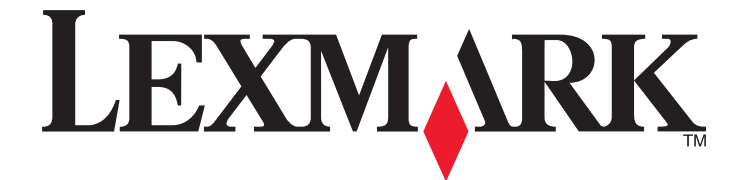

# **2500 Series All-In-One**

## **Guide de l'utilisateur**

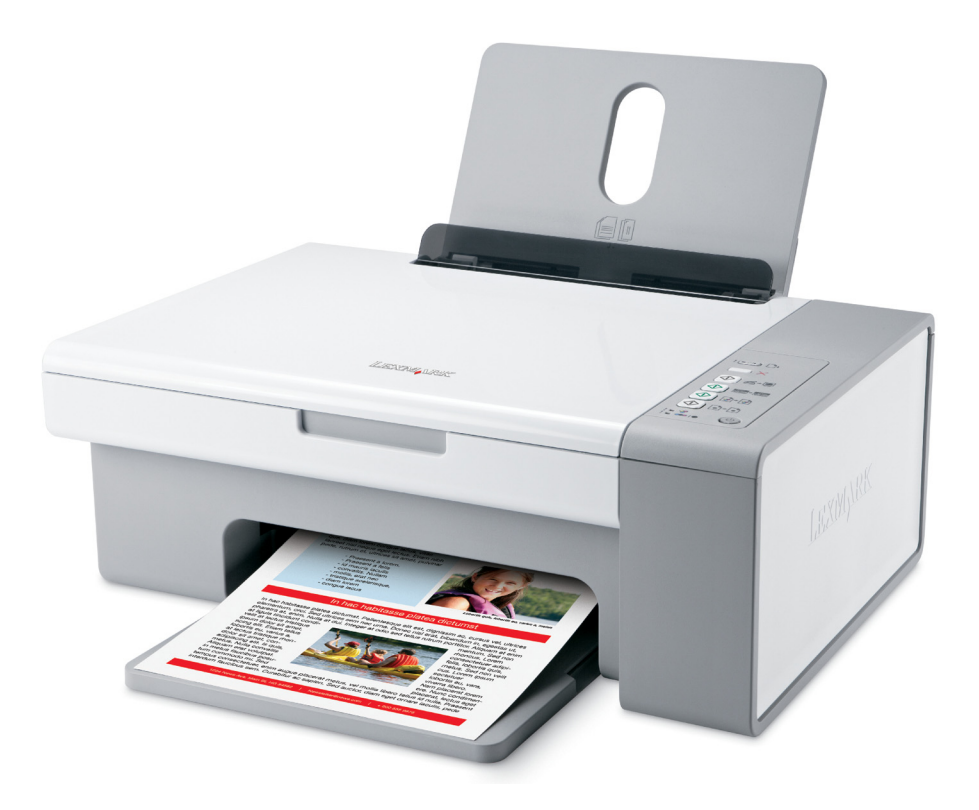

#### **Décembre 2006 [www.lexmark.com](http://www.lexmark.com)**

Lexmark et Lexmark accompagné du dessin d'un losange sont des marques de Lexmark International, Inc. déposées aux Etats-Unis et dans d'autres pays. Les autres marques sont la propriété de leurs détenteurs respectifs.

**© 2007 Lexmark International, Inc. Tous droits réservés.**

740 West New Circle Road Lexington, Kentucky 40550

#### **Consignes de sécurité importantes**

Utilisez uniquement l'unité et le cordon d'alimentation fournis avec ce produit ou l'unité et le cordon d'alimentation de remplacement autorisés par le fabricant.

Connectez le cordon d'alimentation à une prise électrique proche du produit et facile d'accès.

Pour toute intervention ou réparation autre que celle décrite dans la documentation de l'utilisateur, adressez-vous à un technicien qualifié. Ce produit a été conçu, testé et approuvé pour répondre à des normes de sécurité globales strictes avec l'utilisation de composants Lexmark spécifiques. Les fonctions de sécurité de certains composants peuvent ne pas être évidentes. Lexmark n'est pas responsable de l'utilisation d'autres pièces de rechange.

**MISE EN GARDE—RISQUE D'ELECTROCUTION :** N'utilisez pas la fonction de télécopie lors d'un orage. N'installez pas ce produit, ne procédez à aucun branchement (cordon d'alimentation, téléphone, etc.) et n'utilisez pas la fonction de télécopie en cas d'orage.

**AVERTISSEMENT—RISQUE DE BLESSURE :** Fermez l'unité du scanner, en faisant attention à ne pas vous coincer les mains dessous.  $\bigwedge$ 

#### **CONSERVEZ PRECIEUSEMENT CES CONSIGNES.**

#### **Avis sur le système d'exploitation**

Toutes les fonctions et fonctionnalités dépendent du système d'exploitation. Pour consulter des descriptions complètes :

- **• Utilisateur Windows** : reportez-vous au Guide de l'utilisateur.
- **• Utilisateur Macintosh** : si le produit prend en charge Macintosh, reportez-vous à l'aide de Mac fournie avec le logiciel de l'imprimante.

## Contenu

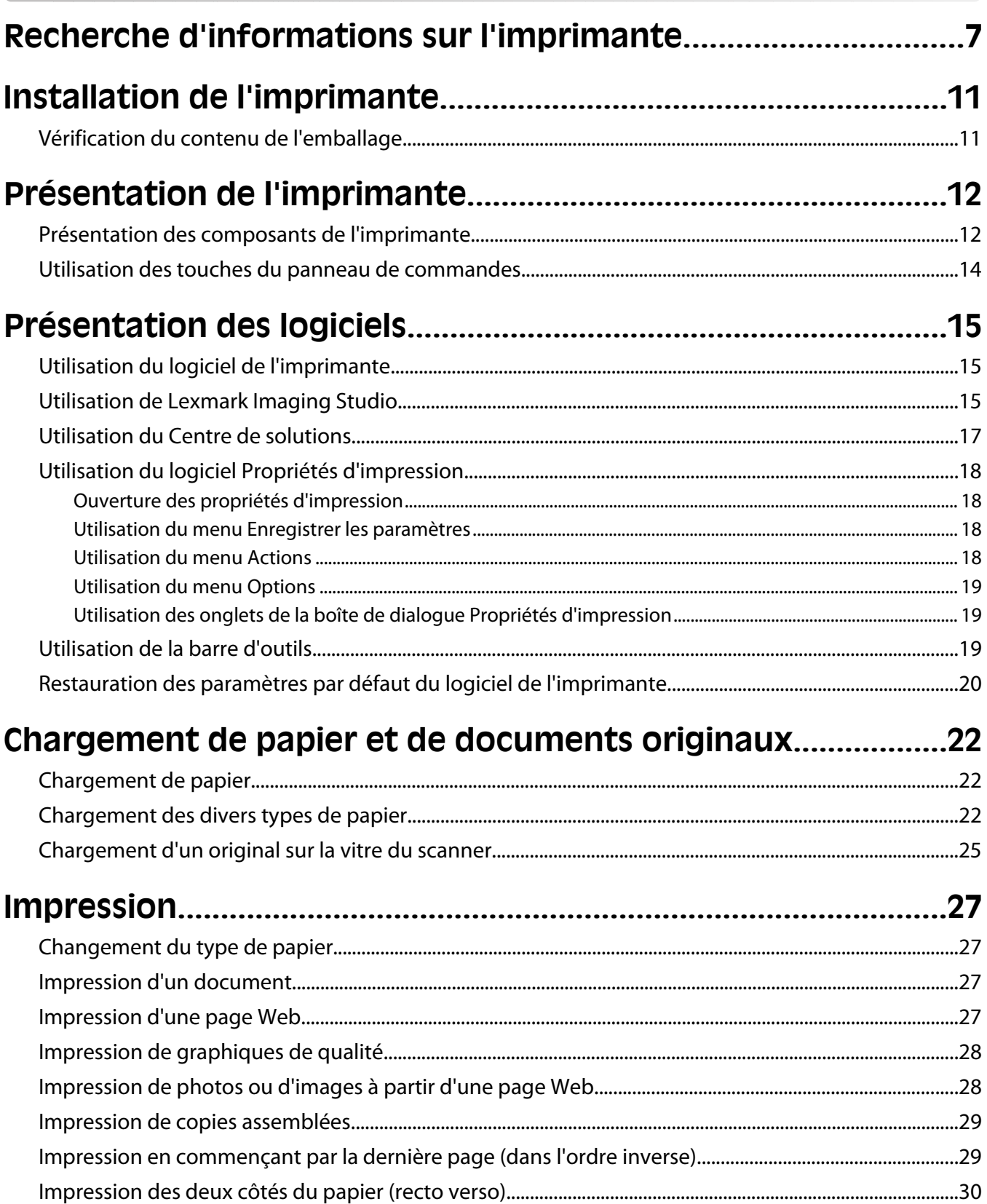

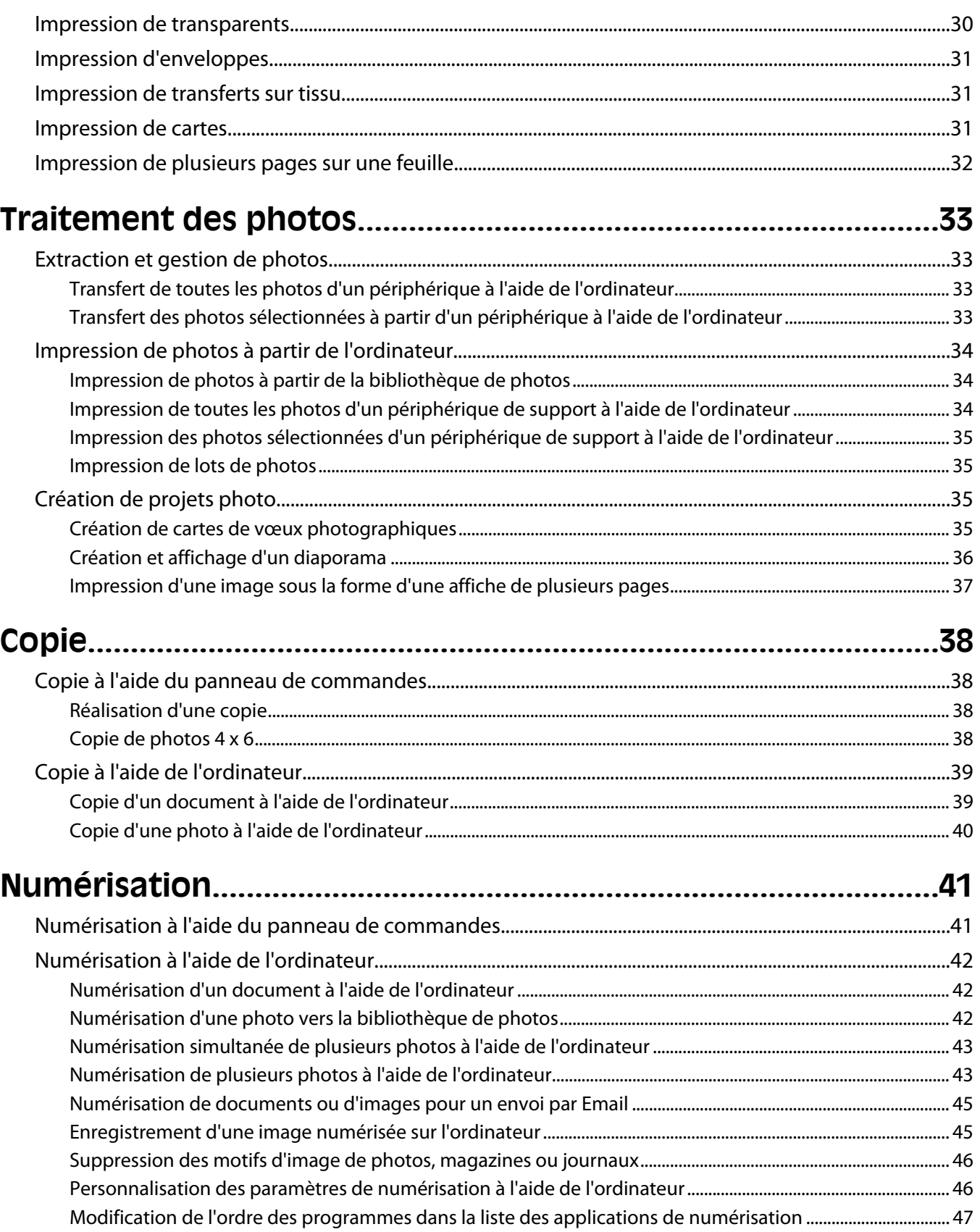

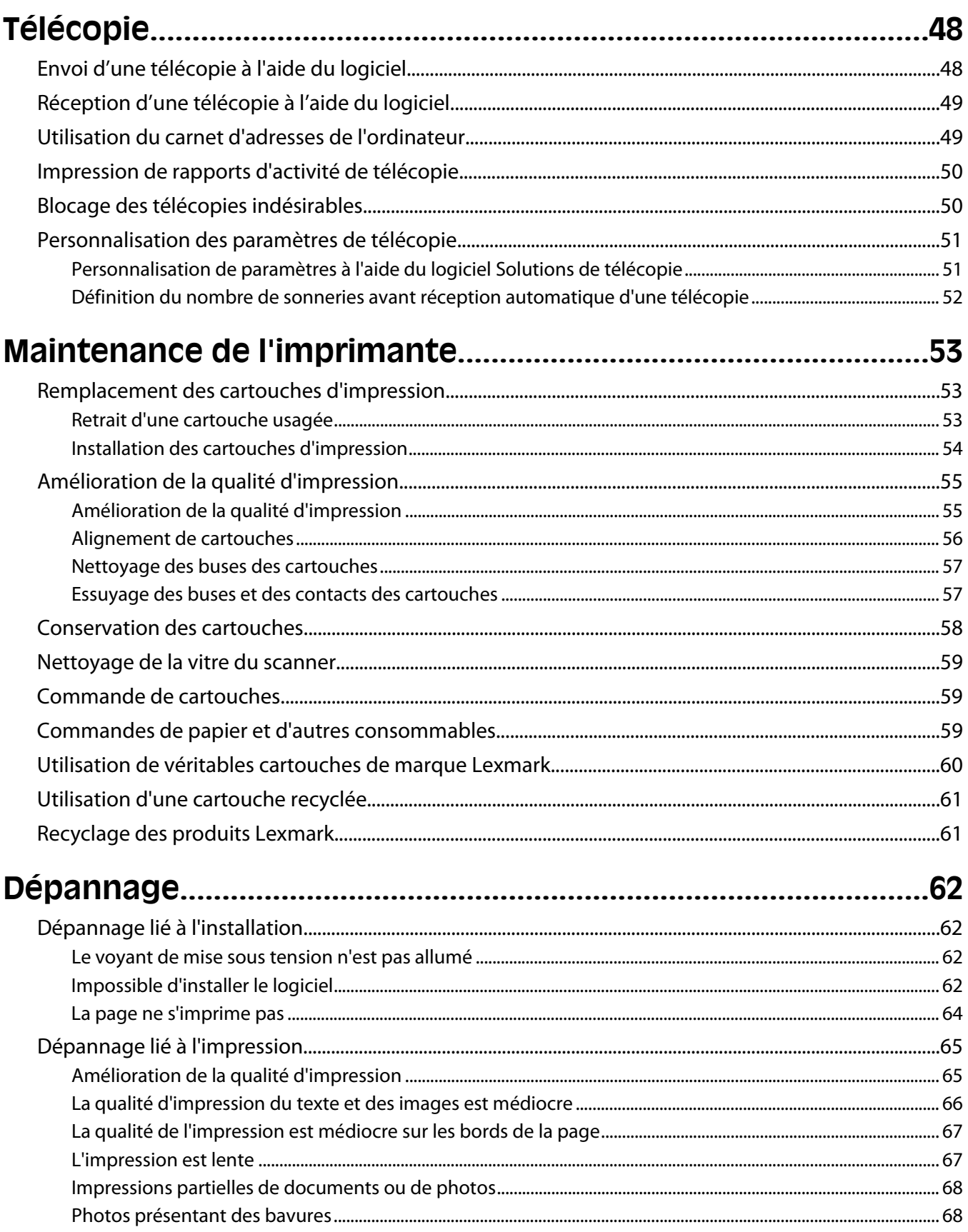

#### Contenu

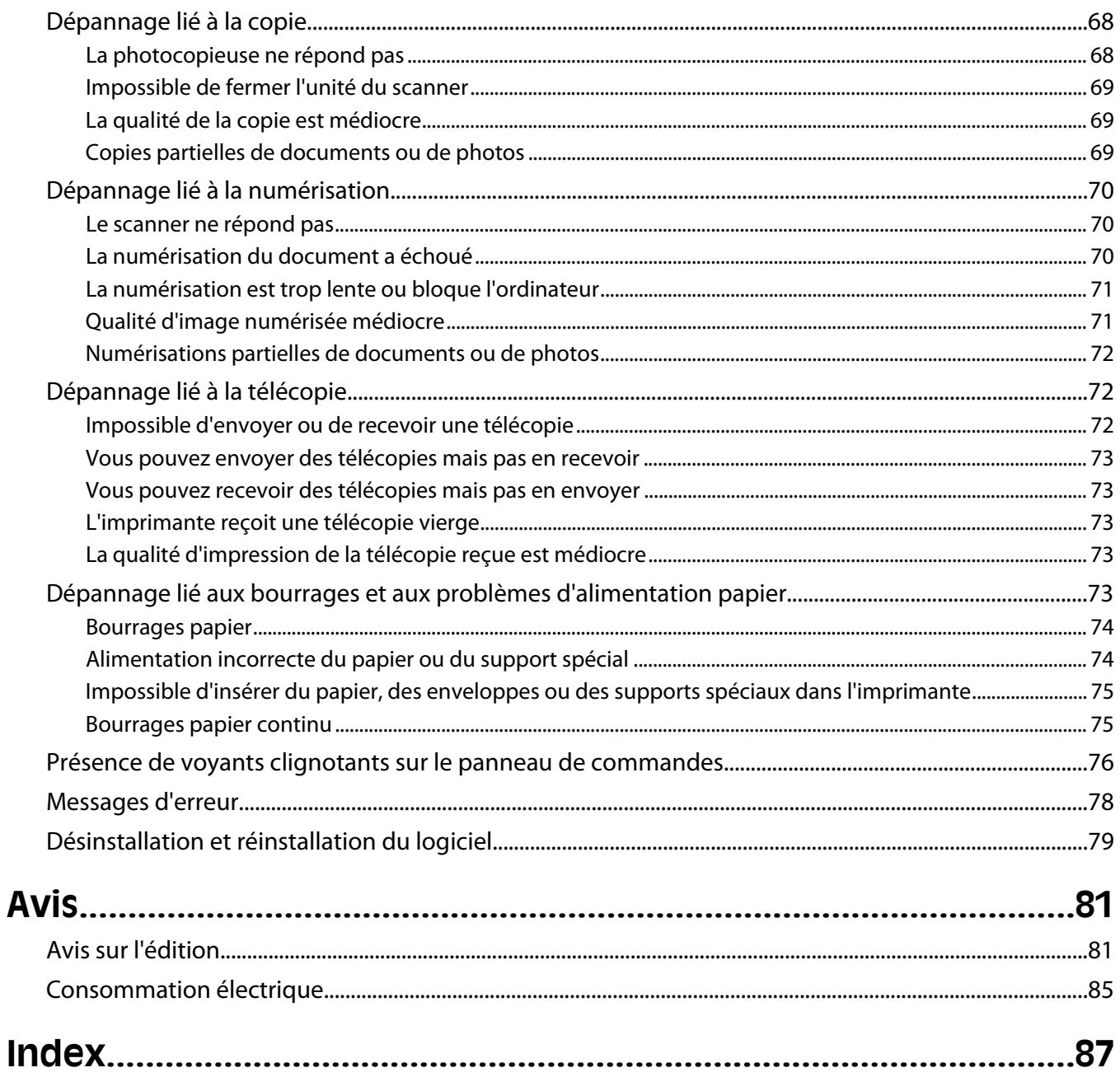

## <span id="page-6-0"></span>**Recherche d'informations sur l'imprimante**

#### **Feuille d'installation**

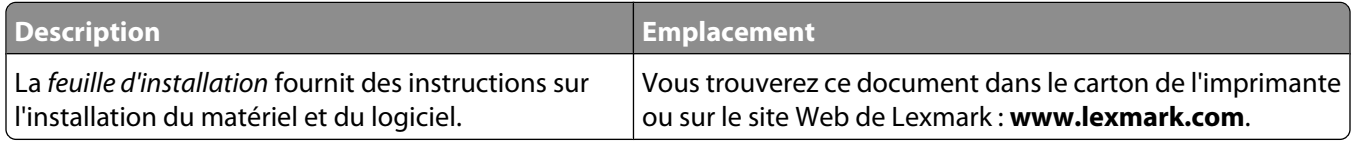

#### **Livret Mise en route ou Solutions d'installation**

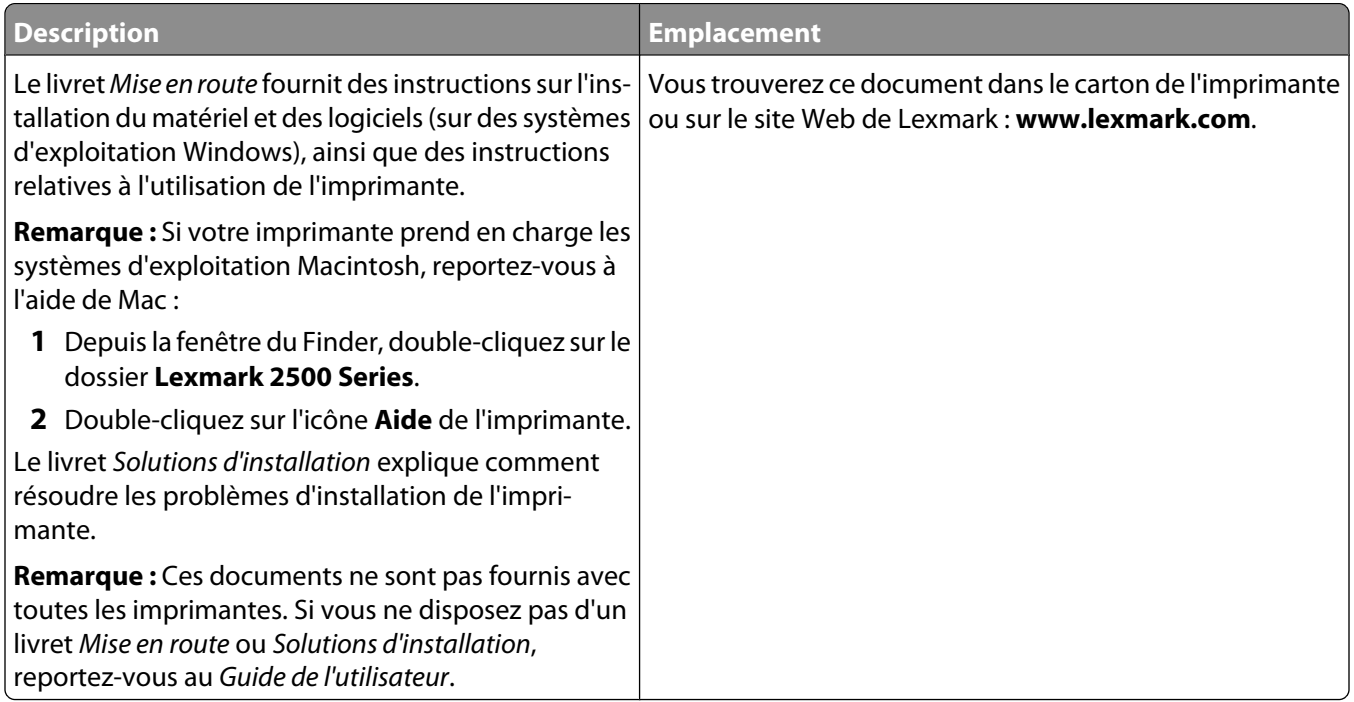

#### **Guide de l'utilisateur**

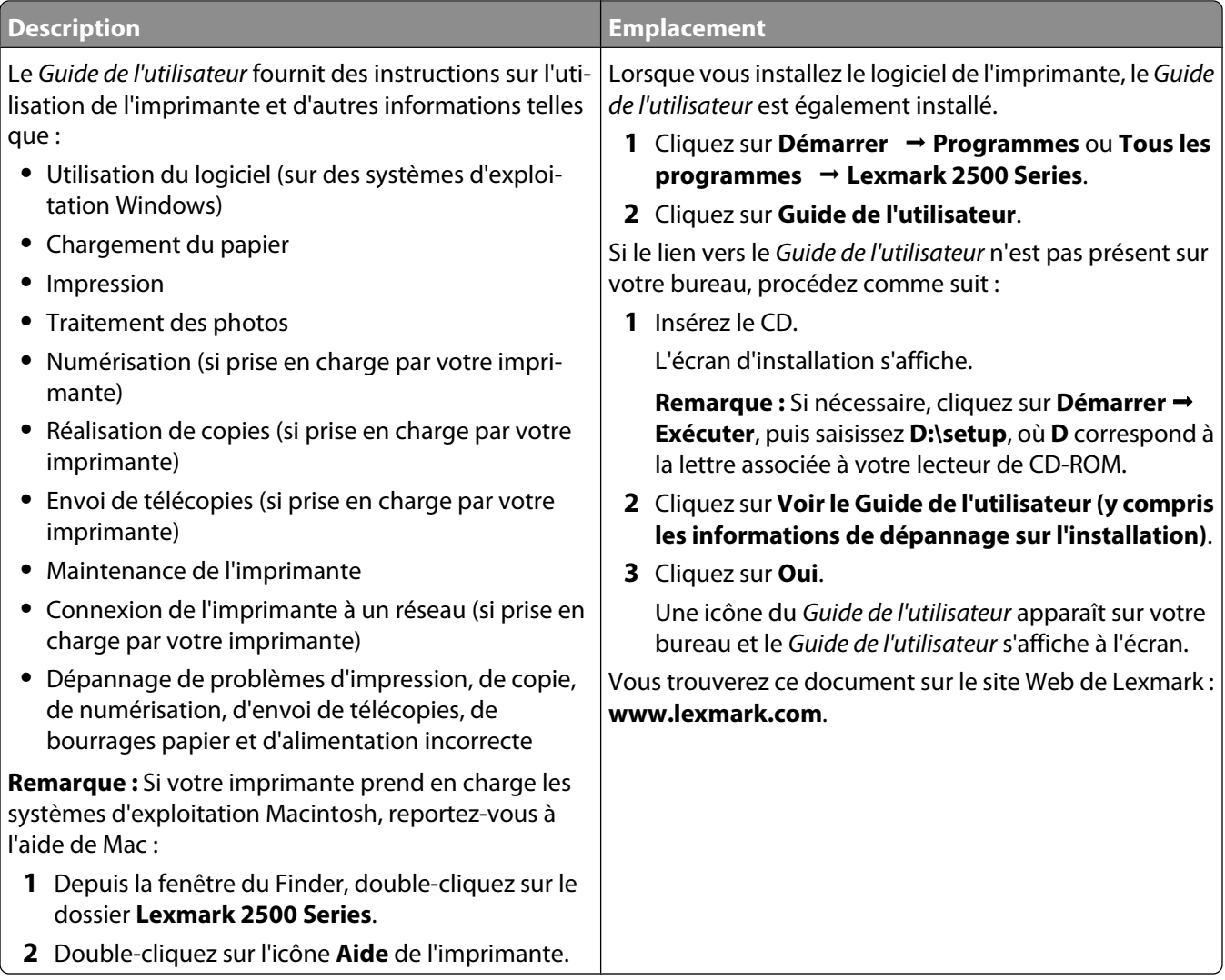

#### **Aide**

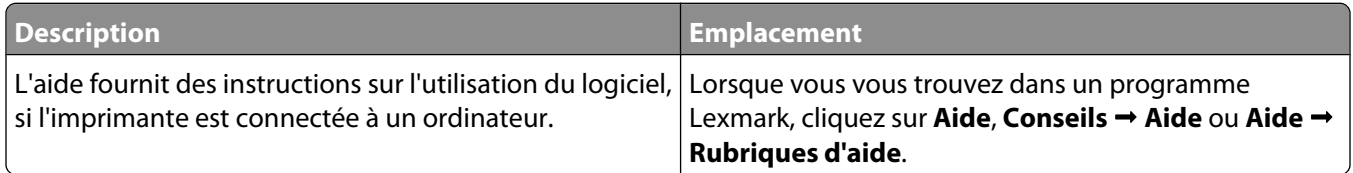

#### **Centre de solutions Lexmark**

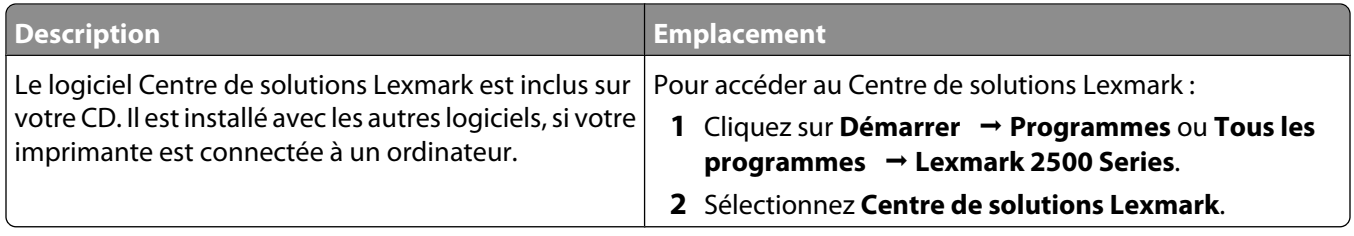

#### **Assistance clientèle**

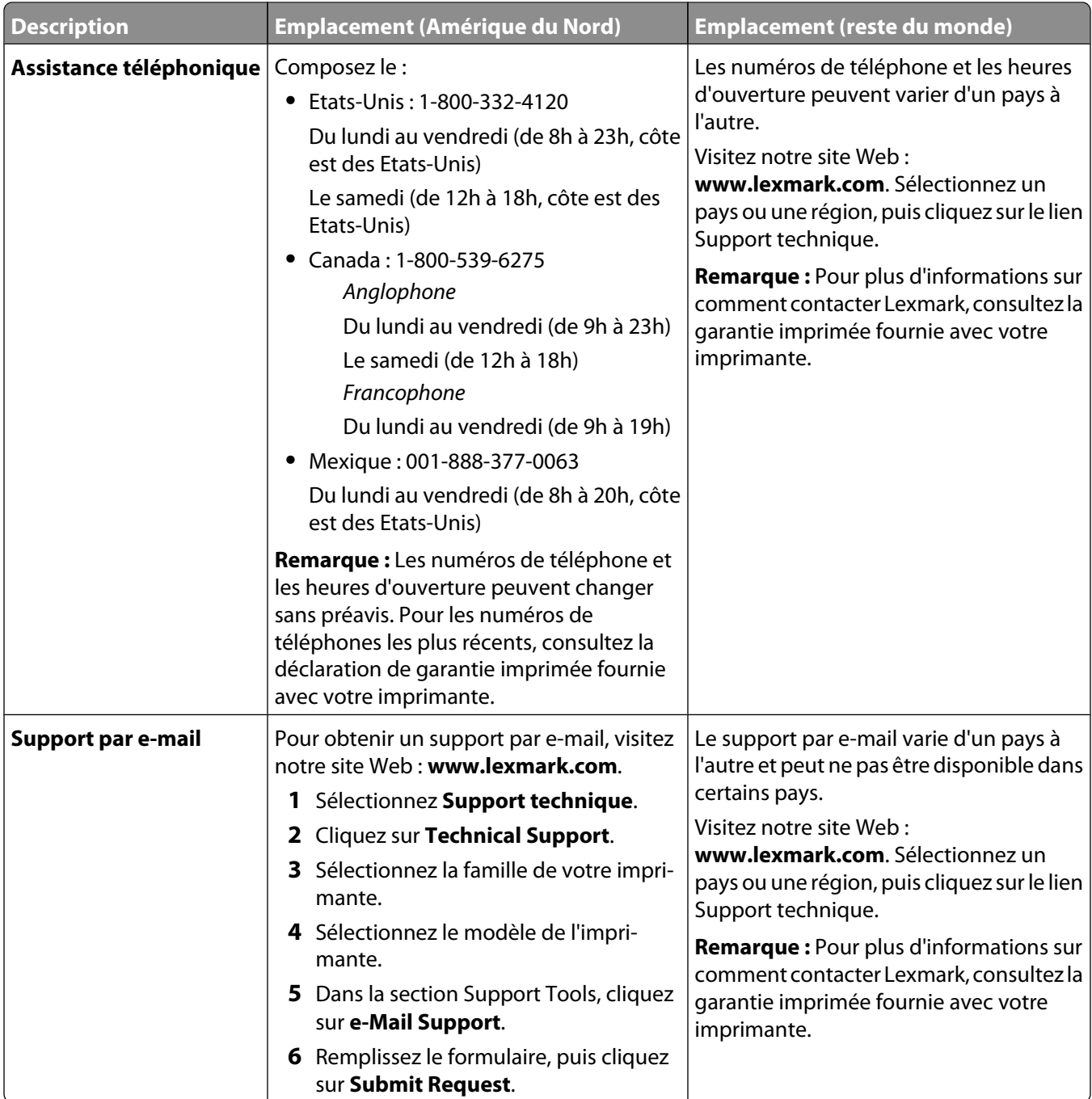

#### **Garantie limitée**

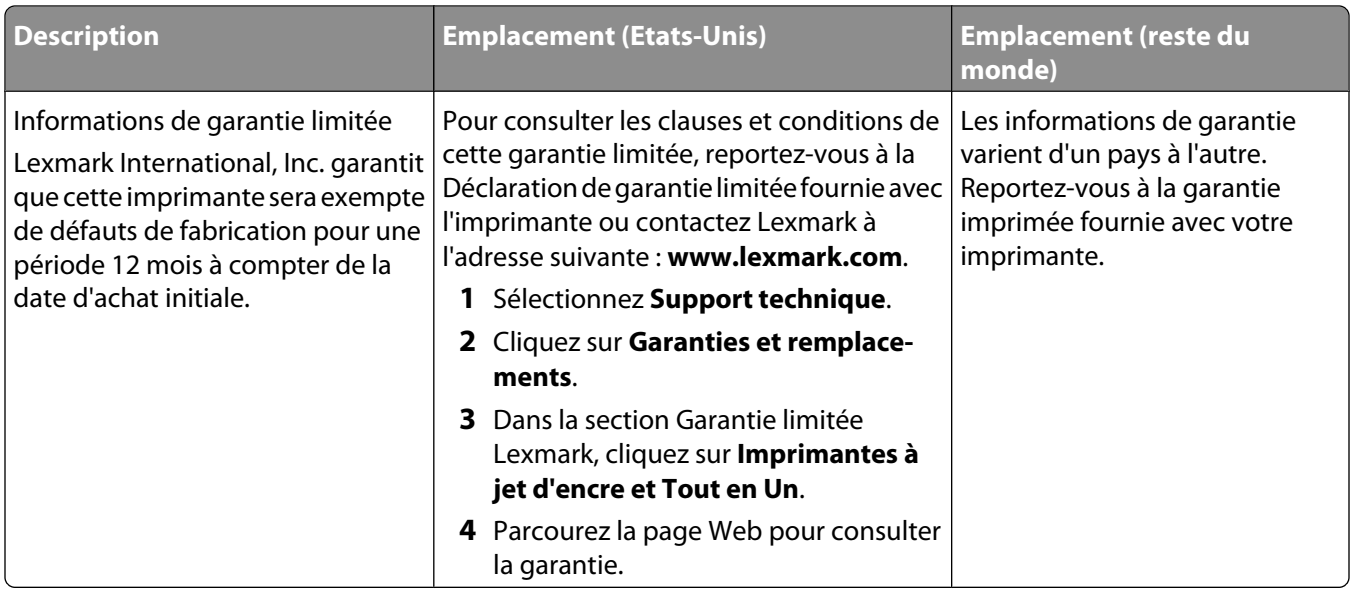

Notez les informations suivantes (fournies sur la facture du magasin et à l'arrière de l'imprimante) et ayez-les à portée de main lorsque vous nous contactez pour que nous puissions vous servir plus rapidement :

- **•** Numéro de type de machine
- **•** Numéro de série
- **•** Date d'achat
- **•** Magasin d'achat

## <span id="page-10-0"></span>**Installation de l'imprimante**

### **Vérification du contenu de l'emballage**

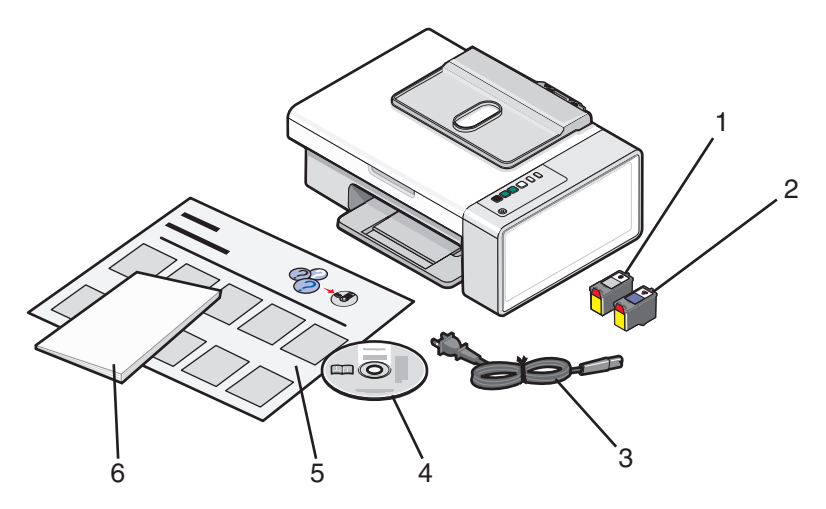

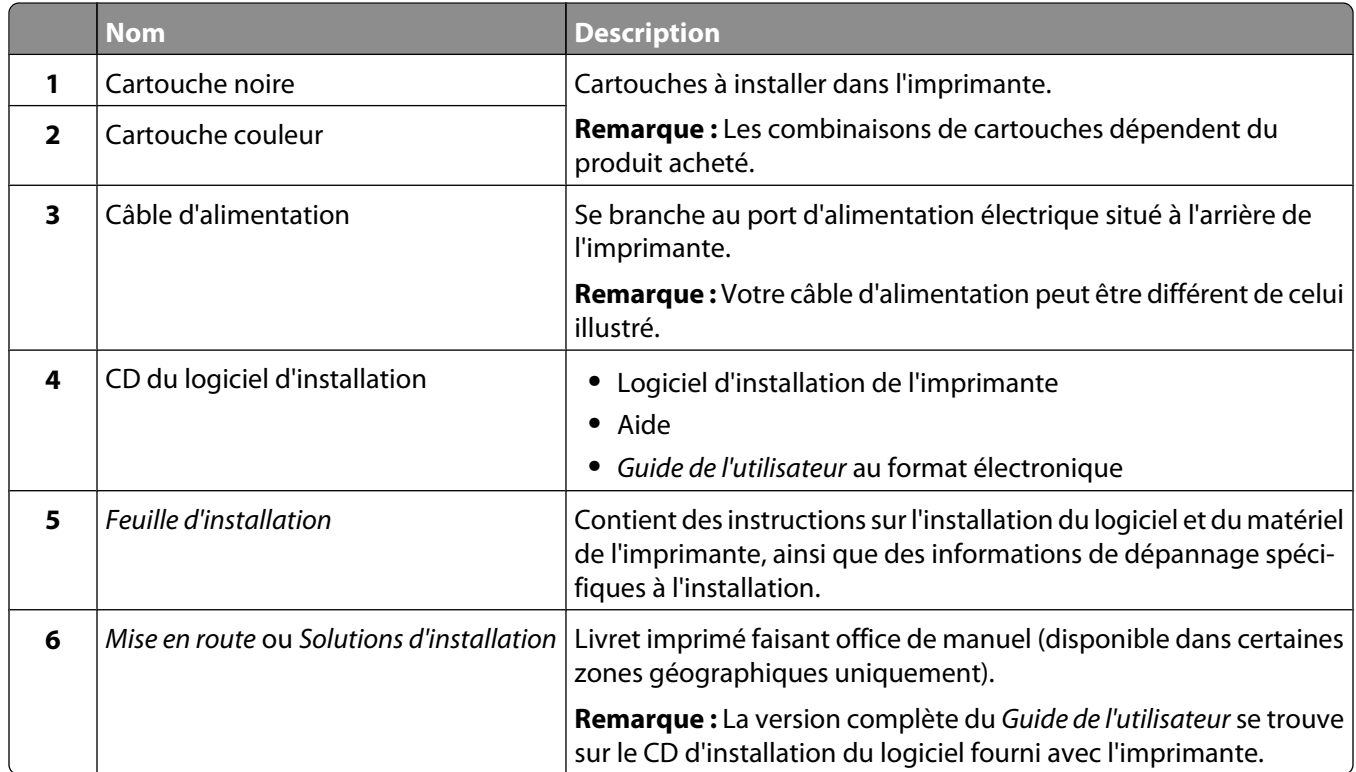

**Remarque :** Le câble USB peut ne pas être fourni.

## <span id="page-11-0"></span>**Présentation de l'imprimante**

### **Présentation des composants de l'imprimante**

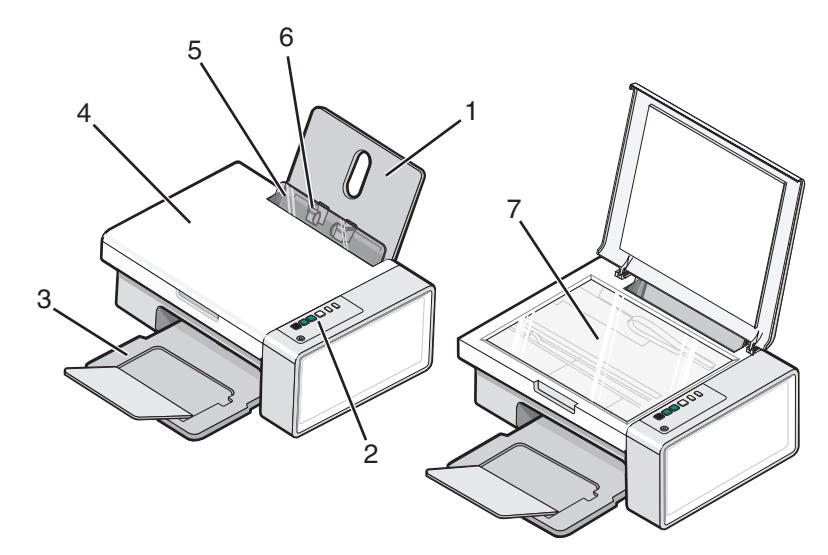

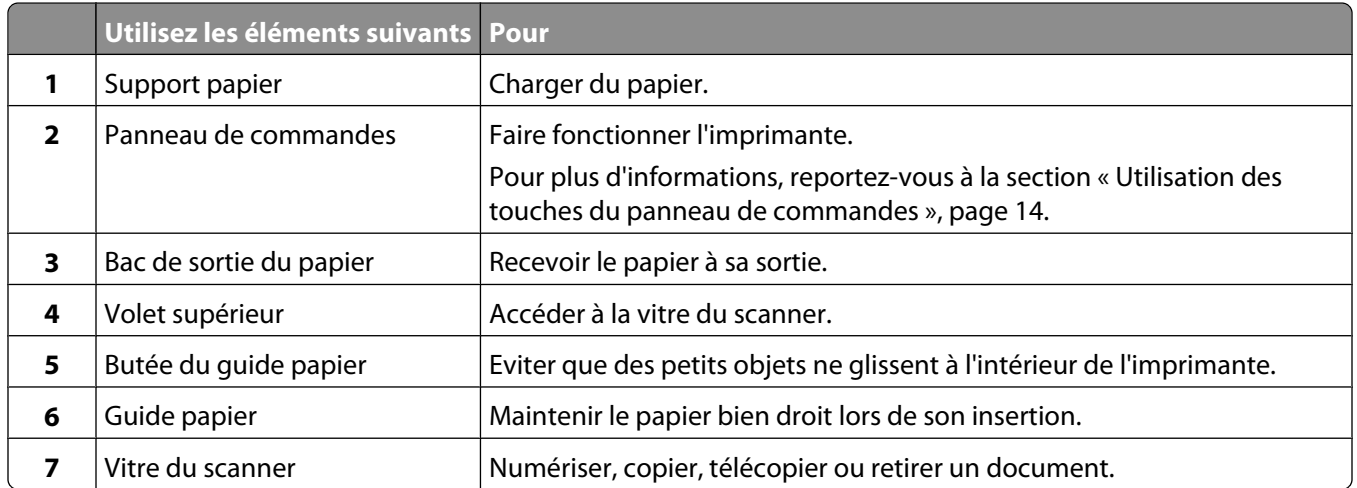

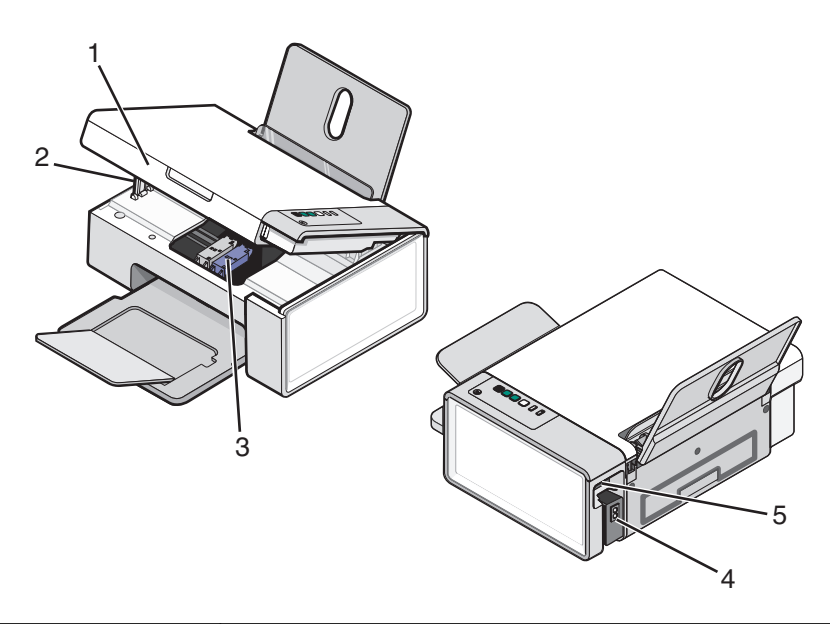

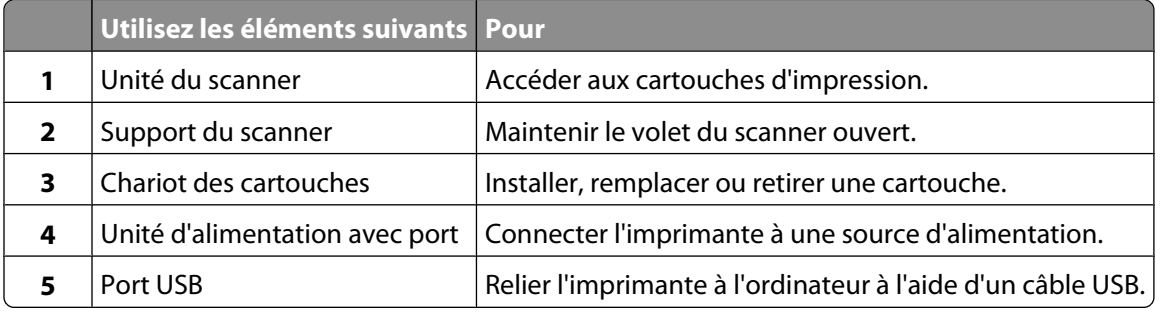

### <span id="page-13-0"></span>**Utilisation des touches du panneau de commandes**

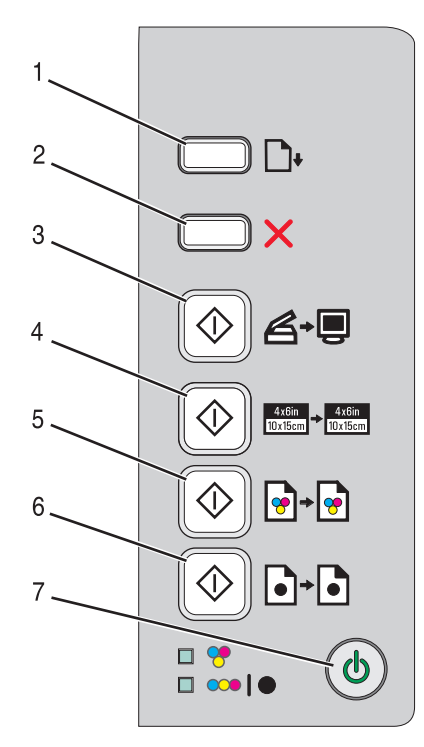

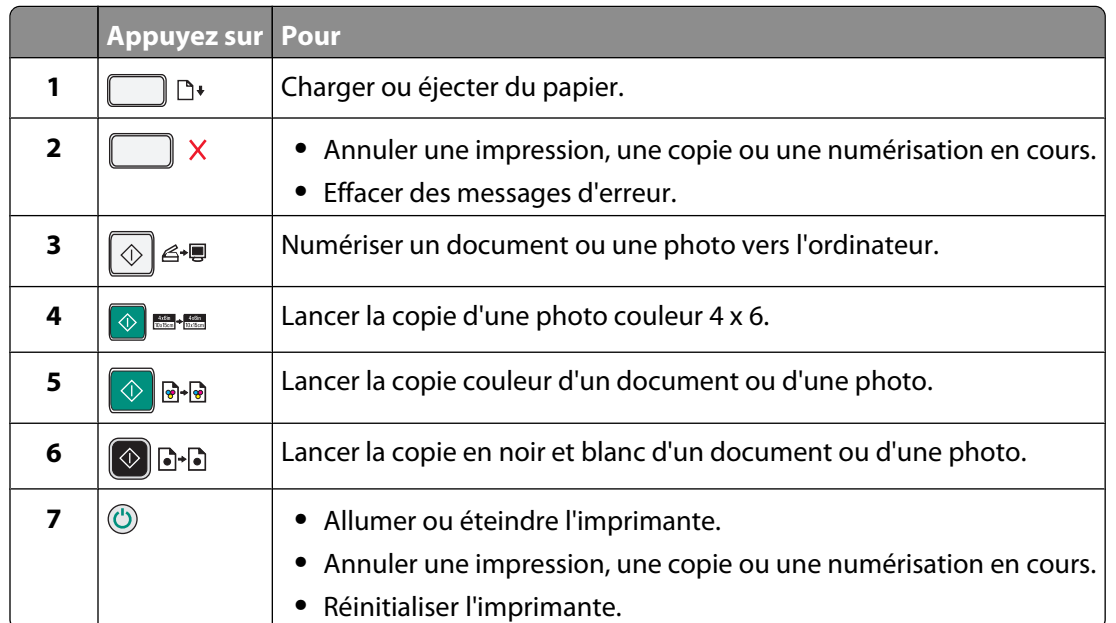

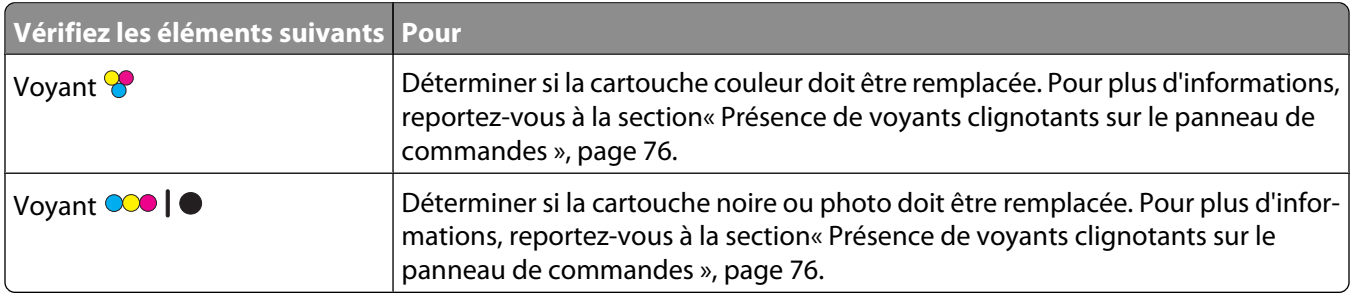

#### Présentation de l'imprimante

## <span id="page-14-0"></span>**Présentation des logiciels**

Ce chapitre explique comment utiliser l'imprimante avec les systèmes d'exploitation Windows. Si vous utilisez un système d'exploitation Macintosh, reportez-vous à l'aide de Mac :

- **1** Depuis la fenêtre du Finder, double-cliquez sur le dossier **Lexmark 2500 Series**.
- **2** Double-cliquez sur l'icône **Aide** de l'imprimante.

### **Utilisation du logiciel de l'imprimante**

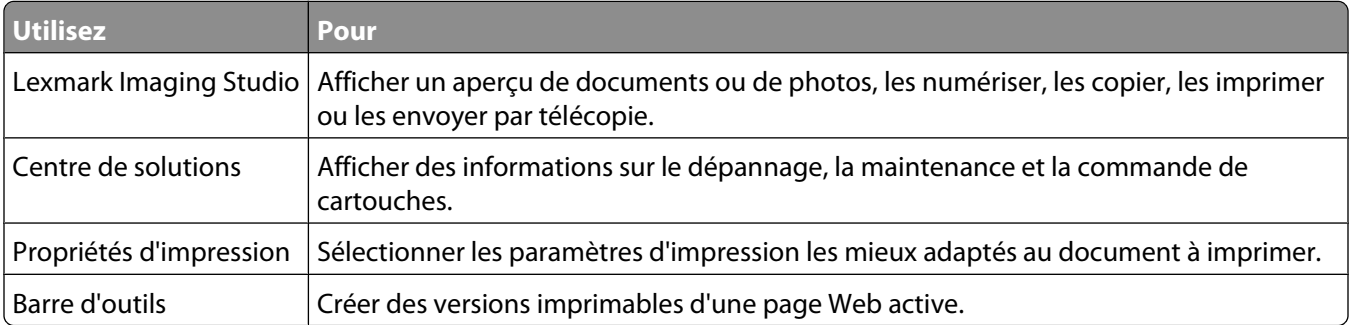

### **Utilisation de Lexmark Imaging Studio**

Pour ouvrir l'écran de bienvenue de Lexmark Imaging Studio, utilisez l'une des méthodes suivantes :

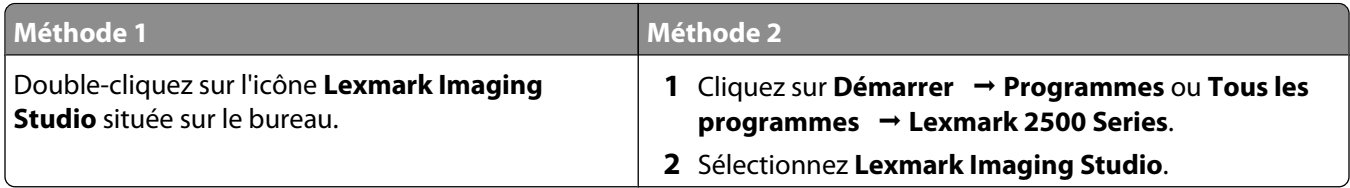

Cliquez sur l'icône **Lexmark Imaging Studio** correspondant à la tâche que vous souhaitez effectuer.

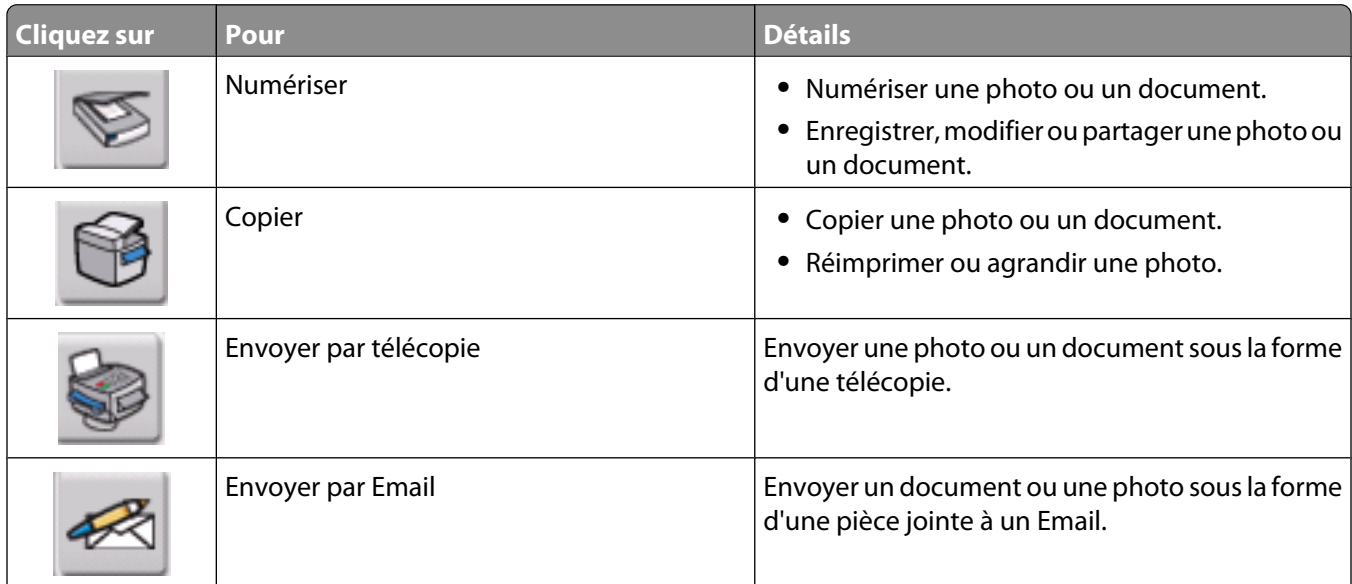

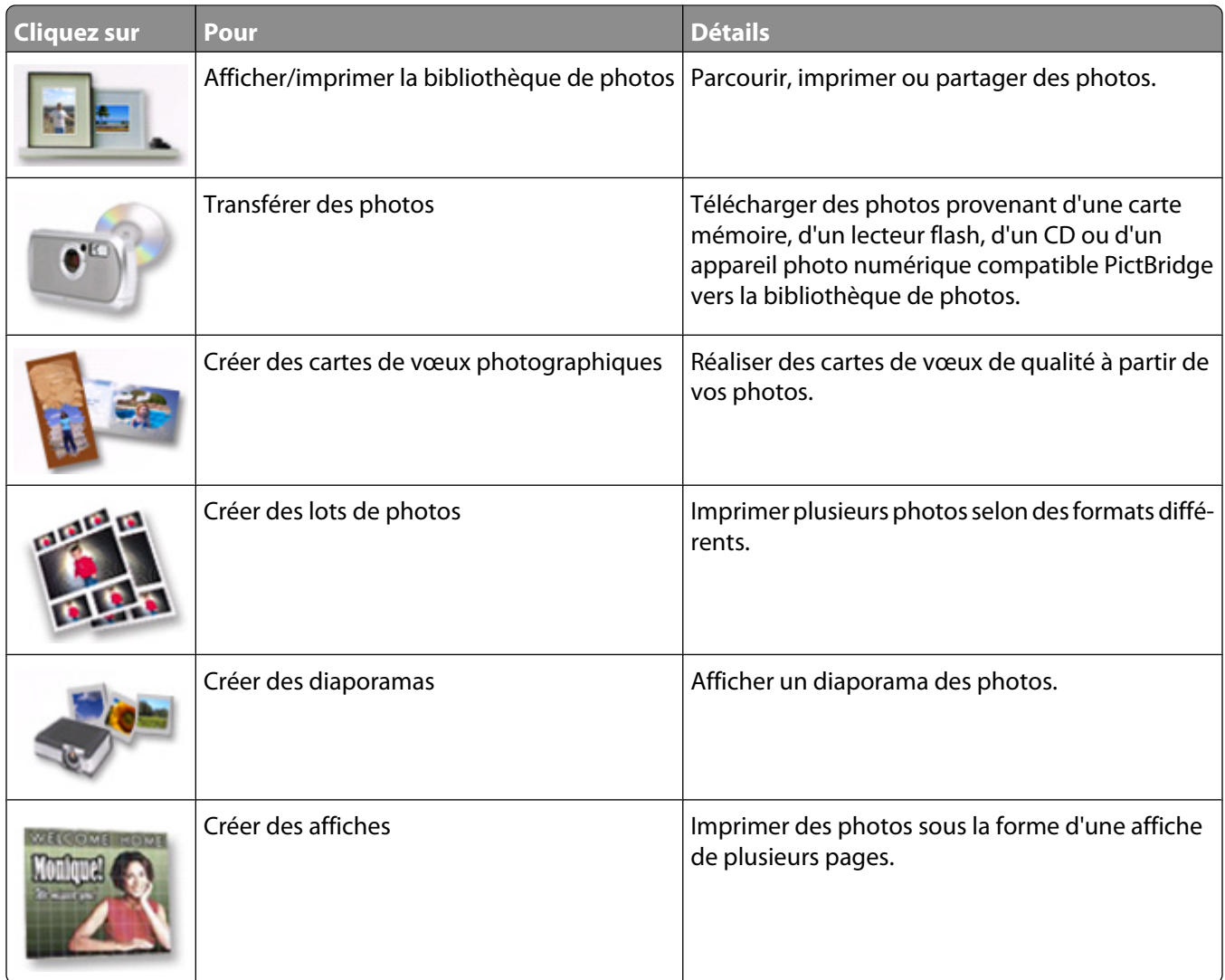

Dans l'angle inférieur gauche de l'écran de bienvenue :

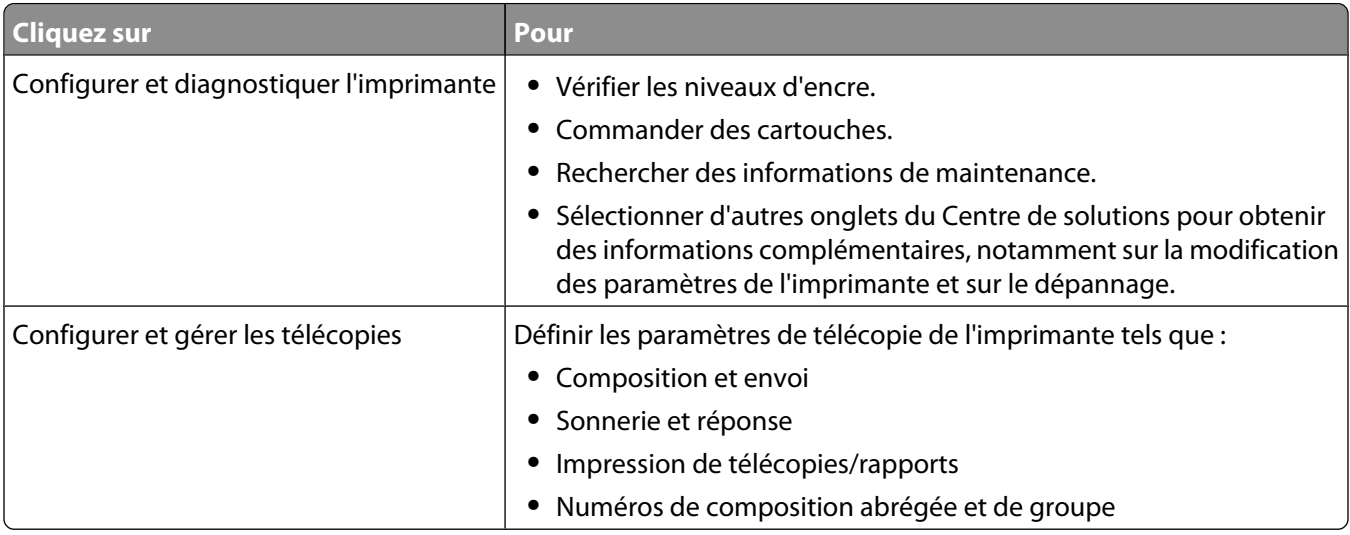

## <span id="page-16-0"></span>**Utilisation du Centre de solutions**

Le Centre de solutions vous propose de l'aide ainsi que des informations sur l'état de l'imprimante et les niveaux d'encre des cartouches.

Pour ouvrir le Centre de solutions, utilisez l'une des méthodes suivantes :

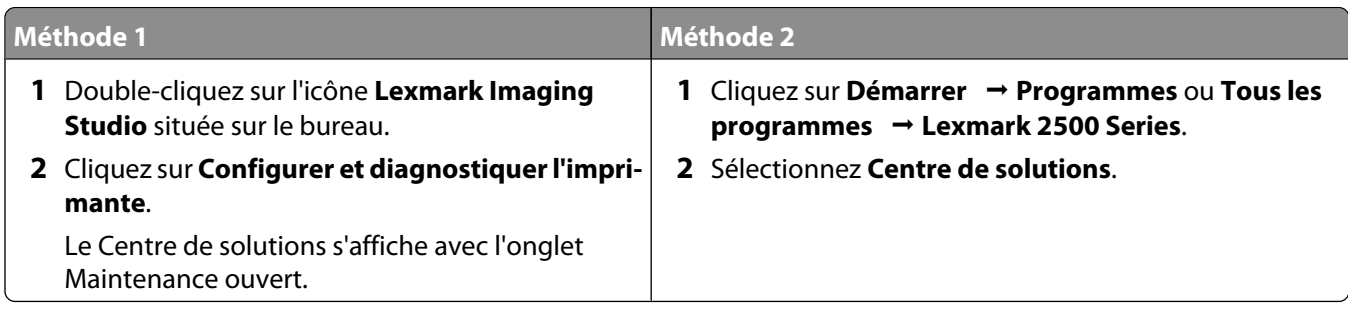

Le Centre de solutions comporte six onglets :

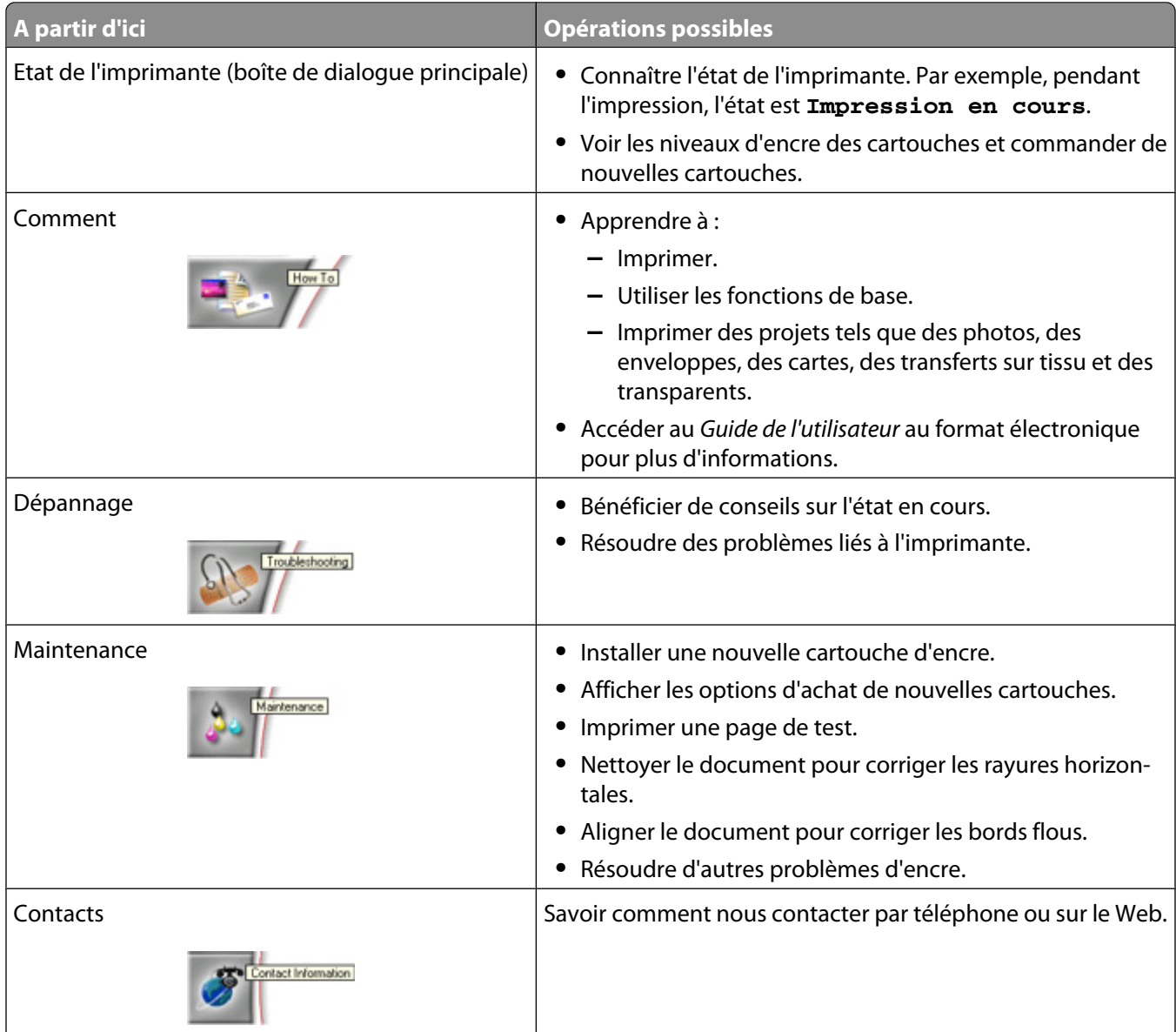

Présentation des logiciels

<span id="page-17-0"></span>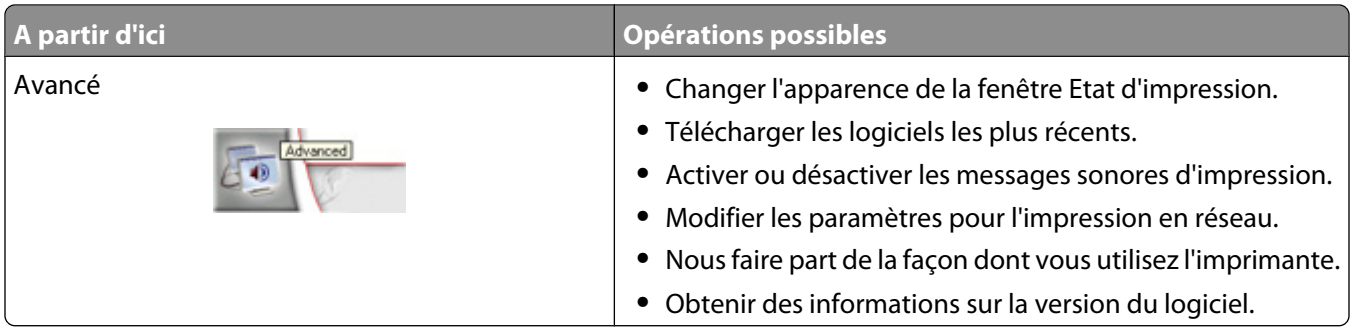

**Remarque :** Pour plus d'informations, cliquez sur **Aide** dans l'angle inférieur droit de l'écran.

## **Utilisation du logiciel Propriétés d'impression**

#### **Ouverture des propriétés d'impression**

L'écran Propriétés d'impression permet de contrôler la fonction d'impression lorsque l'imprimante est connectée à un ordinateur. Vous pouvez modifier les paramètres de cette boîte de dialogue en fonction du type de projet que vous voulez créer. Il est possible d'ouvrir la boîte de dialogue Propriétés d'impression à partir de pratiquement tous les programmes :

- **1** Dans un document ouvert, cliquez sur **Fichier Imprimer**.
- **2** Dans la boîte de dialogue d'impression, cliquez sur **Propriétés**, **Préférences**, **Options** ou **Configuration**.

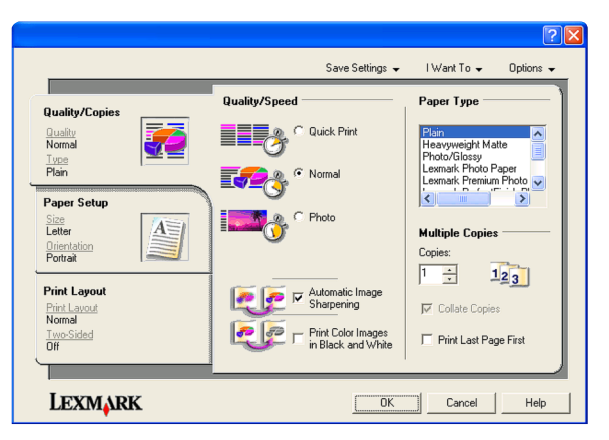

#### **Utilisation du menu Enregistrer les paramètres**

Le menu Enregistrer les paramètres permet de nommer et d'enregistrer les paramètres actifs de la boîte de dialogue Propriétés d'impression pour une utilisation ultérieure. Vous pouvez enregistrer jusqu'à cinq paramètres personnalisés.

#### **Utilisation du menu Actions**

Le menu Actions comporte plusieurs assistants d'impression (pour une photo, une enveloppe, du papier continu, une affiche ou deux faces). Ainsi, vous pouvez sélectionner les paramètres d'impression adaptés au projet.

#### <span id="page-18-0"></span>**Utilisation du menu Options**

Le menu Options permet de modifier les paramètres Options de qualité, Options de mise en page et Options d'état d'impression. Pour plus d'informations sur ces paramètres, ouvrez les onglets de la boîte de dialogue à partir du menu, puis cliquez sur le bouton **Aide**.

Le menu Options fournit également des liens directs vers différents éléments du Centre de solutions, ainsi que des informations de version du logiciel.

#### **Utilisation des onglets de la boîte de dialogue Propriétés d'impression**

Tous les paramètres d'impression se trouvent dans les trois onglets principaux du logiciel Propriétés d'impression : Qualité / Copies, Config. papier et Mise en page.

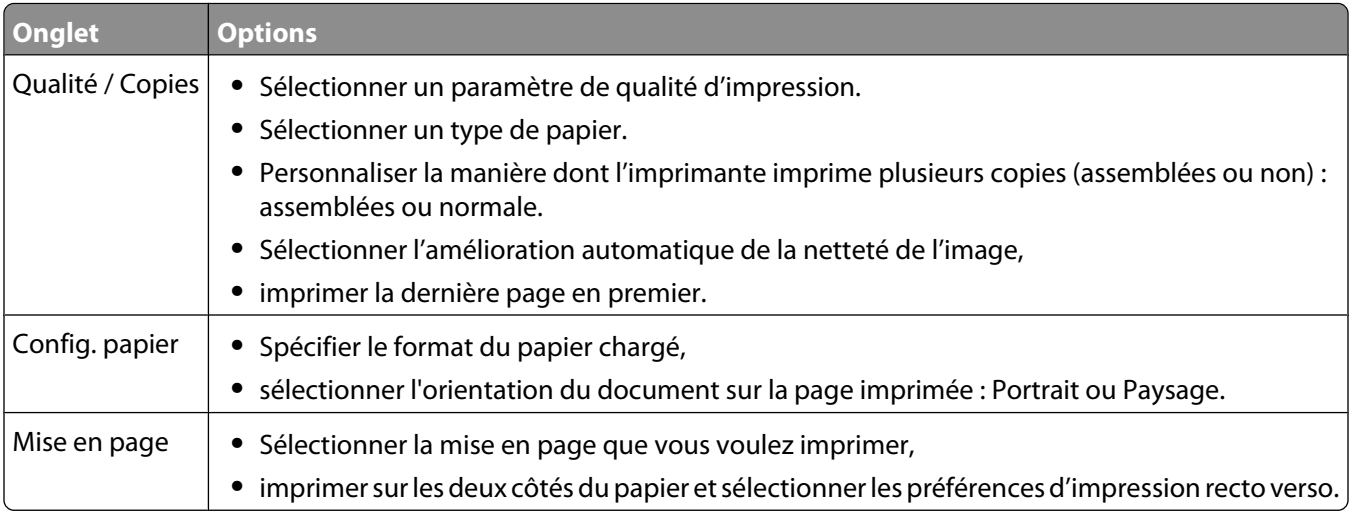

**Remarque :** Pour plus d'informations sur ces paramètres, cliquez avec le bouton droit de votre souris sur paramètre à l'écran.

### **Utilisation de la barre d'outils**

La barre d'outils permet de créer des versions imprimables de pages Web.

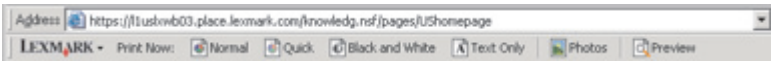

**Remarque :** La barre d'outils se lance automatiquement lorsque vous naviguez sur le Web à l'aide Microsoft Windows Internet Explorer version 5.5 ou ultérieure.

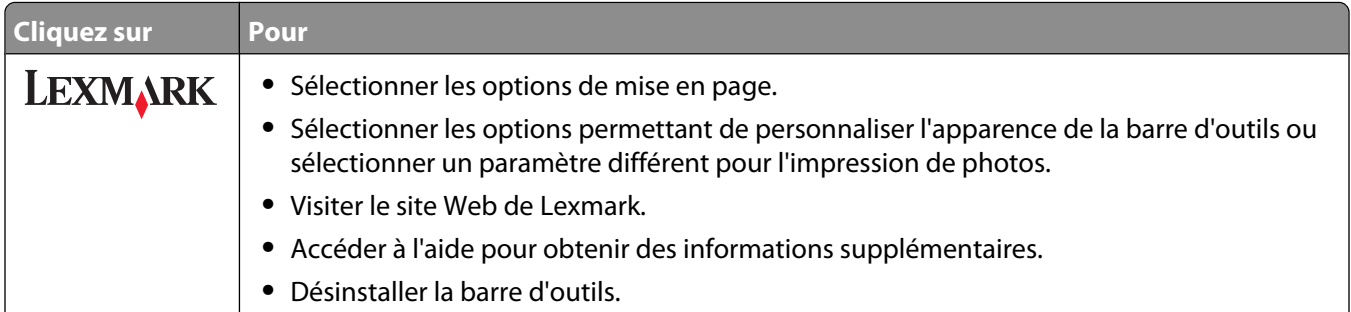

Présentation des logiciels

<span id="page-19-0"></span>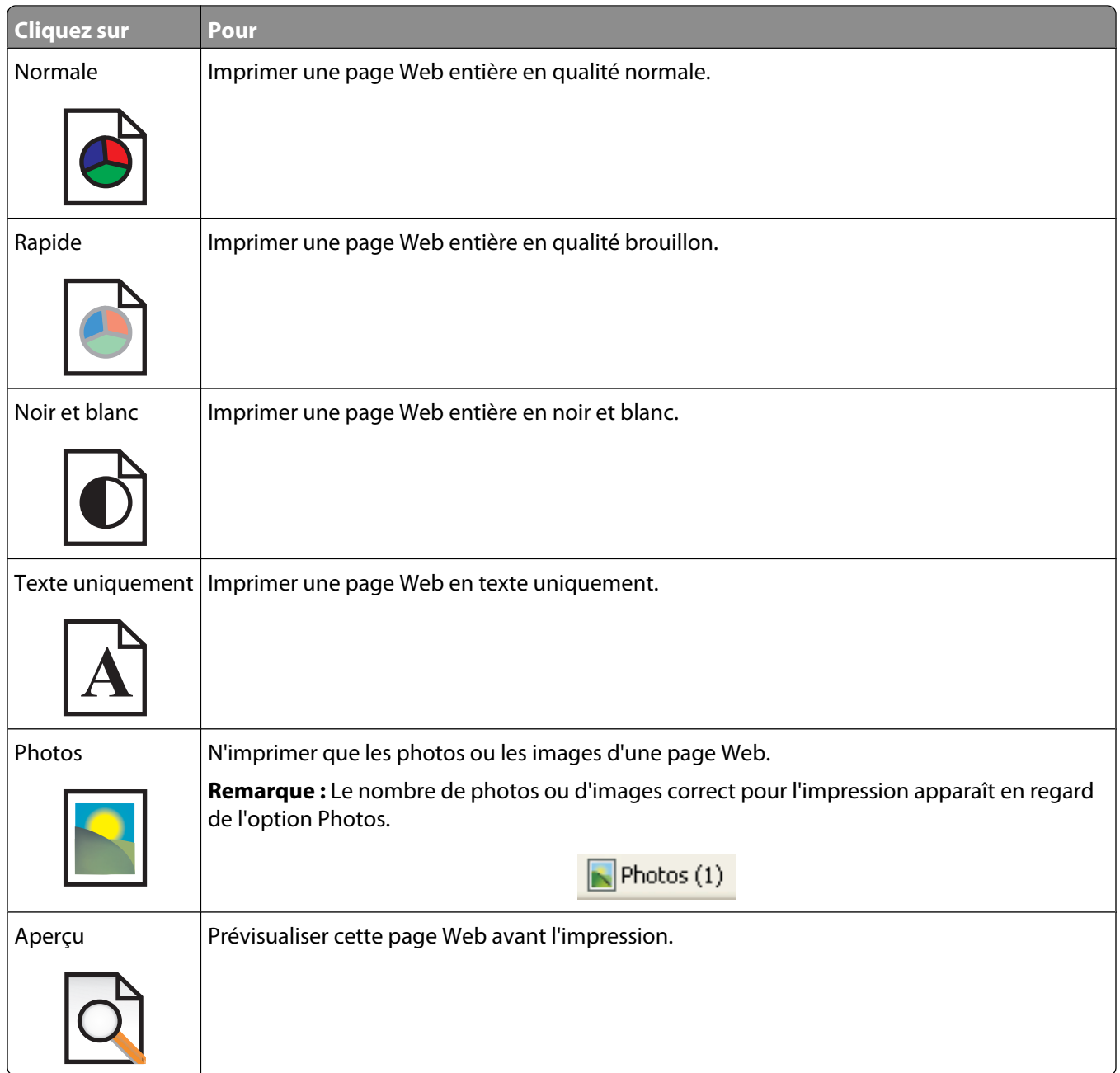

### **Restauration des paramètres par défaut du logiciel de l'imprimante**

#### **Utilisateurs de Windows 2000, Windows XP ou Windows Vista :**

- **1** Cliquez sur **Démarrer Paramètres Imprimantes** ou **Imprimantes et télécopieurs**.
- **2** Cliquez avec le bouton droit sur l'icône **Lexmark 2500 Series**.
- **3** Cliquez sur **Options d'impression**.
- **4** Cliquez sur le menu **Enregistrer les paramètres**.
- **5** Dans la zone Restaurer, sélectionnez **Paramètres d'origine (par défaut)**.

**Remarque :** Il n'est pas possible de supprimer les paramètres par défaut.

## <span id="page-21-0"></span>**Chargement de papier et de documents originaux**

### **Chargement de papier**

**1** Vérifiez les points suivants :

- **•** Vous utilisez du papier conçu pour les imprimantes jet d'encre.
- **•** Si vous utilisez du papier photo, glacé ou mat à grammage élevé, chargez-le face glacée ou imprimable tournée vers vous. (Si vous n'êtes pas sûr du côté, reportez-vous aux instructions fournies avec le papier.)
- **•** Le papier ne doit être ni usagé ni abîmé.
- **•** Si vous utilisez du papier spécial, lisez les instructions fournies avec le papier.
- **•** N'enfoncez pas le papier dans l'imprimante.
- **2** Avant de charger du papier pour la première fois, faites glisser les guides papier vers les bords du support papier.
- **3** Chargez le papier verticalement au centre du support papier et ajustez les guides papier sur les bords du papier.

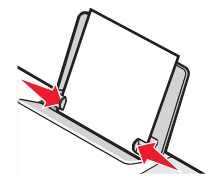

**Remarque :** Pour éviter les bourrages papier, assurez-vous que le papier ne se tord pas lorsque vous ajustez le guide papier.

### **Chargement des divers types de papier**

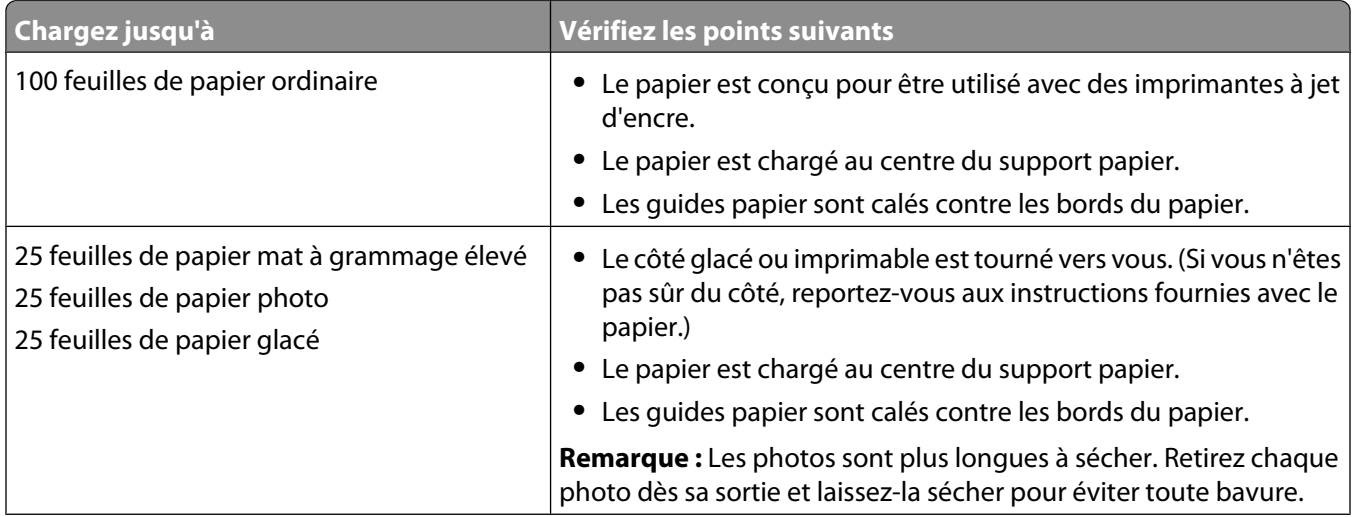

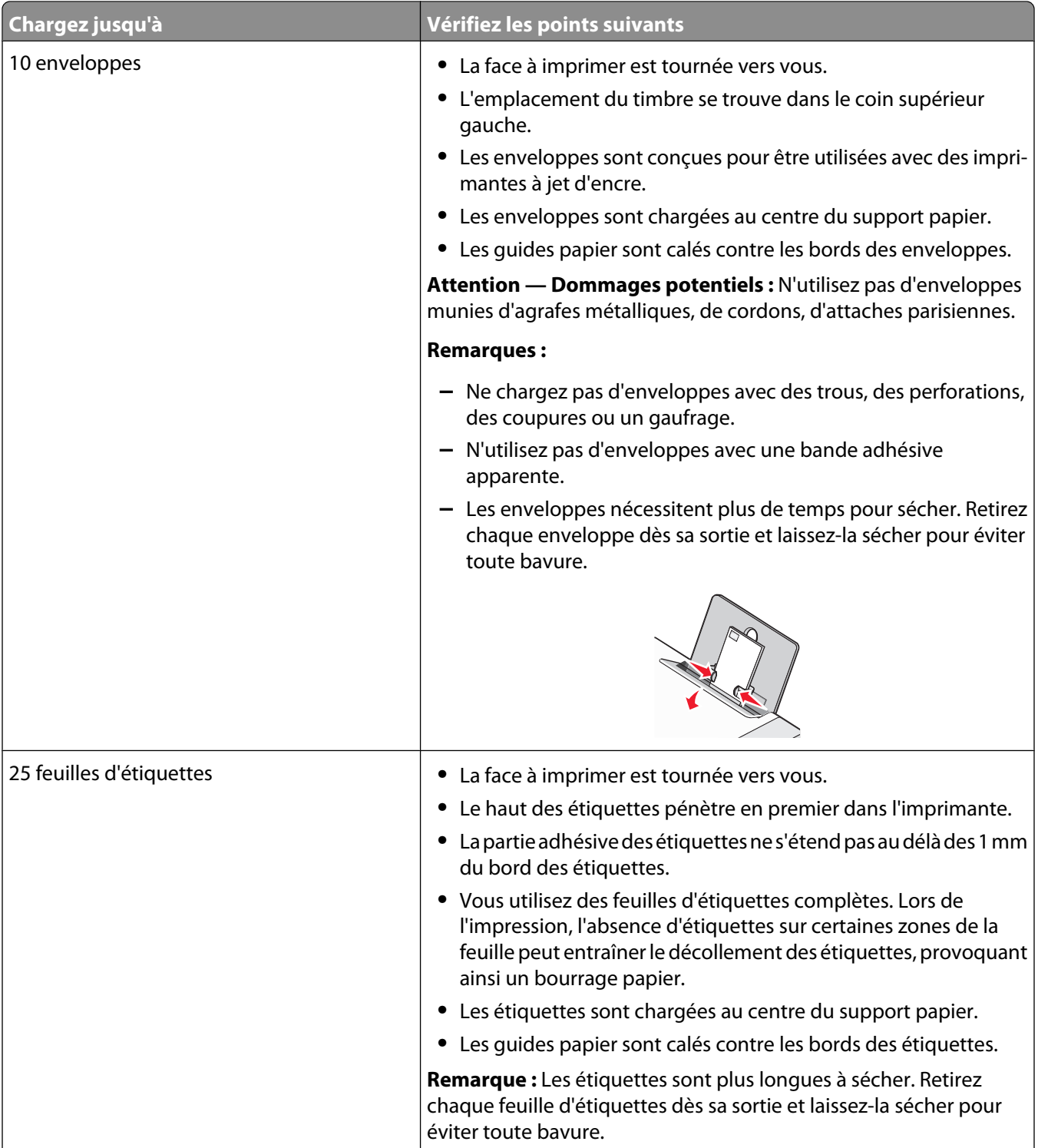

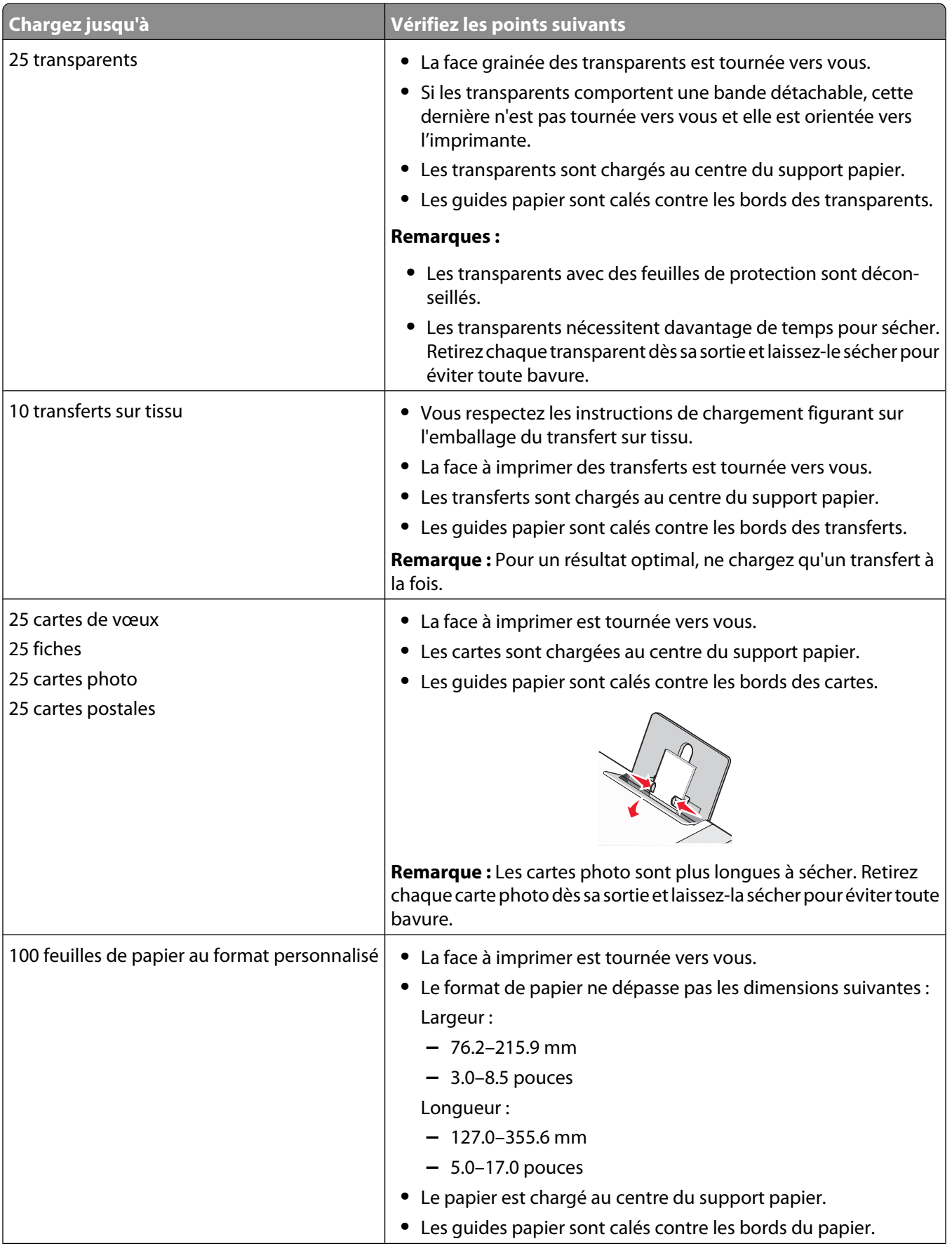

#### Chargement de papier et de documents originaux

<span id="page-24-0"></span>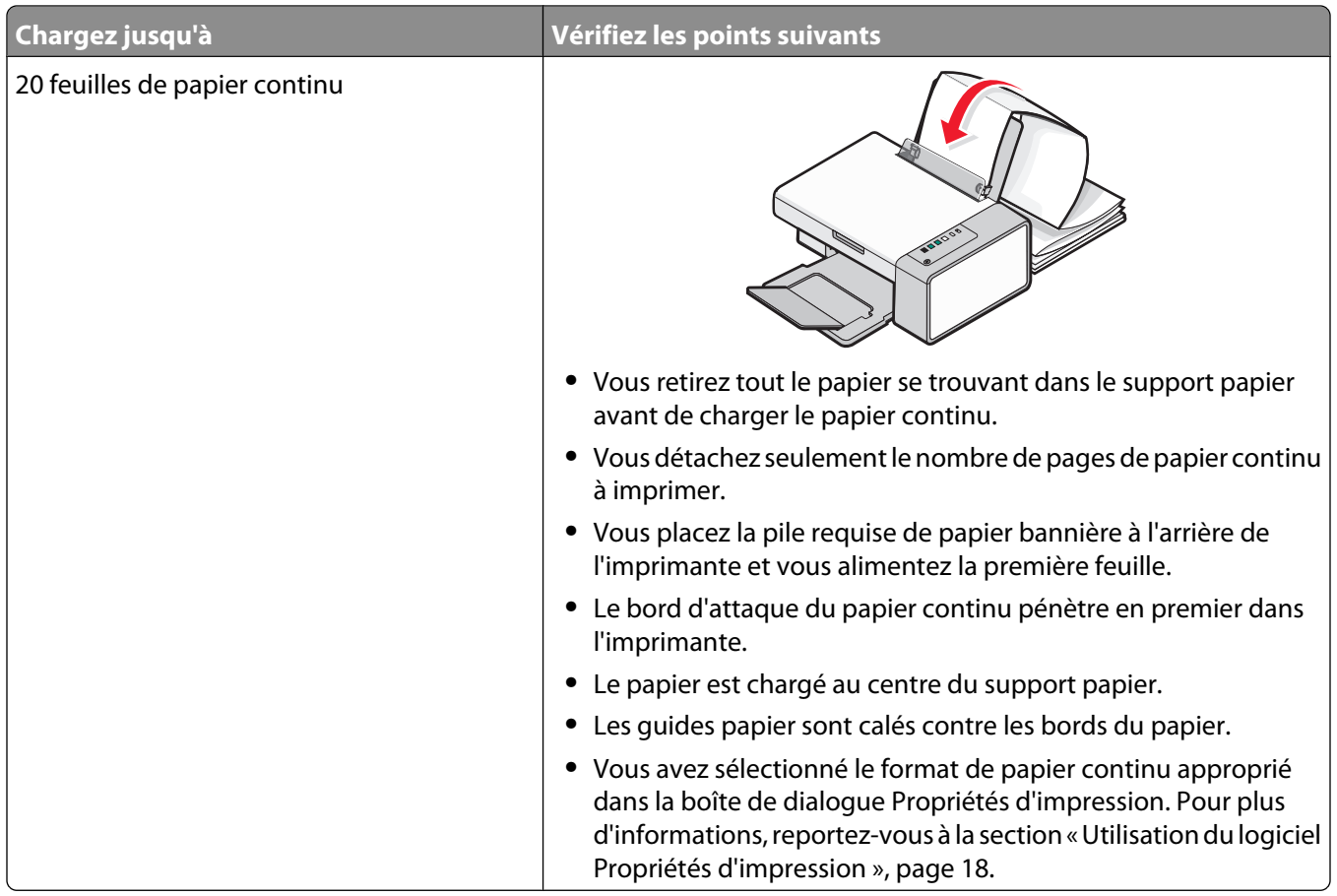

### **Chargement d'un original sur la vitre du scanner**

Vous pouvez numériser et imprimer des photos, des documents texte, des articles de magazines ou de journaux et tout autre type de publication. Vous pouvez numériser un document pour l'envoyer par télécopie.

**Remarque :** La zone de numérisation maximale pour la vitre du scanner est de 216 x 297 mm (8,5 x 11,7 pouces).

**1** Soulevez le volet supérieur.

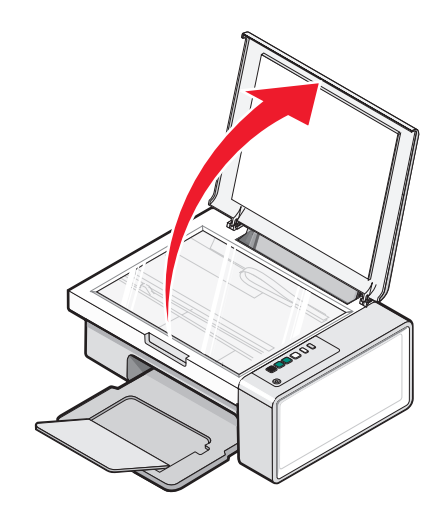

Chargement de papier et de documents originaux

**2** Placez le document original sur la vitre du scanner, face imprimée vers le bas et dans l'angle inférieur droit.

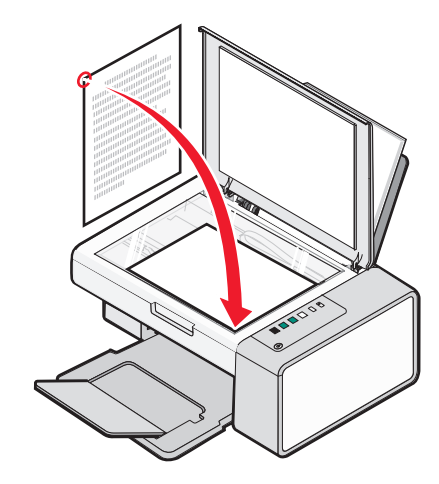

**Remarque :** Les photos doivent être positionnées comme sur l'illustration.

**3** Refermez le volet du scanner pour éviter que les bords de l'image numérisée ne soient foncés.

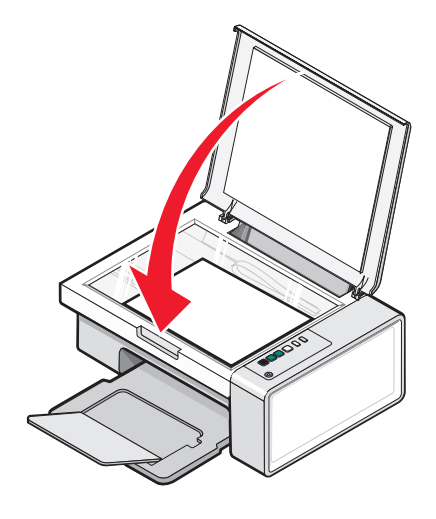

## <span id="page-26-0"></span>**Impression**

### **Changement du type de papier**

Si vous imprimez sur du papier spécial, tel que du papier photo, des cartes, des enveloppes, des transparents ou des transferts sur tissu, vous devez changer le type de papier dans la boîte de dialogue Impression.

- **1** Chargez du papier.
- **2** Dans un document ouvert, cliquez sur **Fichier Imprimer**.
- **3** Dans la boîte de dialogue Impression, cliquez sur **Propriétés, Préférences, Options** ou **Configuration**.
- **4** Dans la section Type de papier, sélectionnez le type de papier correspondant au type de papier chargé.
- **5** Cliquez sur **OK**.
- **6** Cliquez sur **OK** ou **Imprimer**.

### **Impression d'un document**

- **1** Chargez du papier.
- **2** Dans un document ouvert, cliquez sur **Fichier Imprimer**.
- **3** Cliquez sur **Propriétés**, **Options**, **Configuration** ou **Préférences**.
- **4** Ajustez les paramètres.
- **5** Cliquez sur **OK**.
- **6** Cliquez sur **OK** ou **Imprimer**.

### **Impression d'une page Web**

Vous pouvez utiliser la barre d'outils pour créer une version imprimable de n'importe quelle page Web.

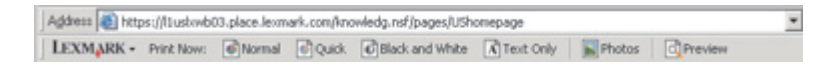

- **1** Chargez du papier.
- **2** Ouvrez une page Web à l'aide de Microsoft Internet Explorer version 5.5 ou ultérieure.
- **3** Si vous souhaitez revoir ou modifier vos paramètres d'impression :
	- **a** Dans la zone de la barre d'outils, cliquez sur **Lexmark Mise en page**.
	- **b** Réglez les paramètres d'impression.
	- **c** Cliquez sur **OK**.

**Remarque :** Pour davantage d'options d'impression, reportez-vous à la section [« Utilisation du logiciel Propriétés](#page-17-0) [d'impression », page 18](#page-17-0).

- <span id="page-27-0"></span>**4** Si vous souhaitez voir la page Web avant de l'imprimer :
	- **a** Cliquez sur **Aperçu**.
	- **b** Utilisez les options de la barre d'outils pour parcourir les pages, effectuer un zoom avant ou arrière ou choisir d'imprimer le texte et les images ou le texte uniquement.
	- **c** Cliquez sur :
		- **• Imprimer**
			- ou
		- **• Fermer** et passez à l'étape 5.
- **5** Si besoin est, sélectionnez une option d'impression dans la barre d'outils :
	- **• Normale**
	- **• Rapide**
	- **• Noir et blanc**
	- **• Texte uniquement**

#### **Impression de graphiques de qualité**

- **1** Chargez du papier.
- **2** Dans une image ouverte, cliquez sur **Fichier Imprimer**.
- **3** Cliquez sur **Propriétés**, **Préférences**, **Options** ou **Configuration**.
- **4** Cliquez sur l'onglet **Qualité/Copies**.
- **5** Dans la section Qualité d'impression, sélectionnez **Photo**.
- **6** Dans la section Type de papier, sélectionnez le type de papier chargé dans l'imprimante.
- **7** Cliquez sur **OK**.
- **8** Cliquez sur **OK** ou **Imprimer**.

### **Impression de photos ou d'images à partir d'une page Web**

- **1** Chargez du papier. Pour des résultats optimaux, utilisez du papier photo ou mat à grammage élevé, la face couchée ou imprimable tournée vers vous. (Si vous n'êtes pas sûr du côté, reportez-vous aux instructions fournies avec le papier.)
- **2** Ouvrez une page Web à l'aide de Microsoft Internet Explorer version 5.5 ou ultérieure.

Dans la barre d'outils, le nombre de photos pouvant être imprimées apparaît en regard de l'élément Photos.

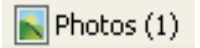

- **3** Si aucun nombre n'apparaît :
	- **a** Dans le menu déroulant du logo Lexmark, sélectionnez **Options**.
	- **b** Sélectionnez l'onglet **Avancé**.
	- **c** Sélectionnez un format minimal de photo plus petit.
	- **d** Cliquez sur **OK**.

Le nombre de photos pouvant être imprimées apparaît en regard de Photos.

Impression

#### <span id="page-28-0"></span>Cliquez sur **Photos**.

La boîte de dialogue Fast Pics s'affiche.

- Si vous voulez imprimer toutes les photos ou images avec les mêmes paramètres, sélectionnez le format voulu, le format de papier dans l'imprimante et le nombre de copies.
- Si vous souhaitez imprimer une photo ou une image à la fois :
	- **a** Cliquez sur les photos ou les images que vous ne voulez pas imprimer pour les désélectionner.
	- **b** Pour effectuer des modifications d'édition courantes :
		- Cliquez avec le bouton droit de la souris sur la photo ou l'image.
		- Cliquez sur **Modifier**.
		- Effectuez vos sélections.
		- Suivez les instructions qui s'affichent à l'écran.
		- Lorsque vous avez apporté toutes les modifications nécessaires, cliquez sur **Terminé**.
		- Sélectionnez le format voulu, le format du papier vierge chargé dans l'imprimante et le nombre d'exemplaires.
- Cliquez sur **Imprimer**.

### **Impression de copies assemblées**

Lorsque vous imprimez plusieurs copies d'un document, vous pouvez choisir d'imprimer chaque copie en suivant l'ordre des pages (assemblées) ou d'imprimer les copies en groupes de pages (non assemblées).

#### **Assemblées Non assemblées**

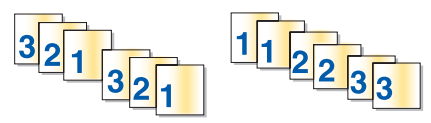

- Charger du papier.
- Dans un document ouvert, cliquez sur **Fichier Imprimer**.
- Cliquez sur **Propriétés**, **Options**, **Configuration** ou **Préférences**.
- Dans l'onglet Qualité/Copies, sélectionnez le nombre de copies à imprimer.
- Cochez la case **Copies assemblées**.
- Si vous souhaitez imprimer des documents dans l'ordre inverse, cochez la case **Commencer par la dernière page**.
- Cliquez sur **OK**.
- Cliquez sur **OK** ou **Imprimer**.

#### **Impression en commençant par la dernière page (dans l'ordre inverse)**

- Chargez du papier.
- Aprés avoir ouvert un document, cliquez sur **Fichier Imprimer**.
- <span id="page-29-0"></span>Cliquez sur **Propriétés**, **Options**, **Configuration** ou **Préférences**.
- Dans l'onglet Qualité/Copies, sélectionnez **Commencer par la dernière page**.
- Cliquez sur **OK**.
- Cliquez sur **OK** ou **Imprimer**.

### **Impression des deux côtés du papier (recto verso)**

Lorsque vous sélectionnez Impression des deux côtés du papier (recto verso), l'imprimante imprime sur les deux faces d'une feuille de papier. D'abord, l'imprimante imprime les pages impaires du document sur le recto du papier. Vous rechargez le document et l'imprimante imprime les pages paires sur le verso du papier.

- Dans un document ouvert, cliquez sur **Fichier Imprimer**.
- Cliquez sur **Propriétés**, **Préférences**, **Options** ou **Configuration**.
- Dans le menu Actions, cliquez sur **Imprimer des deux côtés du papier**.
- Vérifiez que l'option **Impression sur les deux côtés du papier** est sélectionnée.
- Sélectionnez **Reliure bord court** ou **Reliure bord long**.
- Assurez-vous que la case **Afficher les consignes pour l'insertion du papier** est cochée.
- Cliquez sur **OK** pour refermer les boîtes de dialogue du logiciel de l'imprimante actuellement ouvertes.
- Imprimez le document.

#### **Remarques :**

- **•** La feuille d'instruction sur l'impression sur les deux côtés du papier ne s'imprime pas totalement sur des formats de papier inférieurs à A4.
- **•** Pour revenir à l'impression sur une seule page, vérifiez que l'option **Impression sur les deux côtés du papier** n'est pas sélectionnée.

### **Impression de transparents**

- Chargez jusqu'à 10 transparents.
- Dans un document ouvert, cliquez sur **Fichier Imprimer**.
- Cliquez sur **Propriétés**, **Préférences**, **Options** ou **Configuration**.
- Dans l'onglet Qualité/Copies, sélectionnez **Normale** ou **Photo**.
- Dans la section Type de papier, sélectionnez **Transparent**.
- Cliquez sur **OK** pour refermer les boîtes de dialogue du logiciel de l'imprimante actuellement ouvertes.
- Imprimez le document.

**Remarque :** N'enfoncez pas les transparents dans l'imprimante.

### <span id="page-30-0"></span>**Impression d'enveloppes**

- Chargez des enveloppes.
- Dans l'application utilisée, cliquez sur **Fichier Imprimer**.
- Cliquez sur **Propriétés**, **Options**, **Configuration** ou **Préférences**.
- Dans le menu Actions, cliquez sur **Imprimer sur une enveloppe**.
- Dans la liste des formats d'enveloppes, sélectionnez le format de l'enveloppe chargée.
- Sélectionnez l'orientation **Portrait** ou **Paysage**.

#### **Remarques :**

- **•** La plupart des enveloppes nécessitent l'orientation Paysage.
- **•** Assurez-vous que la même orientation est sélectionnée dans l'application.
- Cliquez sur **OK**.
- Cliquez sur **OK**.
- Cliquez sur **OK** ou **Imprimer**.

#### **Impression de transferts sur tissu**

- Chargez des transferts sur tissu.
- Dans une image ouverte, cliquez sur **Fichier Imprimer**.
- Cliquez sur **Propriétés**, **Préférences**, **Options** ou **Configuration**.
- Dans l'onglet Mise en page, sélectionnez **Miroir** si vous souhaitez que le logiciel de l'imprimante inverse l'image. Si vous utilisez une application capable d'inverser automatiquement l'image, sélectionnez **Normale**.
- Cliquez sur **OK** pour refermer les boîtes de dialogue du logiciel de l'imprimante actuellement ouvertes.
- Imprimez les transferts sur tissu.

**Remarque :** N'enfoncez pas les transferts dans l'imprimante.

#### **Impression de cartes**

- Chargez des cartes de vœux, des fiches ou des cartes postales.
- Dans l'application utilisée, cliquez sur **Fichier Imprimer**.
- Cliquez sur **Propriétés**, **Options**, **Configuration** ou **Préférences**.
- Sélectionnez un paramètre de qualité d'impression. Sélectionnez **Photo** pour les photos et les cartes de vœux et **Normale** pour les autres types de cartes.
- Sélectionnez l'onglet **Config. papier**.
- Sélectionnez **Papier**.
- Dans la liste Format de papier, sélectionnez le format de carte qui convient.
- <span id="page-31-0"></span>Cliquez sur **OK**.
- Cliquez sur **OK** ou **Imprimer**.

#### **Remarques :**

- **•** Pour éviter les bourrages, n'enfoncez pas les cartes dans l'imprimante.
- **•** Afin d'éviter les bavures, retirez les cartes au fur et à mesure qu'elles sortent de l'imprimante et laissez-les sécher avant de les empiler.

### **Impression de plusieurs pages sur une feuille**

- Chargez du papier.
- Dans un document ouvert, cliquez sur **Fichier Imprimer**.
- Cliquez sur **Propriétés**, sur **Options**, sur **Configuration** ou sur **Préférences**.
- Dans l'onglet Mise en page, sélectionnez **Tout sur une page**.

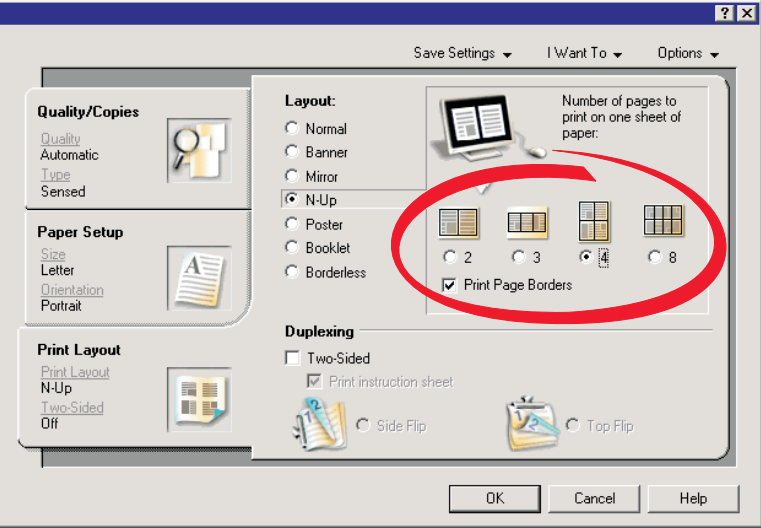

- Sélectionnez le nombre de pages à imprimer sur chaque feuille.
- Si vous voulez que chaque page soit entourée d'une bordure, sélectionnez **Imprimer la bordure des pages**.
- Cliquez sur **OK**.
- Cliquez sur **OK** ou **Imprimer**.

## <span id="page-32-0"></span>**Traitement des photos**

- **•** Pour des résultats optimaux, utilisez le papier photo Lexmark ou Lexmark Premium.
- **•** Pour éviter les bavures, évitez de toucher la surface d'une photo imprimée. Pour obtenir des résultats optimaux, retirez chaque feuille imprimée dès leur sortie du bac de sorite et laissez-les sécher 24 heures avant de les empiler, de les afficher ou de les stocker.

### **Extraction et gestion de photos**

#### **Transfert de toutes les photos d'un périphérique à l'aide de l'ordinateur**

- **1** Insérez votre CD ou tout périphérique de stockage dans l'ordinateur.
- **2** Si vous utilisez Windows XP ou Windows Vista, un écran vous demandant que faire apparaît.

Cliquez sur **Transférer les photos sur l'ordinateur à l'aide de Lexmark Imaging Studio**.

- **3** Cliquez sur **Enregistrer automatiquement toutes les photos dans "Mes images"**.
- **4** Retirez le CD pour afficher vos photos transférées dans la bibliothèque de photos.

#### **Transfert des photos sélectionnées à partir d'un périphérique à l'aide de l'ordinateur**

- **1** Insérez votre CD ou tout périphérique de stockage dans l'ordinateur.
- **2** Si vous utilisez Windows XP ou Windows Vista, un écran vous demandant que faire apparaît.

Cliquez sur **Transférer les photos sur l'ordinateur à l'aide de Lexmark Imaging Studio**.

- **3** Cliquez sur **Sélectionner les photos à enregistrer**.
- **4** Cliquez sur **Tout désélectionner**.
- **5** Cliquez sur les photos que vous voulez transférer pour les sélectionner.
- **6** Si vous voulez enregistrer les photos dans le dossier par défaut, cliquez sur **Suivant**.
- **7** Si vous voulez enregistrer les photos dans un autre dossier que celui par défaut :
	- **a** Cliquez sur **Parcourir**.
	- **b** Sélectionnez le dossier souhaité.
	- **c** Cliquez sur **OK**.
- **8** Si vous voulez ajouter un préfixe à l'ensemble des photos que vous venez de transférer, cochez la case et entrez un nom.
- **9** Cliquez sur **Suivant**.
- **10** Retirez le CD pour voir les photos transférées dans la bibliothèque de photos.

### <span id="page-33-0"></span>**Impression de photos à partir de l'ordinateur**

**Remarque :** Pour imprimer des photos ou des images à partir d'une page Web, reportez-vous à la section [« Impression](#page-27-0) [de photos ou d'images à partir d'une page Web », page 28](#page-27-0).

#### **Impression de photos à partir de la bibliothèque de photos**

- **1** Chargez du papier.
- **2** Double-cliquez sur l'icône **Lexmark Imaging Studio** située sur le bureau.
- **3** Cliquez sur **Afficher/imprimer la bibliothèque de photos**.
- **4** Cliquez sur les photos que vous souhaitez imprimer.
- **5** Cliquez sur **Impressions de photos**.
- **6** Modifiez les paramètres d'impression de façon appropriée.

#### **Remarques :**

- **•** Dans la liste déroulante Qualité, sélectionnez une qualité d'impression.
- **•** Dans la liste Format du papier dans l'imprimante, sélectionnez le format du papier.
- **•** Vous pouvez également sélectionner d'autres formats de papier et imprimer plusieurs copies de photos.
- **7** Cliquez sur **Imprimer**.

#### **Impression de toutes les photos d'un périphérique de support à l'aide de l'ordinateur**

- **1** Chargez du papier photo ou du papier glacé, face à imprimer tournée vers vous. (Si vous n'êtes pas sûr du côté, reportez-vous aux instructions fournies avec le papier.) Pour plus d'informations, reportez-vous à la section [« Chargement de papier », page 22.](#page-21-0)
- **2** Insérez votre CD ou tout périphérique de stockage dans l'ordinateur.
- **3** Si vous utilisez Windows XP ou Windows Vista, un écran vous demandant que faire apparaît. Cliquez sur **Transférer les photos sur l'ordinateur à l'aide de Lexmark Imaging Studio**.
- **4** Cliquez sur **Sélectionner les photos à imprimer**.
- **5** Cliquez sur **Imprimer**.
- **6** Sélectionnez une qualité de copie dans la liste déroulante Qualité.
- **7** Sélectionnez un format de papier dans la liste déroulante Format du papier dans l'imprimante.
- **8** Pour sélectionner plusieurs impressions d'une même photo ou pour sélectionner des formats de photo autres que 4 x 6 po. (10 x 15 cm), sélectionnez les options de votre choix dans le tableau. Utilisez la liste déroulante de la dernière colonne pour afficher et sélectionner d'autres formats.
- **9** Cliquez sur **Imprimer** dans le coin inférieur droit de l'écran.
- **10** Retirez votre CD.

#### <span id="page-34-0"></span>**Impression des photos sélectionnées d'un périphérique de support à l'aide de l'ordinateur**

- Chargez du papier photo ou du papier glacé, face à imprimer tournée vers vous. (Si vous n'êtes pas sûr du côté, reportez-vous aux instructions fournies avec le papier.) Pour plus d'informations, reportez-vous à la section [« Chargement de papier », page 22.](#page-21-0)
- Insérez votre CD ou tout périphérique de stockage dans l'ordinateur.
- Si vous utilisez Windows XP ou Windows Vista, un écran vous demandant que faire apparaît. Cliquez sur **Transférer les photos sur l'ordinateur à l'aide de Lexmark Imaging Studio**.
- Cliquez sur **Sélectionner les photos à imprimer**.
- Cliquez sur **Tout désélectionner**.
- Cliquez sur les photos que vous voulez imprimer pour les sélectionner.
- Cliquez sur **Imprimer**.
- Sélectionnez une qualité de copie dans la liste déroulante Qualité.
- Sélectionnez un format de papier dans la liste déroulante Format du papier dans l'imprimante.
- Pour sélectionner plusieurs impression d'une photo ou pour sélectionner des formats de photos autres que 4 x 6 pouces (10 x 15 cm), sélectionnez les options voulues dans le tableau. Utilisez la liste déroulante de la dernière colonne pour afficher et sélectionner d'autres formats.
- Cliquez sur **Imprimer** dans le coin inférieur droit de l'écran.
- Retirez le CD.

#### **Impression de lots de photos**

- Double-cliquez sur l'icône **Lexmark Imaging Studio** située sur le bureau.
- Cliquez sur **Lots de photos**.
- Sélectionnez les photos à inclure dans le lot.
- Cliquez sur **Suivant**.
- Sélectionnez une qualité de copie dans la liste déroulante Qualité.
- Sélectionnez un format de papier dans la liste déroulante Format du papier dans l'imprimante.
- Pour sélectionner plusieurs impressions d'une même photo ou pour sélectionner des formats de photo autres que 4 x 6 pouces (10 x 15 centimètres), sélectionnez les options de votre choix dans le tableau. Utilisez la liste déroulante de la dernière colonne pour afficher et sélectionner d'autres formats.
- Cliquez sur **Imprimer** dans le coin inférieur droit de l'écran.

### **Création de projets photo**

#### **Création de cartes de vœux photographiques**

- Double-cliquez sur l'icône **Lexmark Imaging Studio** située sur le bureau.
- Cliquez sur **Cartes de vœux photographiques**.
- <span id="page-35-0"></span>**3** Dans l'onglet Style, sélectionnez un style de carte de vœux.
- **4** Dans l'onglet Photo, sélectionnez une photo et faites-la glisser dans le volet d'aperçu, situé sur la droite de l'écran.
- **5** Cliquez sur la zone de texte pour ajouter un texte à votre carte de vœux photographique.
- **6** Une fois que vous avez fini de modifier le texte, cliquez sur **OK**.
- **7** Pour créer une autre carte de vœux photographique en utilisant un style différent et/ou une autre photo, cliquez sur **Ajouter une carte** et répétez les opérations de l'étape 3, page 36 à l'étape 6, page 36.
- **8** Pour imprimer votre carte de vœux, sélectionnez **Imprimer la carte de vœux photographique** dans l'onglet Partage.
- **9** Sélectionnez le nombre d'exemplaires dans la liste déroulante Copies.
- **10** Sélectionnez la qualité de copie dans la liste déroulante Qualité.
- **11** Sélectionnez un format de papier dans la liste déroulante Format du papier dans l'imprimante.

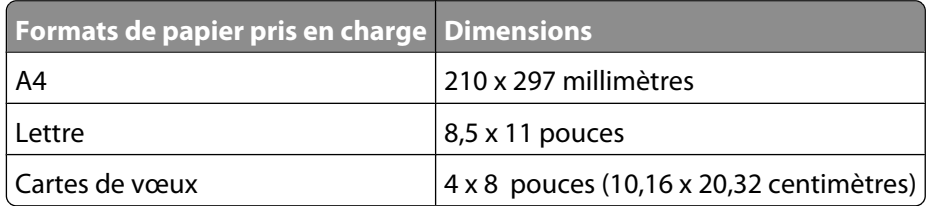

- **12** Cliquez sur **Imprimer**.
- **13** Pour envoyer votre carte de vœux par Email, cliquez sur **Envoyer la carte de vœux photographique par Email** dans l'onglet Partage.
- **14** Dans la zone Qualité et vitesse d'envoi, sélectionnez le format de l'image.
- **15** Cliquez sur **Créer un Email** pour créer un message électronique en y ajoutant les cartes de vœux photographiques en pièce jointe.

#### **Création et affichage d'un diaporama**

- **1** Double-cliquez sur l'icône **Lexmark Imaging Studio** située sur le bureau.
- **2** Cliquez sur **Diaporama**.
- **3** Cliquez sur les photos que vous souhaitez insérer dans le diaporama et faites-les glisser vers la zone Photos du diaporama.

Pour que les photos s'affichent selon un ordre précis, cliquez dessus dans l'ordre souhaité.

#### **Remarques :**

- **•** Pour modifier les paramètres du diaporama, cliquez sur l'onglet **Paramètres**.
- **•** Pour enregistrer ou imprimer le diaporama, cliquez sur l'onglet **Partage**.
- **4** Cliquez sur **Afficher le diaporama**.
### **Impression d'une image sous la forme d'une affiche de plusieurs pages**

- Chargez du papier.
- Double-cliquez sur l'icône **Lexmark Imaging Studio** située sur le bureau.
- Dans la zone Tâches créatives d'impression de l'écran de bienvenue, cliquez sur **Affiche**.
- Si vous numérisez une photo :
	- **a** Placez la photo face vers le bas sur la vitre du scanner.
	- **b** Cliquez sur **Fichier Ajouter une photo à partir du scanner**.
- Si vous ne numérisez pas un nouveau document, ouvrez le dossier contenant la photo à utiliser.
- Faites glisser la photo dans la zone d'aperçu Imprimer une affiche de plusieurs pages.
- Cliquez sur **Etape suivante** en bas du volet de gauche.
- Dans la liste déroulante Format du papier sur lequel imprimer l'affiche, sélectionnez le format de votre choix.
- Dans la liste déroulante Qualité d'impression de l'affiche, sélectionnez la valeur appropriée.
- Dans la liste déroulante Format de l'affiche, sélectionnez la valeur appropriée.
- Pour faire pivoter l'image afin qu'elle s'adapte mieux à la page imprimée, cliquez sur **Faire pivoter de 90 degrés**.
- Cliquez sur **Imprimer** dans le coin inférieur droit de l'écran.

# **Copie**

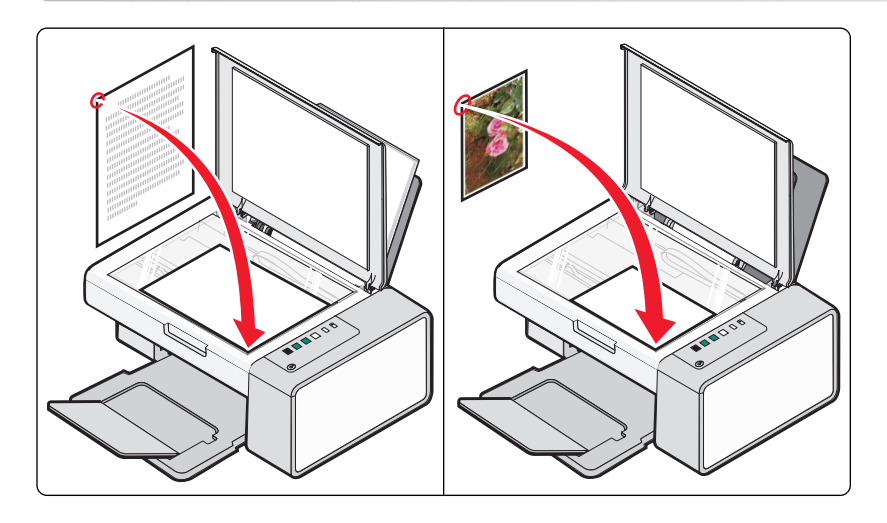

### **Copie à l'aide du panneau de commandes**

### **Réalisation d'une copie**

- **1** Chargez du papier.
- **2** Placez un document original face vers le bas sur la vitre du scanner.
- **3** Appuyez sur  $\boxed{\circledast}$   $\boxed{\bullet}$   $\boxed{\bullet}$  pour lancer une copie couleur ou sur  $\boxed{\circledast}$   $\boxed{\bullet}$  pour lancer une copie noir et blanc.

### **Copie de photos 4 x 6**

- **1** Chargez une carte photo 4 x 6 (10 x 15 cm), face glacée ou imprimable tournée vers vous. (Si vous n'êtes pas sûr du côté, reportez-vous aux instructions fournies avec le papier.)
- **2** Placez une photo face imprimée vers le bas, dans l'angle inférieur droit de la vitre du scanner. Pour plus d'informations, reportez-vous à la section [« Chargement d'un original sur la vitre du scanner », page 25](#page-24-0).
- **3** Appuyez sur  $\left( \bigotimes_{n}^{\infty} \mathbb{Z} \right)$ .

## **Copie à l'aide de l'ordinateur**

**Remarque :** Vérifiez que l'imprimante est connectée à l'ordinateur et que tous les deux sont sous tension.

### **Copie d'un document à l'aide de l'ordinateur**

Placez un document original face vers le bas sur la vitre du scanner.

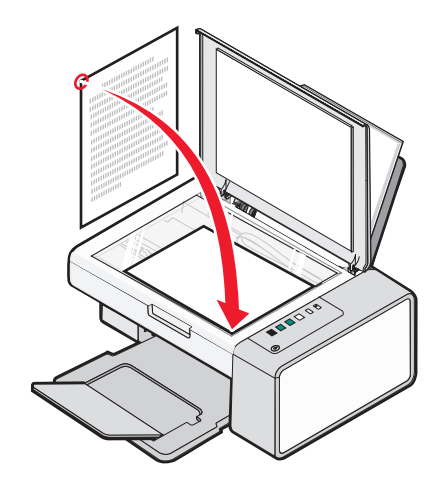

- Double-cliquez sur l'icône **Lexmark Imaging Studio** située sur le bureau.
- Dans le volet de gauche de l'écran de bienvenue, cliquez sur **Copie**.
- Sélectionnez l'option Document.
- Cliquez sur **Démarrer**.
- Sélectionnez le nombre de copies dans la liste déroulante Copies.
- Sélectionnez la qualité de copie dans la liste déroulante Qualité.
- Sélectionnez un format de papier dans la liste déroulante Format du papier dans l'imprimante.
- Indiquez si vous souhaitez que le document soit imprimé en couleur, en niveaux de gris ou en noir et blanc en sélectionnant l'option appropriée.
- Pour régler la valeur Luminosité, utilisez le curseur correspondant.
- Pour sélectionner un format d'impression personnalisé, entrez un nombre compris entre 25 et 400 dans la zone Format d'impression.

Vous pouvez également adapter le document au format de la page en sélectionnant l'option Adapter à la page.

Cliquez sur **Copier** dans le coin inférieur droit de l'écran.

### **Copie d'une photo à l'aide de l'ordinateur**

Placez la photo face vers le bas sur la vitre du scanner.

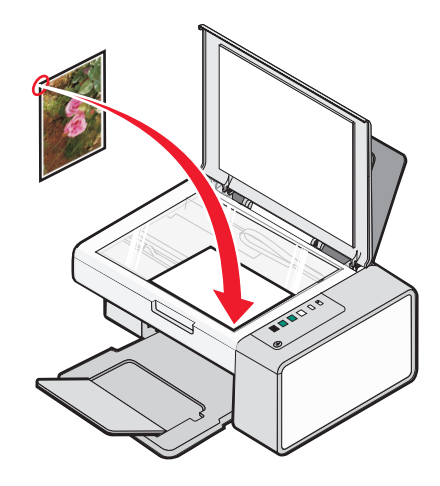

- Double-cliquez sur l'icône **Lexmark Imaging Studio** située sur le bureau.
- Dans le volet de gauche de l'écran de bienvenue, cliquez sur **Copier**.
- Sélectionnez **Photo**.
- Cliquez sur **Démarrer**.

La photo s'affiche dans le volet de droite.

- Sélectionnez la qualité de copie dans la liste déroulante Qualité.
- Sélectionnez un format de papier dans la liste déroulante Format du papier dans l'imprimante.
- Pour sélectionner plusieurs impressions d'une même photo ou pour sélectionner des formats de photo autres que 4 x 6 pouces (10 x 15 centimètres), sélectionnez les options de votre choix dans le tableau. Utilisez la liste déroulante de la dernière colonne pour afficher et sélectionner d'autres formats.
- Cliquez sur **Copier** dans le coin inférieur droit de l'écran.

# **Numérisation**

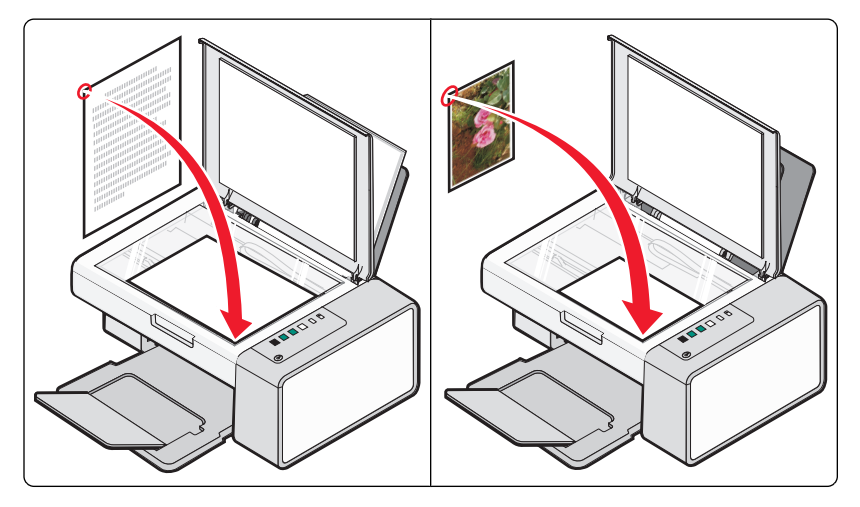

**Remarque :** Vérifiez que l'imprimante est connectée à l'ordinateur et que tous les deux sont sous tension.

### **Numérisation à l'aide du panneau de commandes**

- **1** Placez un document original face vers le bas sur la vitre du scanner.
- **2** Appuyez sur  $\circled{2}^{\mathcal{A} \oplus}$  pour lancer la numérisation.

La boîte de dialogue **Enregistrer Photo** apparaît sur votre écran d'ordinateur.

- **3** Si vous souhaitez enregistrer la numérisation, cliquez sur **Parcourir**, puis sélectionnez l'emplacement où enregistrer l'image numérisée.
- **4** Entrez le nom et le format du fichier voulus pour l'image numérisée.
- **5** Cliquez sur **Enregistrer**.

## **Numérisation à l'aide de l'ordinateur**

### **Numérisation d'un document à l'aide de l'ordinateur**

Placez un document original face vers le bas sur la vitre du scanner.

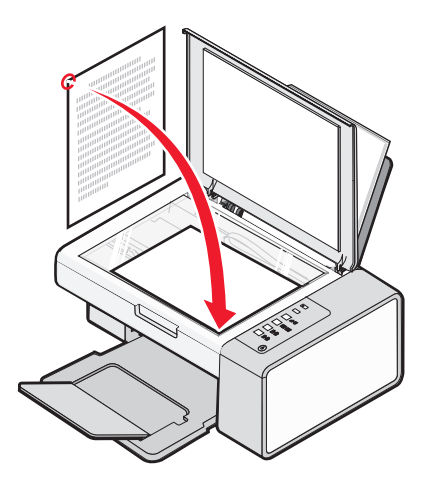

- Double-cliquez sur l'icône **Lexmark Imaging Studio** située sur le bureau.
- Cliquez sur **Numériser**.
- Sélectionnez l'option Document.
- Cliquez sur **Démarrer**. Le document numérisé est chargé dans votre application de traitement de texte par défaut. Vous pouvez modifier votre document numérisé.

### **Numérisation d'une photo vers la bibliothèque de photos**

- Double-cliquez sur l'icône **Lexmark Imaging Studio** située sur le bureau.
- Cliquez sur **Affichage/impression de la bibliothèque de photos**.
- Dans l'onglet Ajouter de la bibliothèque de photos, cliquez sur **Ajouter une nouvelle numérisation**.
- Sélectionnez l'option Photo.
- Cliquez sur **Démarrer**. La photo est placée dans le dossier actif de la bibliothèque de photos.

#### **Numérisation simultanée de plusieurs photos à l'aide de l'ordinateur**

- **1** Double-cliquez sur l'icône **Lexmark Imaging Studio** située sur le bureau.
- **2** Placez les photos face vers le bas sur la vitre du scanner.

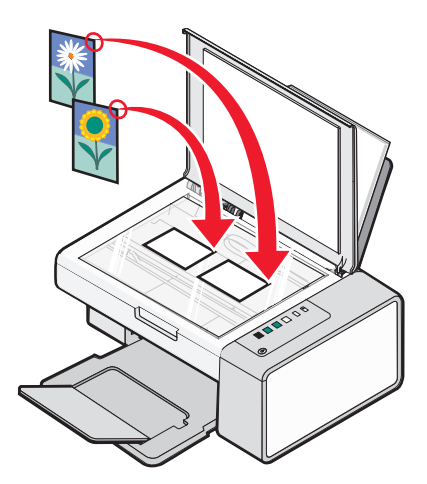

**Remarque :** Pour un résultat optimal, placez les photos en laissant le plus d'espace possible entre celles-ci et les bords de la zone de numérisation.

- **3** Fermez le volet supérieur.
- **4** Cliquez sur **Numériser**.
- **5** Sélectionnez l'option Plusieurs photos.
- **6** Cliquez sur **Démarrer**.

### **Numérisation de plusieurs photos à l'aide de l'ordinateur**

Vous pouvez numériser plusieurs photos à partir de la vitre du scanner puis les enregistrer pour les ajouter à la bibliothèque de photos.

**1** Placez la ou les photos face vers le bas sur la vitre du scanner.

**Remarque :** Si les photos sont suffisamment petites pour être numérisées en même temps depuis la vitre du scanner, pour obtenir un résultat optimal, placez-les en laissant le plus d'espace possible entre elles et les bords de la zone de numérisation.

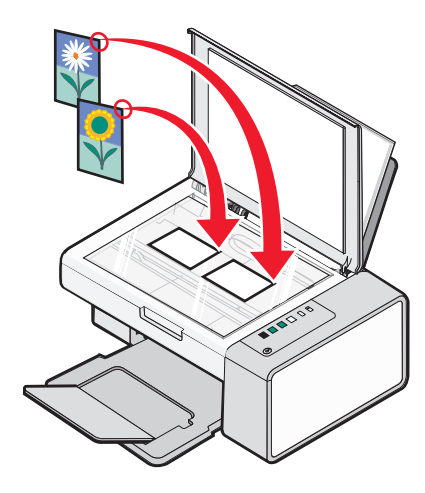

- **2** Double-cliquez sur l'icône **Lexmark Imaging Studio** située sur le bureau.
- **3** Cliquez sur **Numériser**.
- **4** Sélectionnez l'option Photo ou Plusieurs photos.
- **5** Cliquez sur **Démarrer**.
- **6** Pour numériser d'autres photos depuis la vitre du scanner :
	- **a** Cliquez sur **Ajouter** sur le côté droit de l'écran.
	- **b** Cliquez sur **Nouvelle numérisation**.
	- **c** Placez la ou les photos face vers le bas sur la vitre du scanner.

**Remarque :** Si les photos sont suffisamment petites pour être numérisées en même temps depuis la vitre du scanner, pour obtenir un résultat optimal, placez-les en laissant le plus d'espace possible entre elles et les bords de la zone de numérisation.

- **d** Sélectionnez l'option Photo ou Plusieurs photos.
- **e** Cliquez sur **Démarrer**.
- **7** Pour ajouter une ou plusieurs photos stockées sur l'ordinateur :
	- **a** Cliquez sur **Ajouter** sur le côté droit de l'écran.
	- **b** Cliquez sur **Photo de la bibliothèque**.
	- **c** Sélectionnez les photos que vous souhaitez ajouter.
	- **d** Cliquez sur **Ajouter des photos**. Une miniature de la photo est ajoutée au volet d'aperçu.
- **8** Répétez l'étape 6 et/ou l'étape 7 jusqu'à ce que vous ayez fini de numériser et d'ajouter toutes les photos.

### **Numérisation de documents ou d'images pour un envoi par Email**

Vous pouvez envoyer des images sous la forme de pièces jointes à un Email à l'aide de votre application de messagerie par défaut.

Placez un document original face vers le bas sur la vitre du scanner.

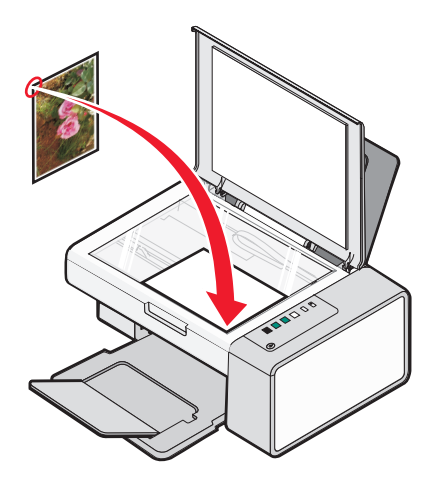

- Double-cliquez sur l'icône **Lexmark Imaging Studio** située sur le bureau.
- Cliquez sur **Email**.
- Sélectionnez l'option Photo, Plusieurs photos ou Document.
- Cliquez sur **Démarrer**.
- Si vous numérisez une photo, sélectionnez un paramètre Format de photo dans la zone Qualité et vitesse d'envoi.
- Cliquez sur **Créer un Email** pour joindre vos images à un Email.

#### **Enregistrement d'une image numérisée sur l'ordinateur**

Placez un document original face vers le bas sur la vitre du scanner.

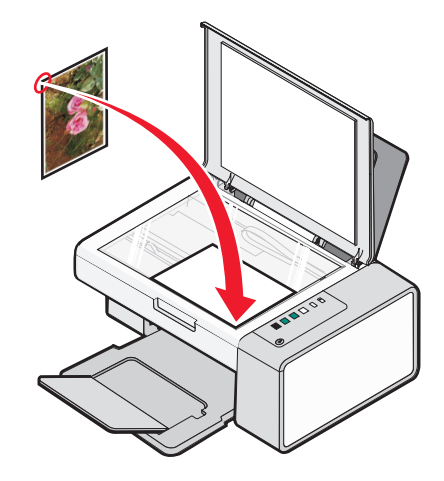

- Fermez le volet supérieur.
- Double-cliquez sur l'icône **Lexmark Imaging Studio** située sur le bureau.
- Cliquez sur **Numériser**.
- <span id="page-45-0"></span>**5** Sélectionnez l'option Photo, Plusieurs photos ou Document.
- **6** Cliquez sur **Démarrer**.
- **7** Dans la barre de menus de l'écran Enregistrer ou modifier, cliquez sur **Enregistrer**.
- **8** Pour enregistrer la numérisation dans un autre dossier, cliquez sur **Parcourir** et sélectionnez le dossier souhaité. Cliquez sur **OK**.
- **9** Pour renommer le fichier, entrez un nom dans la zone Nom de fichier. Pour affecter un nom en tant que préfixe à toutes les photos, cochez la case permettant d'attribuer le nom de fichier à toutes les photos.
- **10** Pour enregistrer une photo sous un autre type de fichier, sélectionnez la valeur souhaitée dans la liste déroulante Type de fichier.
- **11** Pour sélectionner une date pour la photo, cliquez sur la liste déroulante et sélectionnez une date dans le calendrier.
- **12** Cliquez sur **Enregistrer**.

#### **Suppression des motifs d'image de photos, magazines ou journaux**

- **1** Dans une image numérisée ouverte, cliquez sur **Avancé**.
- **2** Cliquez sur **Motifs d'image**.
- **3** Pour supprimer les motifs d'image dus à la numérisation de magazines et de journaux, cliquez sur **Supprimer les motifs**.
- **4** Dans la liste déroulante, sélectionnez les motifs à supprimer.
- **5** Pour réduire les bavures sur vos photos couleur, cochez la case puis déplacez le curseur jusqu'à la valeur souhaitée.
- **6** Cliquez sur **OK**. La miniature est mise à jour.

#### **Personnalisation des paramètres de numérisation à l'aide de l'ordinateur**

- **1** Double-cliquez sur l'icône **Lexmark Imaging Studio** située sur le bureau.
- **2** Cliquez sur **Numériser**.
- **3** Cliquez sur **Paramètres personnalisés**.
- **4** Modifiez les paramètres en fonction de vos besoins.

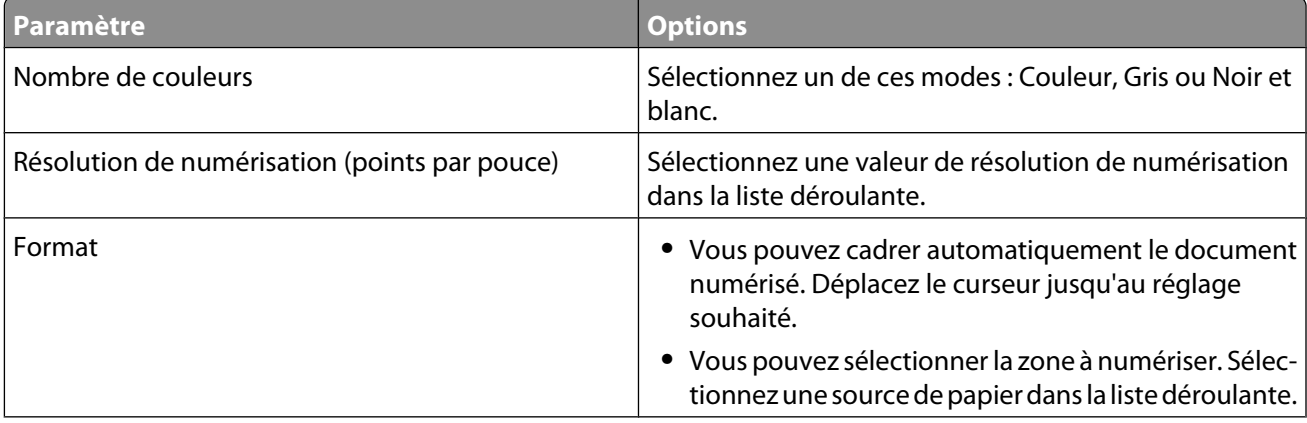

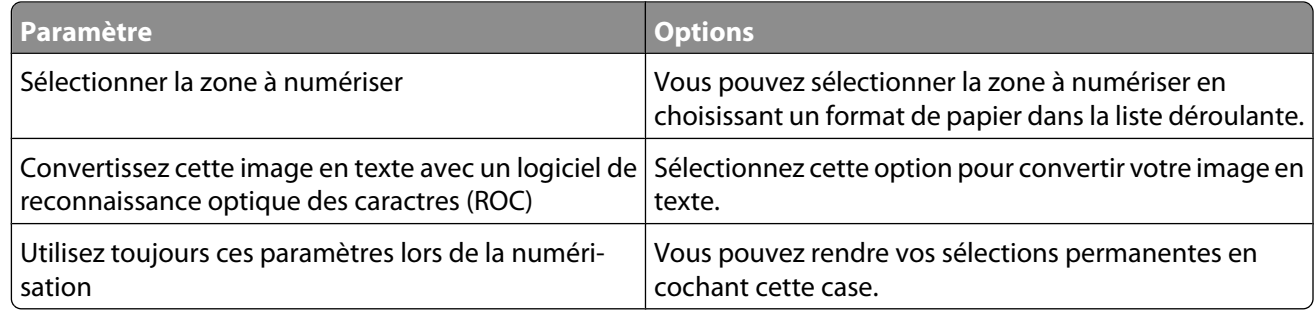

#### **Modification de l'ordre des programmes dans la liste des applications de numérisation**

- **1** Double-cliquez sur l'icône **Lexmark Imaging Studio** située sur le bureau.
- **2** Cliquez sur **Afficher/imprimer la bibliothèque de photos**.
- **3** Dans la barre des tâches du programme située en bas de l'écran, cliquez sur **Autre logiciel**.
- **4** Cliquez sur **Modifier l'ordre des applications**.
- **5** Sélectionnez un programme dans la zone de liste puis cliquez sur **A** pour faire remonter le programme dans la liste ou sur  $\blacktriangledown$  pour le faire descendre.
- **6** Cliquez sur **Fermer** pour enregistrer les modifications effectuées.

# **Télécopie**

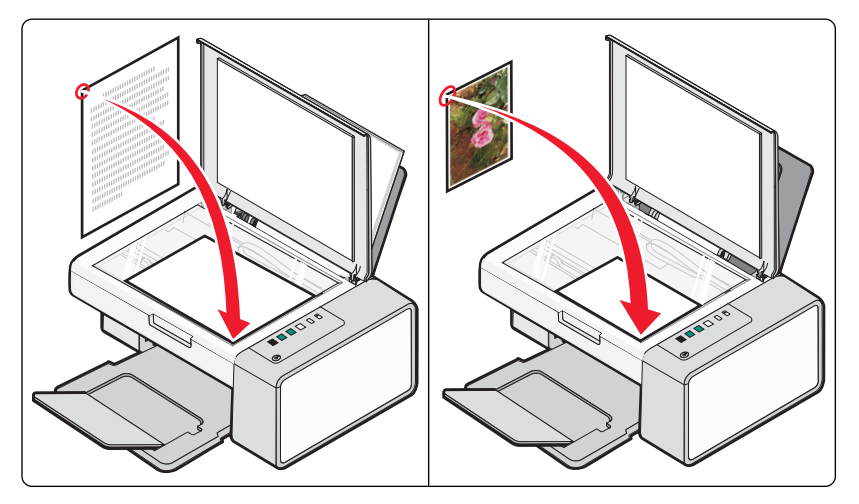

Vérifiez les points suivants :

- **•** L'imprimante est connectée à un ordinateur équipé d'un modem.
- **•** L'ordinateur est relié à une ligne téléphonique fonctionnant correctement.
- **•** L'ordinateur et l'imprimante sont tous les deux sous tension.

### **Envoi d'une télécopie à l'aide du logiciel**

Vous pouvez numériser un document sur l'ordinateur, puis l'envoyer à quelqu'un par télécopie en utilisant le logiciel.

- **1** Placez un document original face vers le bas sur la vitre du scanner.
- **2** Double-cliquez sur l'icône **Lexmark Imaging Studio** située sur le bureau.
- **3** Dans le volet de gauche de l'écran de bienvenue, cliquez sur **Télécopie**.
- **4** Sélectionnez l'option Document.
- **5** Cliquez sur **Démarrer**.
- **6** Entrez les informations sur le destinataire, puis cliquez sur **Suivant**.

**Remarque :** Un numéro de télécopie peut contenir jusqu'à 64 chiffres, virgules, points et/ou les symboles suivants :  $*$  # + - ().

- **7** Entrez les informations sur la page de garde, puis cliquez sur **Suivant**.
- **8** Si vous souhaitez envoyer d'autres documents avec votre télécopie, ajoutez-les maintenant, puis cliquez sur **Suivant**.
- **9** Pour envoyer votre télécopie :
	- **•** Immédiatement : Sélectionnez l'option Envoyer.
	- **•** A une heure déterminée :
		- **a** Sélectionnez l'option Différer l'envoi jusqu'à.
		- **b** Définissez la date et l'heure.
- **10** Si vous souhaitez obtenir une copie papier de votre télécopie, sélectionnez l'option Imprimer une copie de la télécopie.
- **11** Cliquez sur **Envoyer**.

### **Réception d'une télécopie à l'aide du logiciel**

- **1** Double-cliquez sur l'icône **Lexmark Imaging Studio** située sur le bureau.
- **2** Dans le volet de gauche de l'écran de bienvenue, cliquez sur **Télécopie**. Le logiciel Solutions de télécopie apparaît.
- **3** Cliquez sur **Outils Préférences et paramètres**.
- **4** Cliquez sur l'onglet **Réception de télécopies**.
- **5** A partir de la zone des appels entrants, sélectionnez **Automatiquement**.
- **6** Pour définir le nombre de sonneriez avant que l'imprimante ne reçoive automatiquement des télécopies, sélectionnez un paramètre dans la liste de sonneries avant décrochage.
- **7** Cliquez sur **OK** pour enregistrer les paramètres.

### **Utilisation du carnet d'adresses de l'ordinateur**

Le ou les carnets d'adresses de votre système d'exploitation sont désignés par le nom Carnets d'adresses.

Pour accéder à une entrée du carnet d'adresses :

- **1** Double-cliquez sur l'icône **Lexmark Imaging Studio** située sur le bureau.
- **2** Dans le volet de gauche de l'écran de bienvenue, cliquez sur **Télécopie**. Le logiciel Solutions de télécopie apparaît.
- **3** Cliquez sur **Outils Annuaire**.
- **4** Pour modifier l'annuaire, sélectionnez une option, entrez la nouvelle information et cliquez sur **OK**.

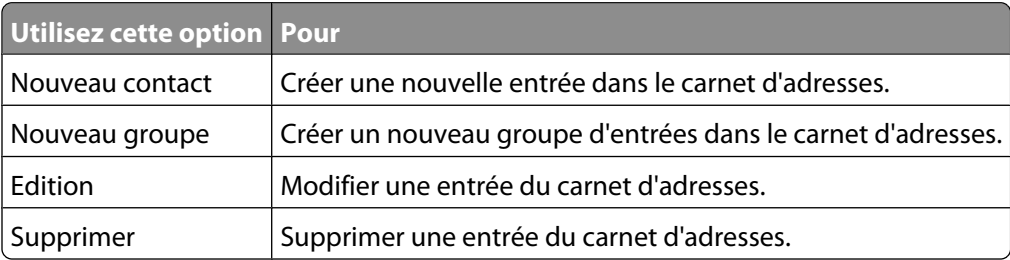

#### **Remarques :**

- **•** Vous pouvez inclure le numéro d'une carte de téléphone dans le numéro du télécopieur.
- **•** Vous pouvez saisir un maximum de 64 chiffres, virgules, points et/ou les symboles suivants : \* # + ( ).

### **Impression de rapports d'activité de télécopie**

- **1** Double-cliquez sur l'icône **Lexmark Imaging Studio** située sur le bureau.
- **2** Dans le volet de gauche de l'écran de bienvenue, cliquez sur **Télécopie**. Le logiciel Solutions de télécopie apparaît.
- **3** Cliquez sur **Outils Créer un rapport**.
- **4** A partir de la liste déroulant Affichage, sélectionnez **Télécopies entrantes et sortantes**, **Reçues** ou **Télécopies entrantes**.
- **5** Choisissez une plage de dates.
- **6** Cliquez sur **Imprimer**.

### **Blocage des télécopies indésirables**

- **1** Double-cliquez sur l'icône **Lexmark Imaging Studio** située sur le bureau.
- **2** Dans le volet de gauche de l'écran de bienvenue, cliquez sur **Télécopie**. Le logiciel Solutions de télécopie apparaît.
- **3** Cliquez sur **Outils Préférences et paramètres**.
- **4** Cliquez sur l'onglet **Réception de télécopies**.
- **5** Dans la zone Blocage des télécopies indésirables, cochez la case en regard de l'option Activer le blocage des télécopies.
- **6** Si vous voulez bloquer les télécopies provenant de numéros de téléphone spécifiques :
	- **a** Cliquez sur **Gérer la liste des numéros bloqués**.
	- **b** Cliquez sur **Nouveau**.
	- **c** Entrez un numéro de téléphone dans le champ Identificateur de télécopieur et indiquez le nom du contact correspondant dans le champ Remarques.

#### **Remarques :**

- **•** Vous pouvez inclure le numéro d'une carte de téléphone dans le numéro du télécopieur.
- **•** Vous pouvez saisir un maximum de 64 chiffres, virgules, points et/ou les symboles suivants : \* # + ( ).
- **•** Vous pouvez bloquer jusqu'à 50 numéros de télécopieur.
- **7** Cliquez sur **OK** pour enregistrer le paramètre.

## **Personnalisation des paramètres de télécopie**

#### **Personnalisation de paramètres à l'aide du logiciel Solutions de télécopie**

Vous pouvez ajuster les paramètres de télécopie dans le logiciel Solutions de télécopie. Ces paramètres s'appliquent aussi bien aux télécopies que vous envoyez qu'à celles que vous recevez.

- **1** Double-cliquez sur l'icône **Lexmark Imaging Studio** située sur le bureau.
- **2** Dans le volet de gauche de l'écran de bienvenue, cliquez sur **Télécopie**. Le logiciel Solutions de télécopie apparaît.
- **3** Cliquez sur **Outils Préférences et paramètres**.
- **4** Cliquez sur chaque onglet et modifiez les paramètres selon vos besoins.

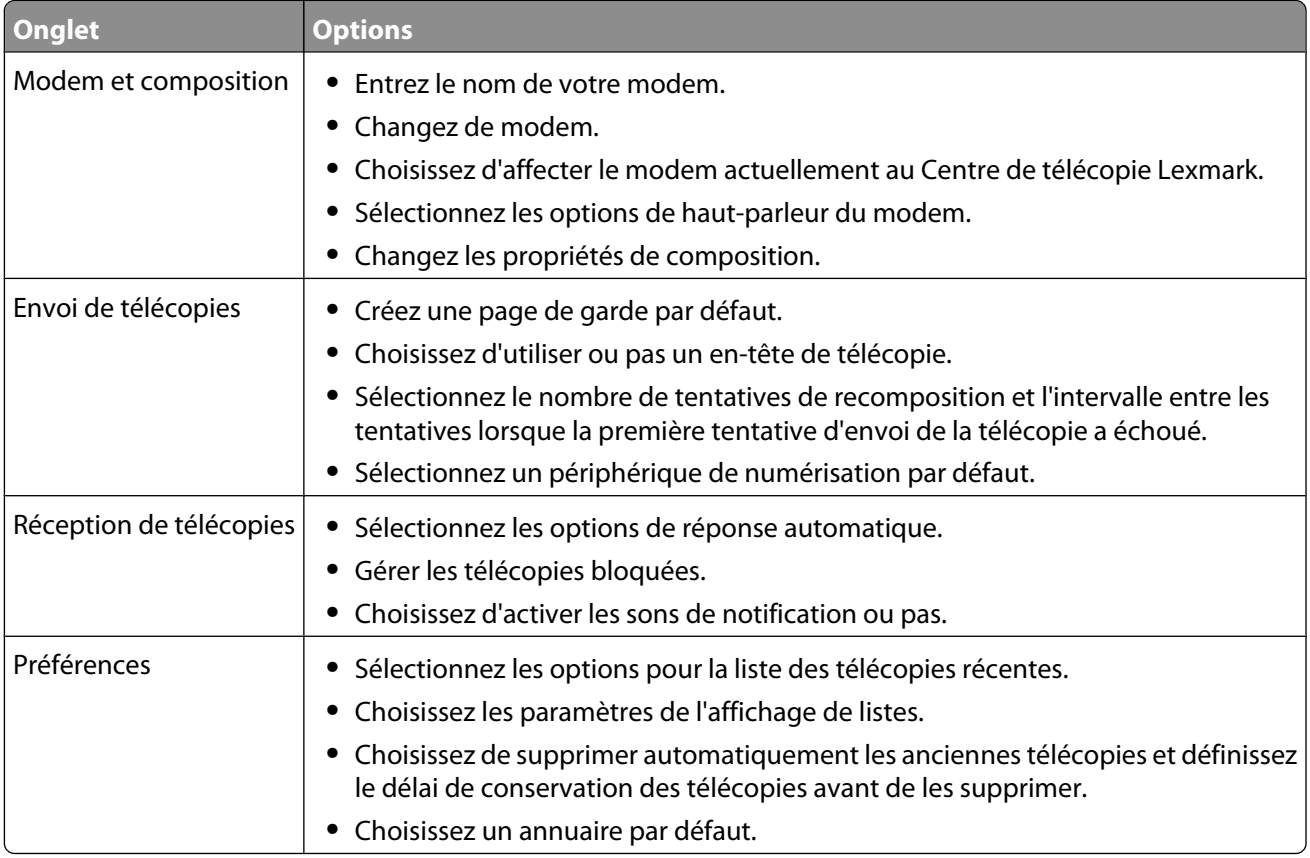

- **5** Une fois que vous avez fini de personnaliser les paramètres, cliquez sur **OK**.
- **6** Fermez le logiciel Solutions de télécopie.

#### **Définition du nombre de sonneries avant réception automatique d'une télécopie**

- Double-cliquez sur l'icône **Lexmark Imaging Studio** située sur le bureau.
- Dans le volet de gauche de l'écran de bienvenue, cliquez sur **Télécopie**. Le logiciel Solutions de télécopie apparaît.
- Cliquez sur **Outils Préférences et paramètres**.
- Cliquez sur l'onglet **Réception de télécopies**.
- A partir de la zone des appels entrants, sélectionnez **Automatiquement**.
- Dans la liste déroulante Sonneries avant décrochage, sélectionnez la valeur voulue.
- Cliquez sur **OK**.

# <span id="page-52-0"></span>**Maintenance de l'imprimante**

### **Remplacement des cartouches d'impression**

### **Retrait d'une cartouche usagée**

- **1** Assurez-vous que l'imprimante est sous tension.
- **2** Ouvrez l'unité du scanner.

Le chariot des cartouches se place en position de chargement, sauf si l'imprimante est occupée.

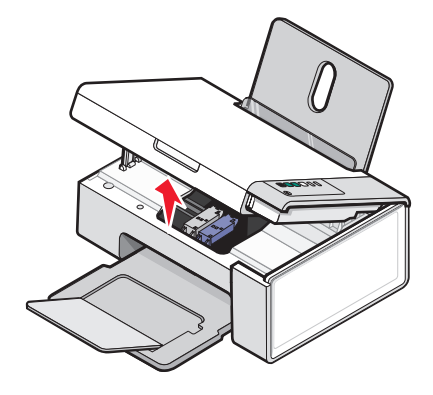

**3** Appuyez sur le levier du chariot pour ouvrir le couvercle du chariot.

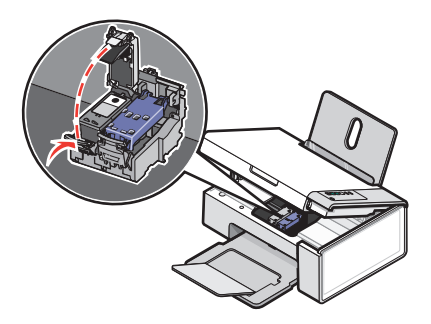

**4** Retirez la cartouche usagée.

**Remarque :** Si vous retirez les deux cartouches, répétez les étapes 3 à 4 pour la seconde.

### <span id="page-53-0"></span>**Installation des cartouches d'impression**

**1** Si vous installez des cartouches neuves, ôtez l'autocollant et la bande protectrice situés au dos et au-dessous des cartouches.

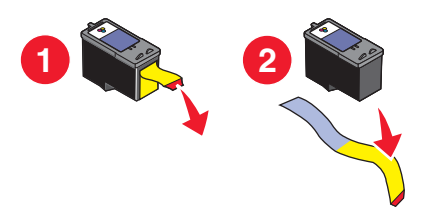

**Attention — Dommages potentiels :** ne touchez pas la zone de contact dorée qui se trouve au dos des cartouches, ni les buses qui se situent en-dessous de celles-ci.

**2** Appuyez sur le levier de chaque chariot pour ouvrir le couvercle correspondant.

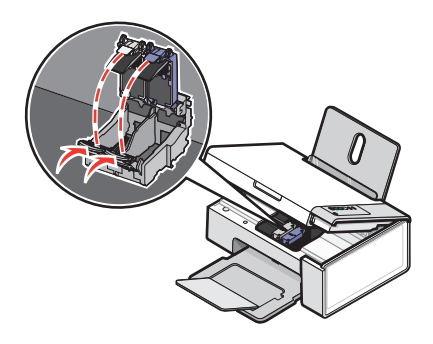

**3** Insérez la cartouche noire ou la cartouche photo dans le chariot de gauche. Insérez la cartouche couleur dans le chariot de droite.

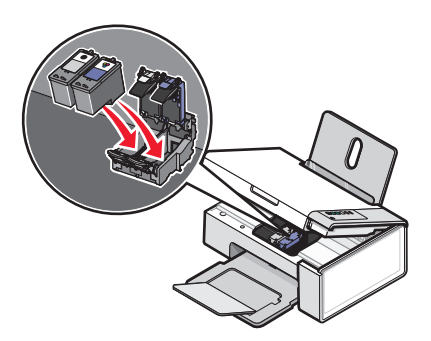

**4** Fermez les couvercles.

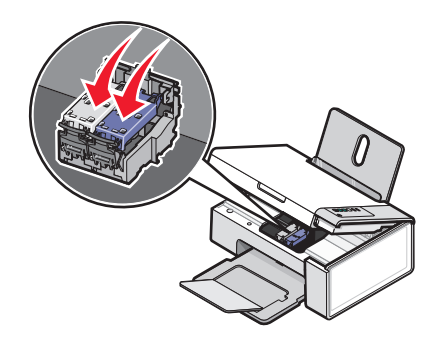

Maintenance de l'imprimante

<span id="page-54-0"></span>**5** Soulevez l'unité du scanner, poussez doucement le support vers les chariots et rabaissez délicatement l'unité du scanner jusqu'à ce qu'elle soit entièrement refermée.

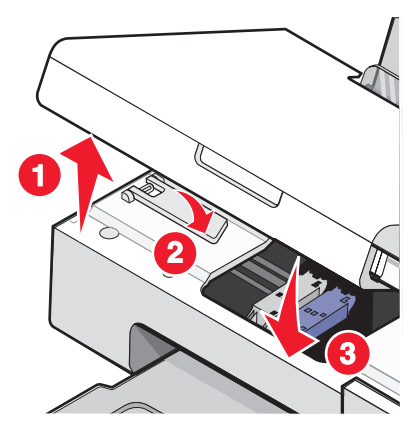

- **6** Chargez du papier.
- **7** Appuyez sur la touche  $\bigcirc$   $\mathbb{A}^*$  et maintenez-la enfoncée pendant trois secondes pour imprimer une page d'alignement.
- **8** Placez la page d'alignement dans l'angle inférieur droit de la vitre du scanner, face imprimée vers le bas, puis refermez le capot supérieur.

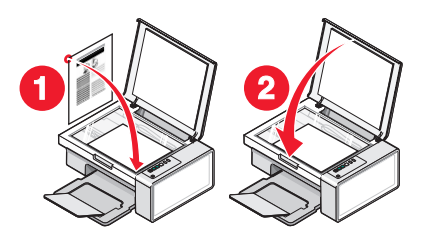

**9** Appuyez à nouveau sur  $\left(\bigcirc \right)$   $\mathbb{A}^*$  pour aligner la ou les cartouches.

**Remarque :** L'unité du scanner doit être fermée pour pouvoir numériser un document, l'imprimer, le copier ou l'envoyer par télécopie.

### **Amélioration de la qualité d'impression**

#### **Amélioration de la qualité d'impression**

Si la qualité d'impression du document est médiocre, essayez les solutions suivantes :

- **•** Vérifiez que vous utilisez du papier approprié au document. Si vous imprimez des photos ou d'autres images de grande qualité, utilisez les papiers photo Lexmark Premium Photo ou Lexmark pour de meilleurs résultats.
- **•** Utilisez un papier ayant un grammage plus élevé ou un papier plus blanc.
- **•** Sélectionnez une qualité d'impression supérieure.

<span id="page-55-0"></span>Si la qualité d'impression du document n'est toujours pas satisfaisante, procédez comme suit :

**1** Alignez les cartouches d'encre. Pour plus d'informations, reportez-vous à la section « Alignement de cartouches », page 56.

Si la qualité ne s'est pas améliorée, passez à l'étape 2.

**2** Nettoyez les buses des cartouches. Pour plus d'informations, reportez-vous à la section [« Nettoyage des buses](#page-56-0) [des cartouches », page 57.](#page-56-0)

Si la qualité ne s'est pas améliorée, passez à l'étape 3.

**3** Retirez et réinsérez les cartouches. Pour plus d'informations, reportez-vous aux sections [« Retrait d'une cartouche](#page-52-0) [usagée », page 53](#page-52-0) et [« Installation des cartouches d'impression », page 54](#page-53-0).

Si la qualité ne s'est pas améliorée, passez à l'étape 4.

**4** Essuyez les buses et les contacts des cartouches. Pour plus d'informations, reportez-vous à la section [« Essuyage](#page-56-0) [des buses et des contacts des cartouches », page 57](#page-56-0).

Si vous ne constatez aucune amélioration, remplacez la cartouche. Pour plus d'informations, reportez-vous à la section [« Commandes de papier et d'autres consommables », page 59](#page-58-0).

#### **Alignement de cartouches**

- **1** Chargez du papier ordinaire.
- **2** Ouvrez le **Centre de solutions**.
- **3** Dans l'onglet Maintenance, cliquez sur **Aligner pour corriger les bords flous**.
- **4** Cliquez sur **Imprimer**.

La page d'alignement s'imprime.

**5** Ouvrez le capot de l'imprimante.

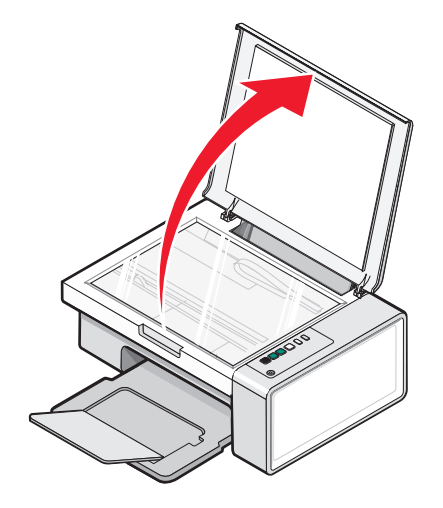

<span id="page-56-0"></span>**6** Placez la page d'alignement dans l'angle inférieur droit de la vitre du scanner, face imprimée vers le bas, puis refermez le capot supérieur.

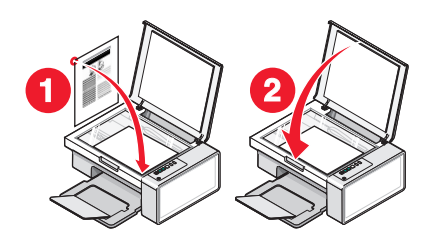

### **7** Appuyez sur  $\boxed{\circledcirc}$   $\mathbf{\mathbf{\mathfrak{S}}}$

Après quelques secondes, une boîte de dialogue intitulée **Alignement réussi** s'affiche sur l'écran de l'ordinateur.

- **8** Cliquez sur **Fermer**.
- **9** Cliquez sur **Quitter**.

Si vous avez aligné les cartouches pour améliorer la qualité d'impression, imprimez à nouveau le document. Si la qualité ne s'est pas améliorée, nettoyez les buses des cartouches.

#### **Nettoyage des buses des cartouches**

- **1** Chargez du papier ordinaire.
- **2** Ouvrez le **Centre de solution**. Reportez-vous à la section [« Utilisation du Centre de solutions », page 17.](#page-16-0)
- **3** Dans l'onglet Maintenance, cliquez sur **Nettoyer pour corriger les rayures horizontales**.
- **4** Cliquez sur **Imprimer**.

Une page s'imprime et de l'encre est projetée dans les buses de la cartouche afin de les nettoyer.

- **5** Relancez l'impression du document pour vérifier que la qualité d'impression s'est améliorée.
- **6** Si la qualité d'impression ne présente pas d'amélioration, répétez l'opération deux fois de plus.

#### **Essuyage des buses et des contacts des cartouches**

- **1** Retirez les cartouches d'encre.
- **2** Humidifiez un chiffon propre et sans peluches.
- **3** Maintenez le chiffon humide contre les buses pendant environ trois secondes, puis essuyez-les dans le sens indiqué.

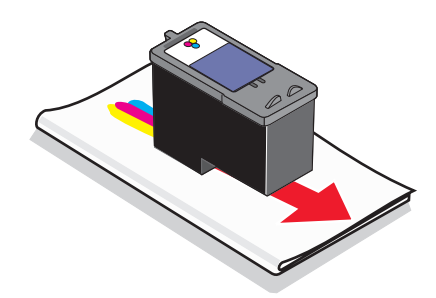

**4** Maintenez une autre partie propre du chiffon contre les contacts pendant environ trois secondes, puis essuyezles dans le sens indiqué.

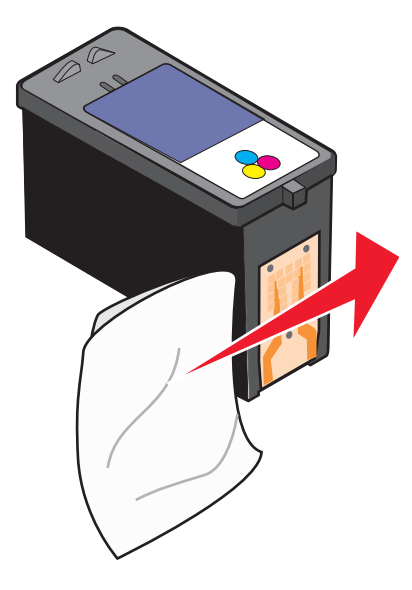

- **5** Utilisez une autre partie propre du chiffon et répétez l'[étape 3](#page-56-0) et l'étape 4.
- **6** Laissez les buses et les contacts complètement sécher.
- **7** Réinsérez les cartouches.
- **8** Réimprimez le document.
- **9** Si la qualité ne s'améliore pas, nettoyez les buses d'impression. Pour plus d'informations, reportez-vous à la section [« Nettoyage des buses des cartouches », page 57.](#page-56-0)
- **10** Répétez l'étape 9 encore deux fois si nécessaire.
- **11** Si vous ne constatez aucune amélioration, remplacez les cartouches.

### **Conservation des cartouches**

- **•** N'ouvrez l'emballage des cartouches qu'au moment de les installer.
- **•** Ne retirez une cartouche de l'imprimante que si vous souhaitez la remplacer, la nettoyer ou la conserver dans un récipient hermétique. Si vous réutilisez des cartouches restées à l'air libre pendant une période prolongée, des problèmes d'impression risquent de survenir.
- **•** Conservez la cartouche photo dans son unité de stockage lorsqu'elle n'est pas utilisée.

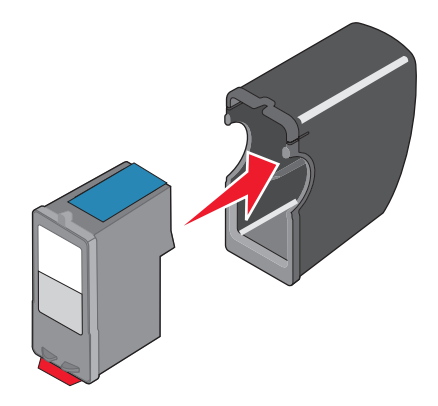

## <span id="page-58-0"></span>**Nettoyage de la vitre du scanner**

- **1** Humidifiez un chiffon propre et sans peluches.
- **2** Essuyez délicatement la vitre du scanner pour la nettoyer.

**Remarque :** Vérifiez que l'encre et/ou tout fluide de correction sont bien secs avant de placer le document sur la vitre du scanner.

### **Commande de cartouches**

#### **Modèles Lexmark 2500 Series** (sauf 2580)

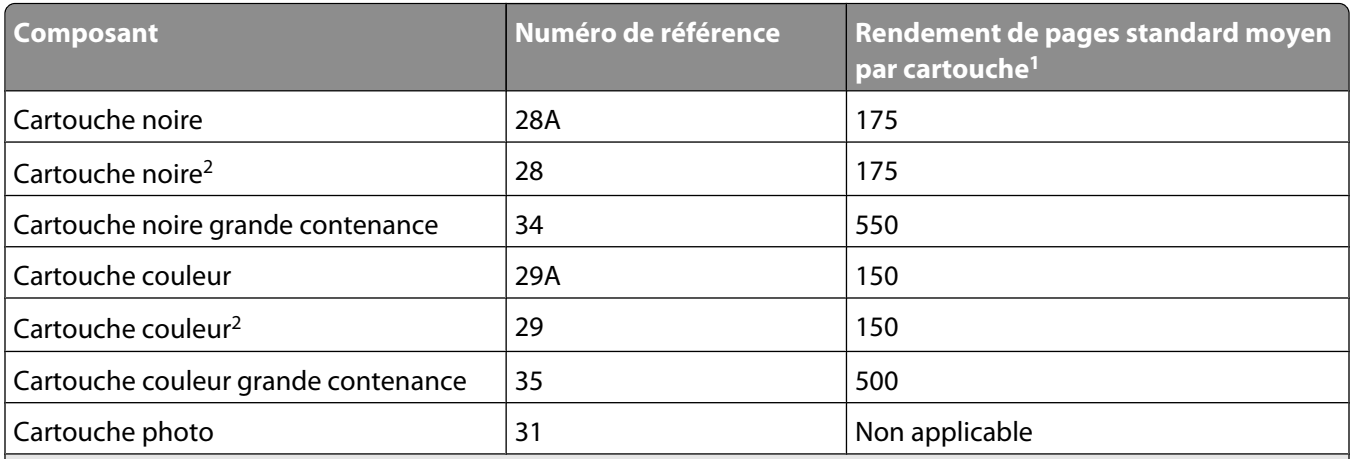

1 Valeurs obtenues dans le cadre d'une impression en continu. Valeur de rendement déclarée conforme à la norme ISO/IEC 24711 (FDIS).

2 Cartouche sous licence du programme de retour

#### **Modèles Lexmark 2580**

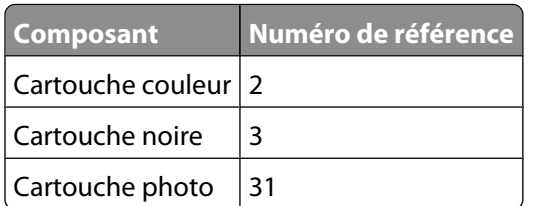

### **Commandes de papier et d'autres consommables**

Pour commander des consommables pour l'imprimante ou pour rechercher le revendeur le plus proche de chez vous, visitez notre site Web à l'adresse suivante : **[www.lexmark.com](http://www.lexmark.com)**.

#### **Remarques :**

- **•** Pour obtenir un résultat optimal, utilisez des cartouches Lexmark.
- **•** Pour des résultats optimaux, utilisez du papier photo Lexmark pour l'impression de photos ou d'autres images haute qualité.

Pour commaner un câble USB (référence 1021294), visitez le site **[www.lexmark.com](http://www.lexmark.com)**.

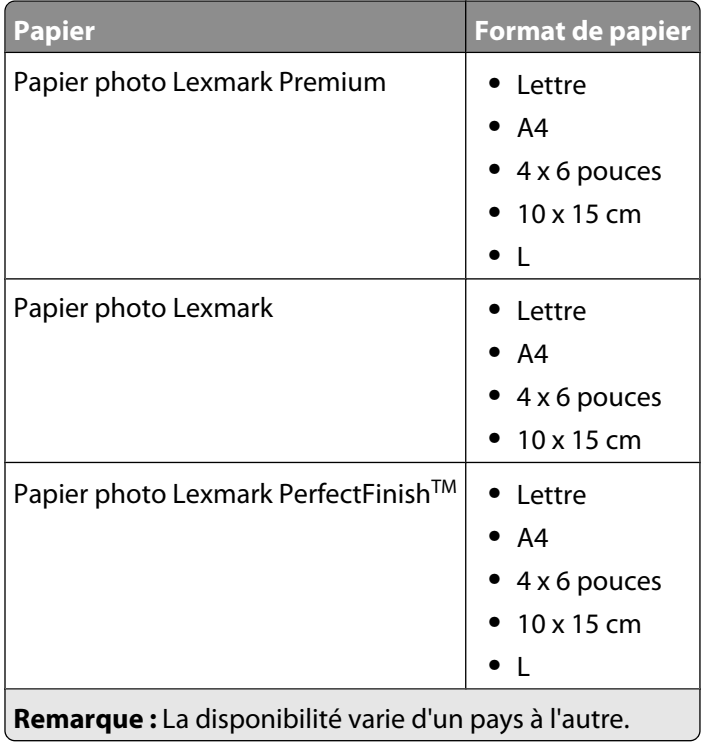

Pour obtenir plus d'informations sur la commande de papier photo Lexmark, Lexmark Premium ou Lexmark PerfectFinish dans votre pays, accédez au site : **[www.lexmark.com](http://www.lexmark.com)**.

### **Utilisation de véritables cartouches de marque Lexmark**

Les imprimantes, cartouches d'impression et papiers photo Lexmark sont conçus pour donner des résultats d'impression optimaux.

Si vous recevez un message **Plus d'encre Lexmark**, cela signifie que les cartouches Lexmark d'origine sont vides.

Si vous pensez avoir acheté une cartouche Lexmark mais que le message **Plus d'encre Lexmark** apparaît :

**1** Cliquez sur **En savoir davantage** dans la fenêtre du message.

#### **2** Cliquez sur **Signaler une cartouche d'impression non Lexmark**.

Pour que ce message ne s'affiche plus pour les cartouches indiquées :

- **•** Remplacez votre ou vos cartouches par de nouvelles cartouches Lexmark.
- **•** Si vous imprimez à partir d'un ordinateur, cliquez sur **En savoir davantage** dans la fenêtre du message, cochez la case appropriée et cliquez sur **Fermer**.
- **•** Si vous utilisez l'imprimante sans ordinateur, appuyez sur **Annuler**.

La garantie de l'imprimante Lexmark ne couvre pas les dommages causés par des cartouches autres que Lexmark.

## **Utilisation d'une cartouche recyclée**

La garantie ne couvre pas les réparations des pannes ou des dommages causés par des cartouches recyclées. Lexmark déconseille l'utilisation de cartouches recyclées. Celles-ci risquent en effet de nuire à la qualité de l'impression et d'endommager l'imprimante. Pour des résultats optimaux, utilisez toujours des consommables Lexmark.

### **Recyclage des produits Lexmark**

Pour renvoyer des produits Lexmark en vue de leur recyclage :

- **1** Visitez notre site Web **[www.lexmark.com/recycle](http://www.lexmark.com/recycle)**.
- **2** Suivez les instructions qui s'affichent à l'écran.

# <span id="page-61-0"></span>**Dépannage**

- **•** « Dépannage lié à l'installation », page 62
- **•** [« Dépannage lié à l'impression », page 65](#page-64-0)
- **•** [« Dépannage lié à la copie », page 68](#page-67-0)
- **•** [« Dépannage lié à la numérisation », page 70](#page-69-0)
- **•** [« Dépannage lié à la télécopie », page 72](#page-71-0)
- **•** [« Dépannage lié aux bourrages et aux problèmes d'alimentation papier », page 73](#page-72-0)
- **•** [« Messages d'erreur », page 78](#page-77-0)
- **•** [« Désinstallation et réinstallation du logiciel », page 79](#page-78-0)

## **Dépannage lié à l'installation**

- **•** « Le voyant de mise sous tension n'est pas allumé », page 62
- **•** « Impossible d'installer le logiciel », page 62
- **•** [« La page ne s'imprime pas », page 64](#page-63-0)

### **Le voyant de mise sous tension n'est pas allumé**

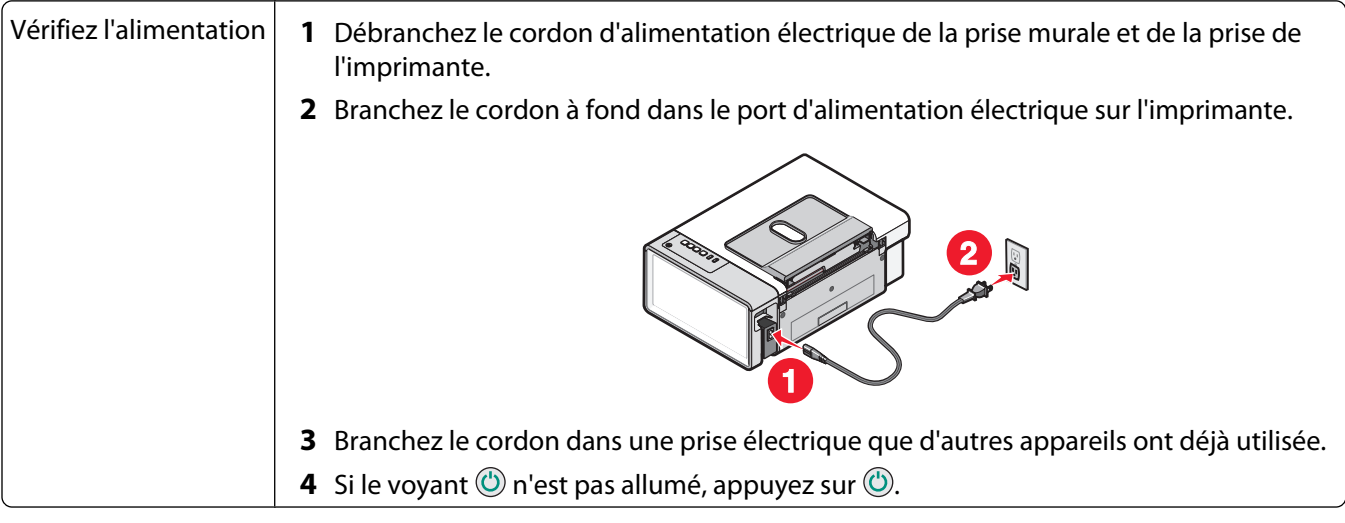

### **Impossible d'installer le logiciel**

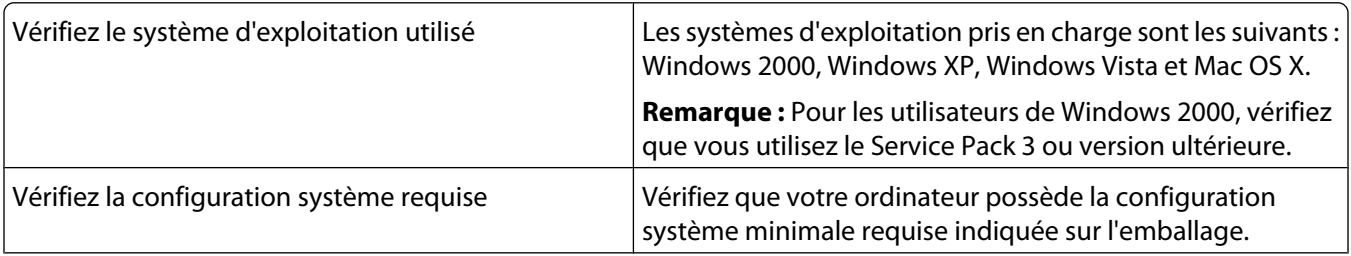

<span id="page-62-0"></span>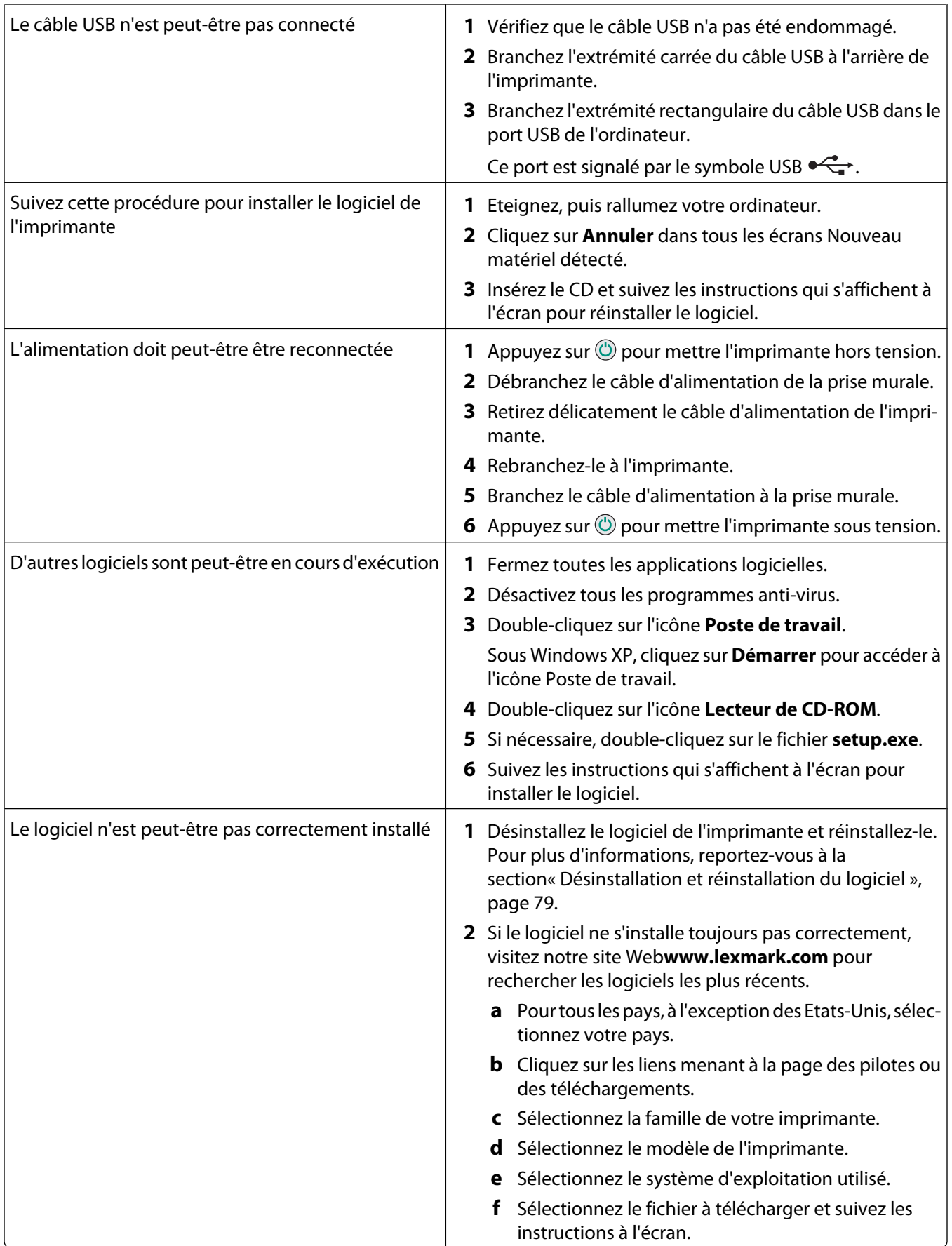

### <span id="page-63-0"></span>**La page ne s'imprime pas**

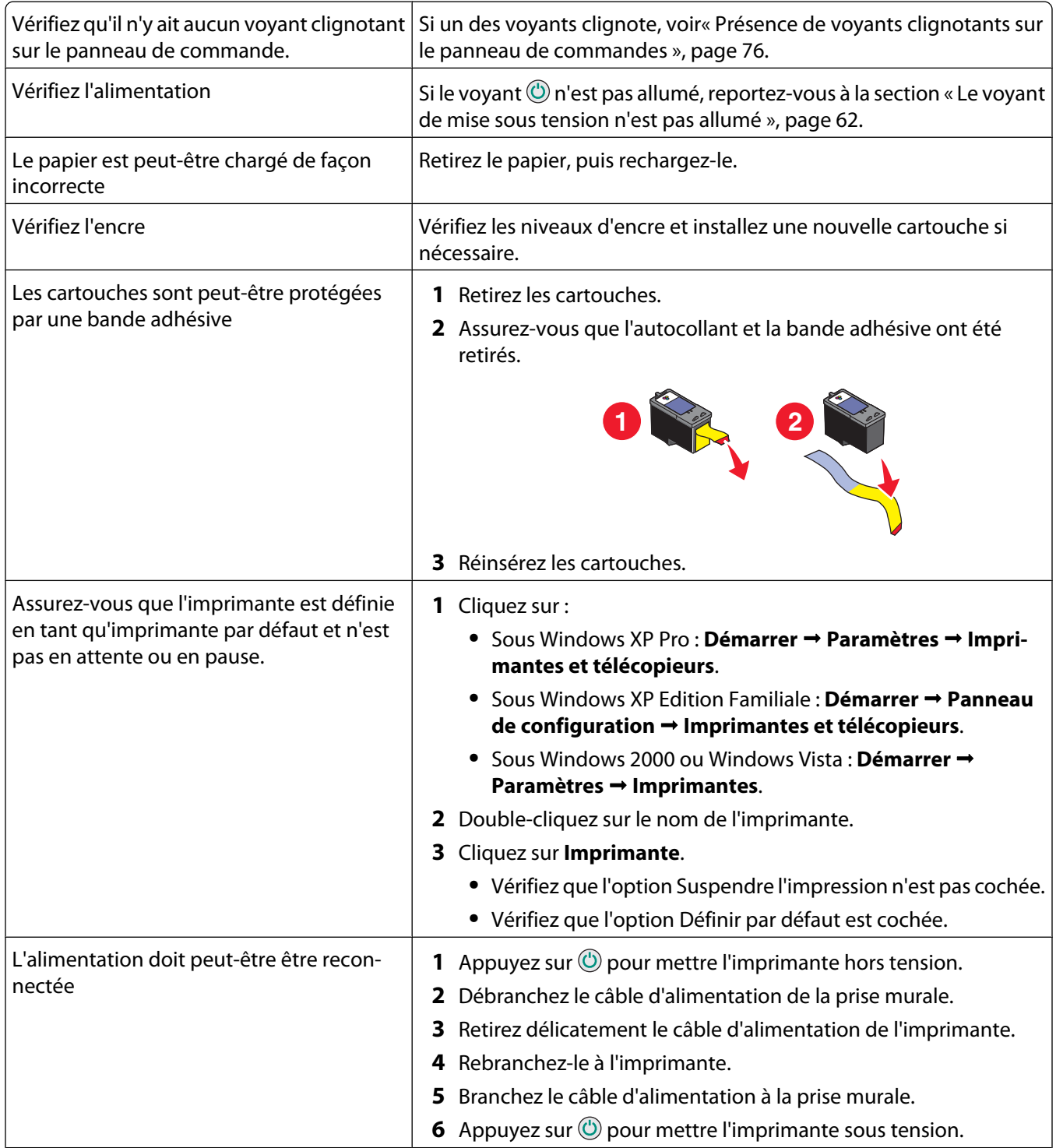

<span id="page-64-0"></span>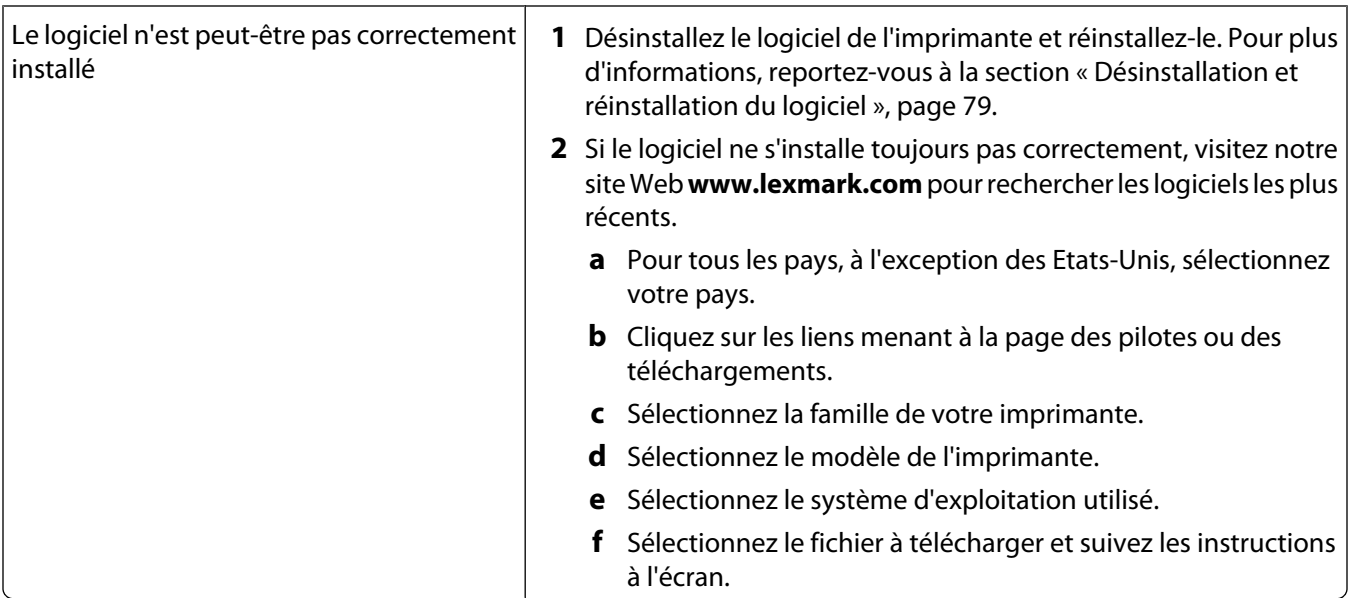

### **Dépannage lié à l'impression**

- **•** « Amélioration de la qualité d'impression », page 65
- **•** [« La qualité d'impression du texte et des images est médiocre », page 66](#page-65-0)
- **•** [« La qualité de l'impression est médiocre sur les bords de la page », page 67](#page-66-0)
- **•** [« L'impression est lente », page 67](#page-66-0)
- **•** [« Impressions partielles de documents ou de photos », page 68](#page-67-0)

### **Amélioration de la qualité d'impression**

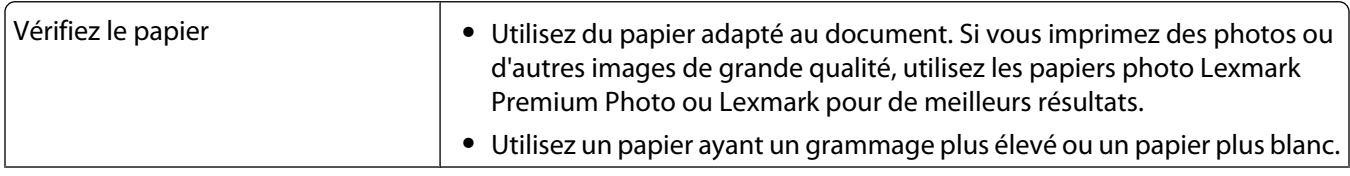

<span id="page-65-0"></span>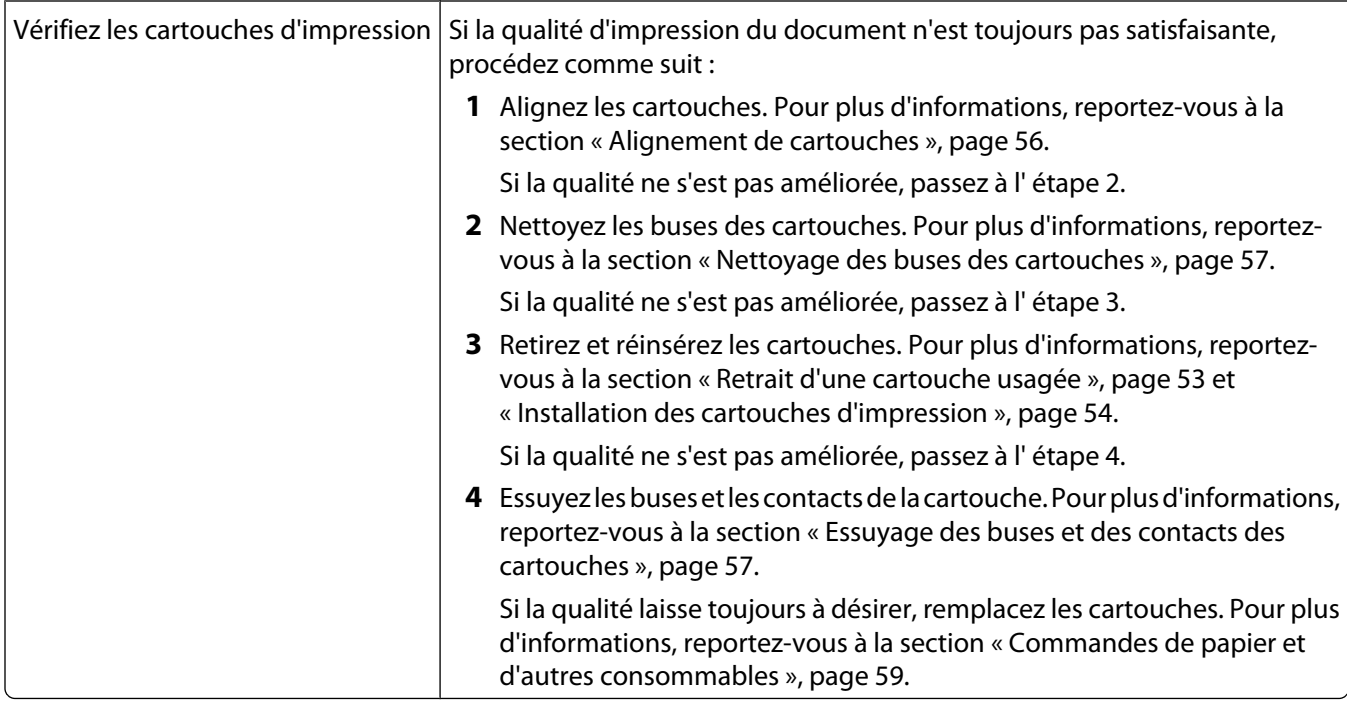

### **La qualité d'impression du texte et des images est médiocre**

- **•** Pages vierges
- **•** Impression foncée
- **•** Impression pâle
- **•** Couleurs incorrectes
- **•** Traits non rectilignes
- **•** Bavures
- **•** Rayures
- **•** Lignes blanches
- **•** Des bandes claires et foncées apparaissent sur l'impression

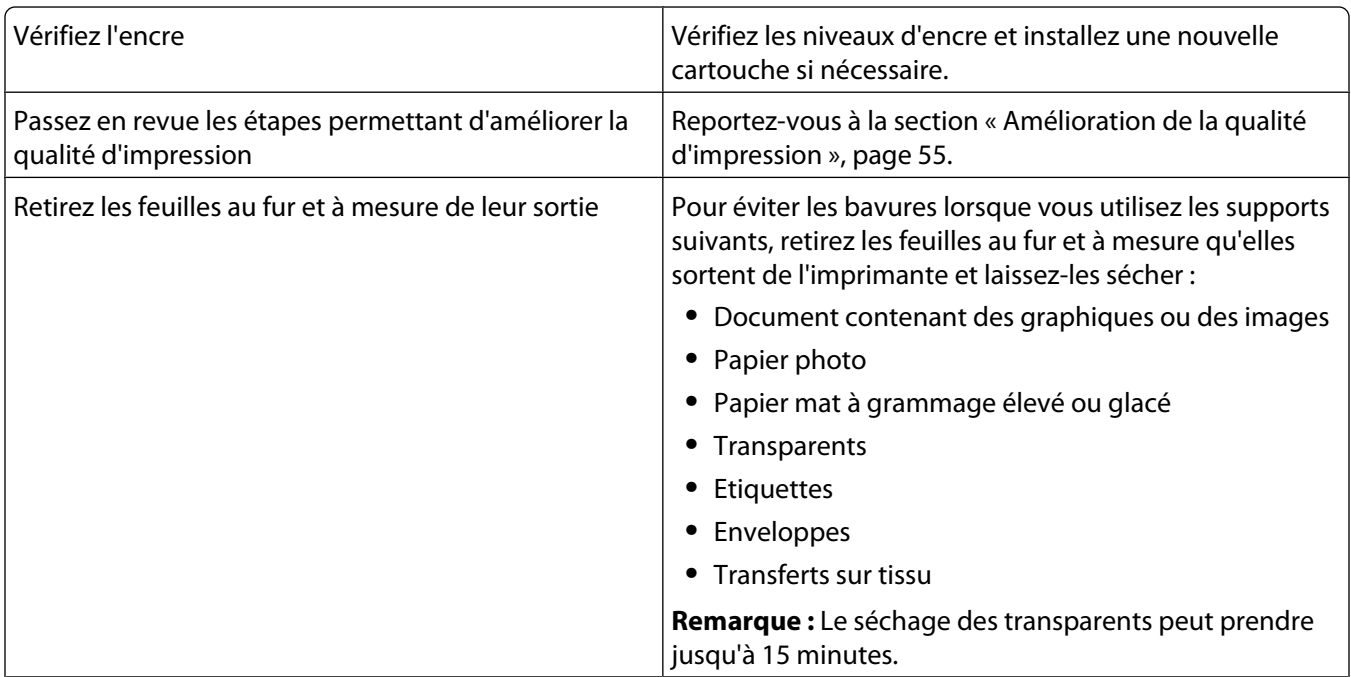

<span id="page-66-0"></span>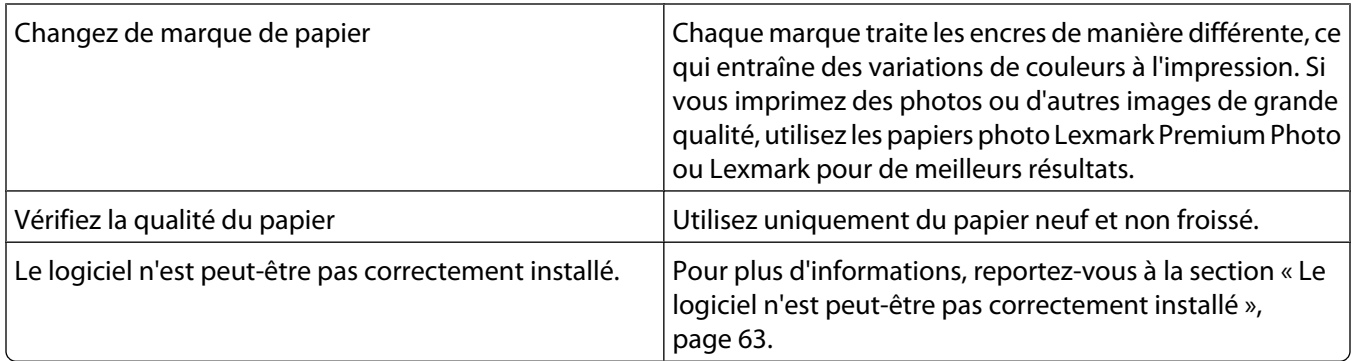

### **La qualité de l'impression est médiocre sur les bords de la page**

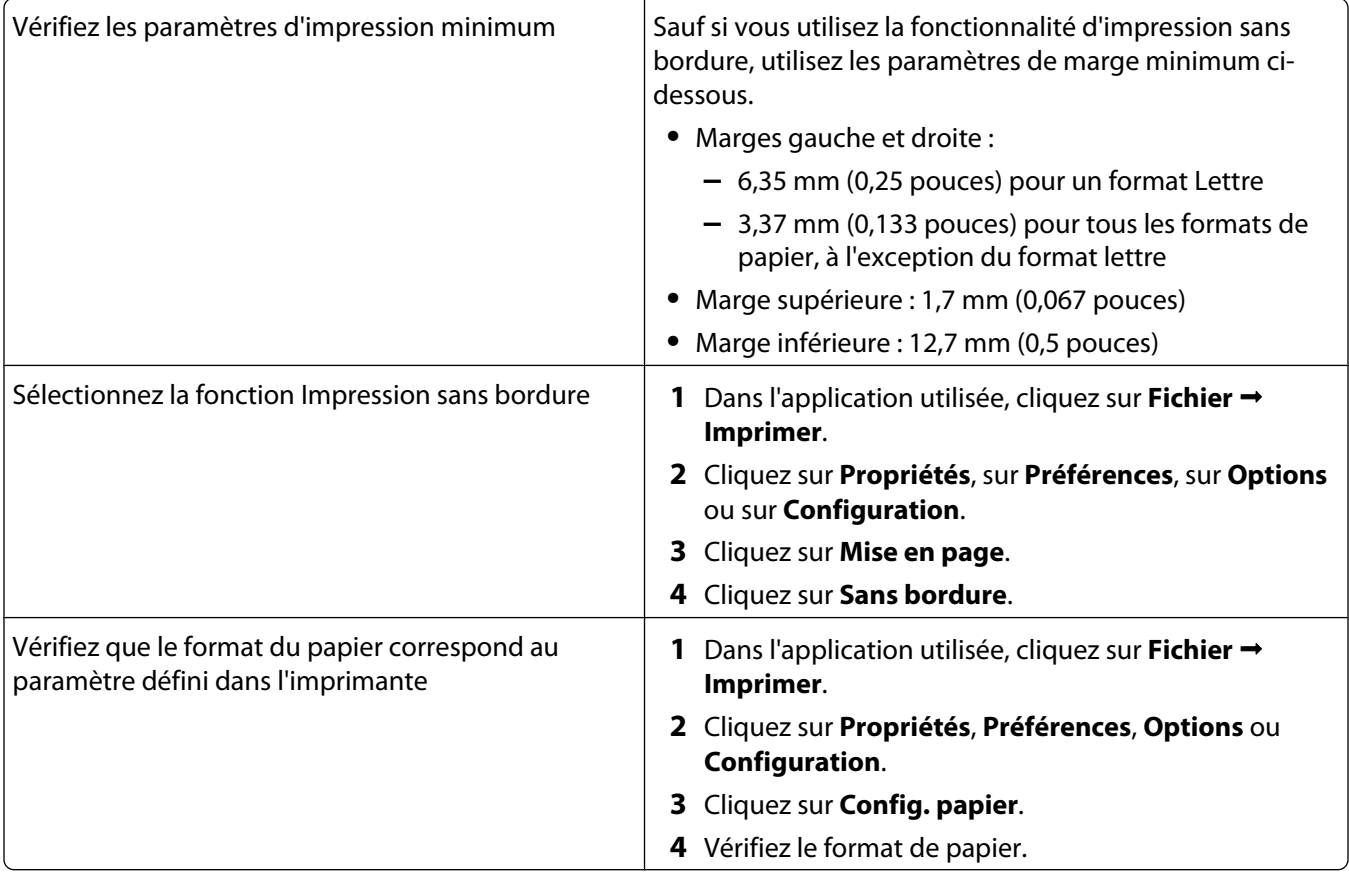

### **L'impression est lente**

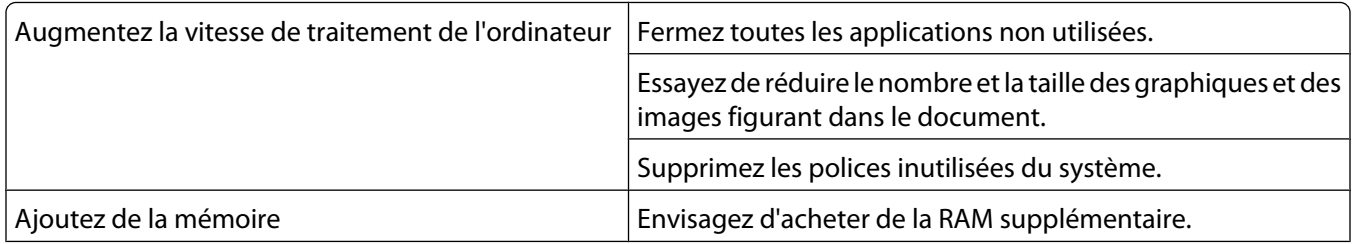

<span id="page-67-0"></span>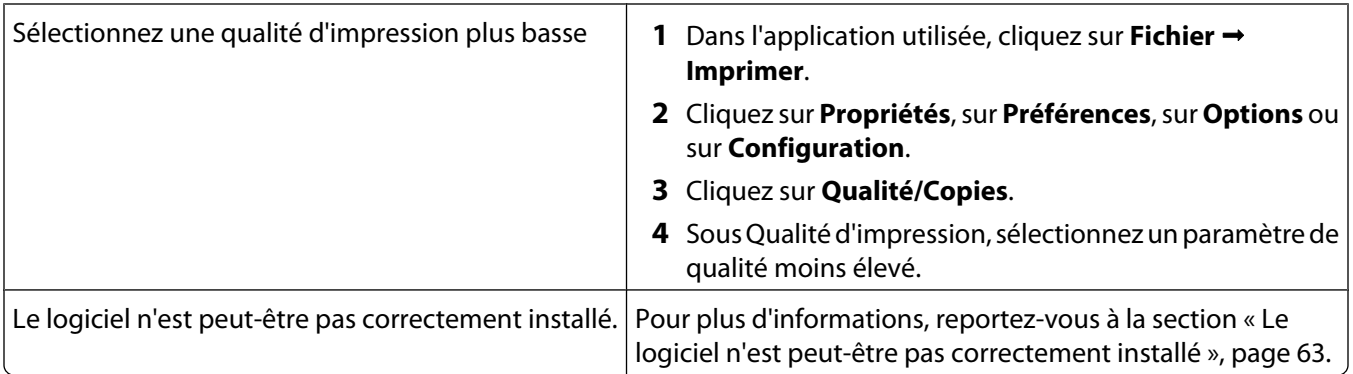

#### **Impressions partielles de documents ou de photos**

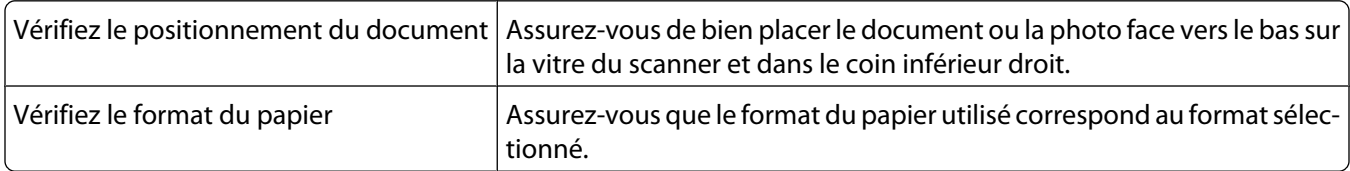

### **Photos présentant des bavures**

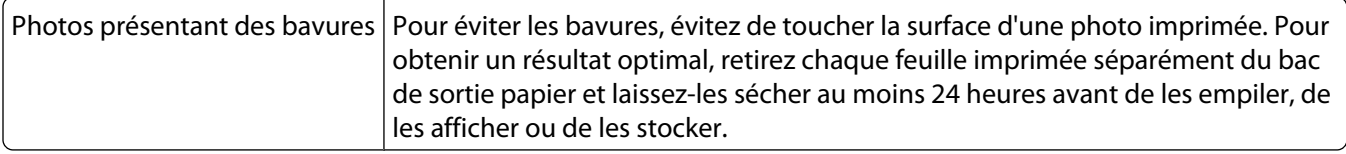

## **Dépannage lié à la copie**

- **•** « La photocopieuse ne répond pas », page 68
- **•** [« Impossible de fermer l'unité du scanner », page 69](#page-68-0)
- **•** [« La qualité de la copie est médiocre », page 69](#page-68-0)
- **•** [« Copies partielles de documents ou de photos », page 69](#page-68-0)

### **La photocopieuse ne répond pas**

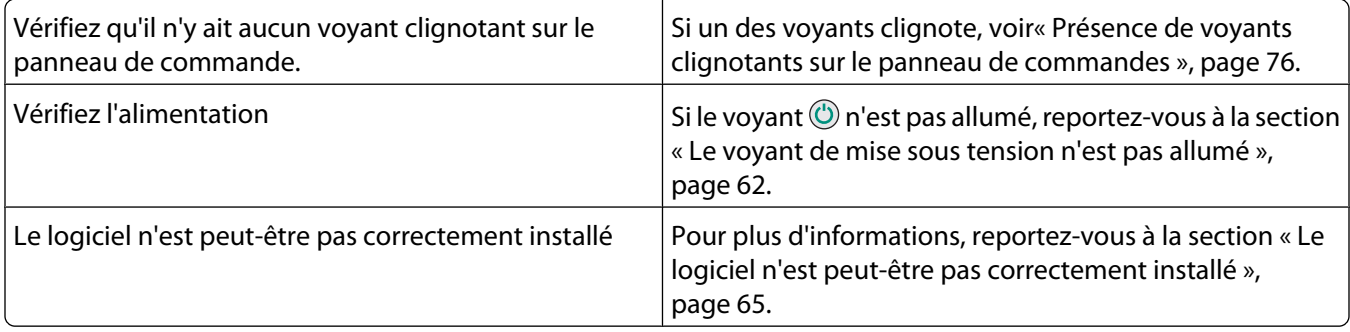

### <span id="page-68-0"></span>**Impossible de fermer l'unité du scanner**

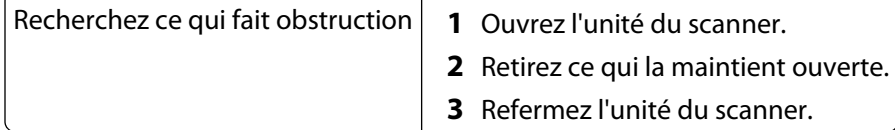

#### **La qualité de la copie est médiocre**

**•** Pages vierges

**•** Traits non rectilignes

**•** Motif à damiers

- **•** Bavures
- **•** Graphiques ou images déformés **•** Rayures
- **•** Caractères manquants **•** Caractères inattendus
- **•** Impression pâle
- **•** Lignes blanches
- **•** Impression foncée

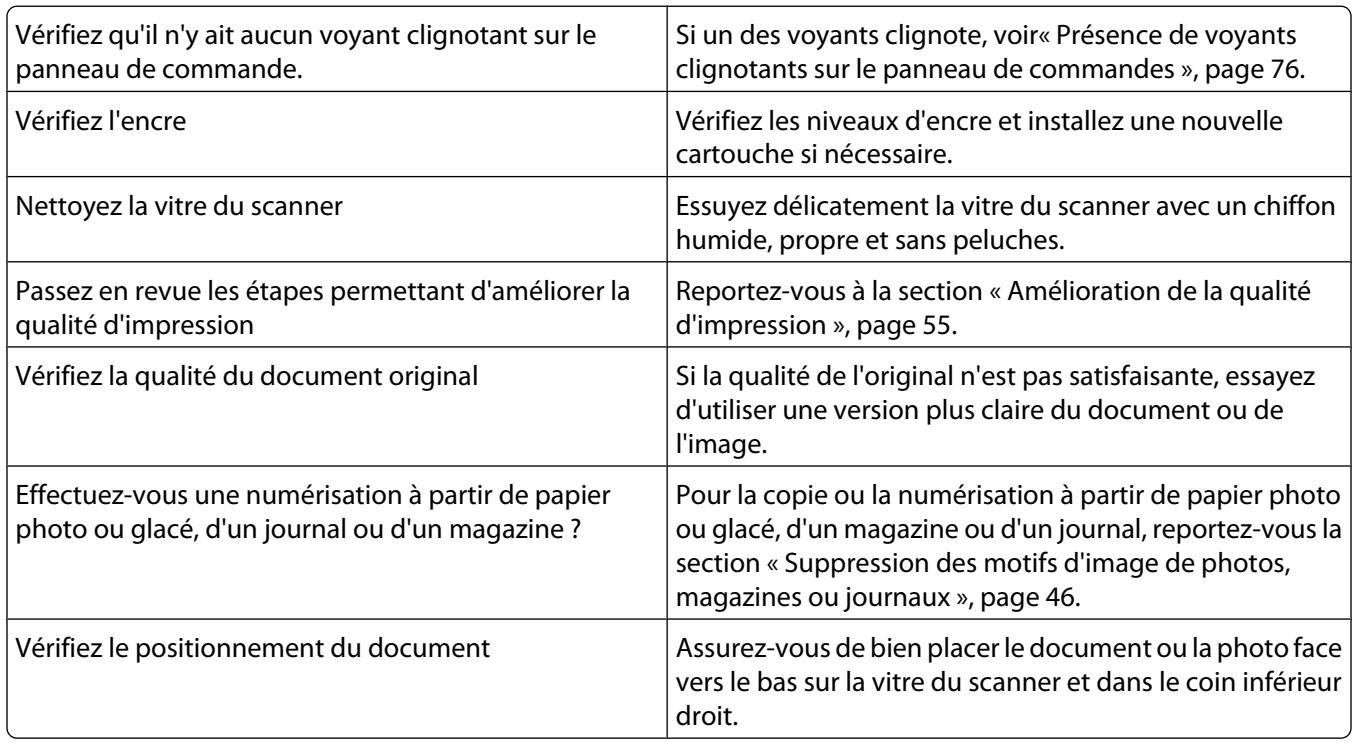

#### **Copies partielles de documents ou de photos**

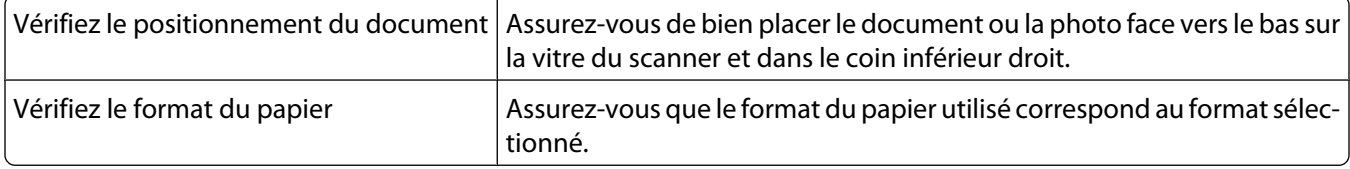

## <span id="page-69-0"></span>**Dépannage lié à la numérisation**

- **•** « Le scanner ne répond pas », page 70
- **•** « La numérisation du document a échoué », page 70
- **•** [« La numérisation est trop lente ou bloque l'ordinateur », page 71](#page-70-0)
- **•** [« Qualité d'image numérisée médiocre », page 71](#page-70-0)
- **•** [« Numérisations partielles de documents ou de photos », page 72](#page-71-0)

### **Le scanner ne répond pas**

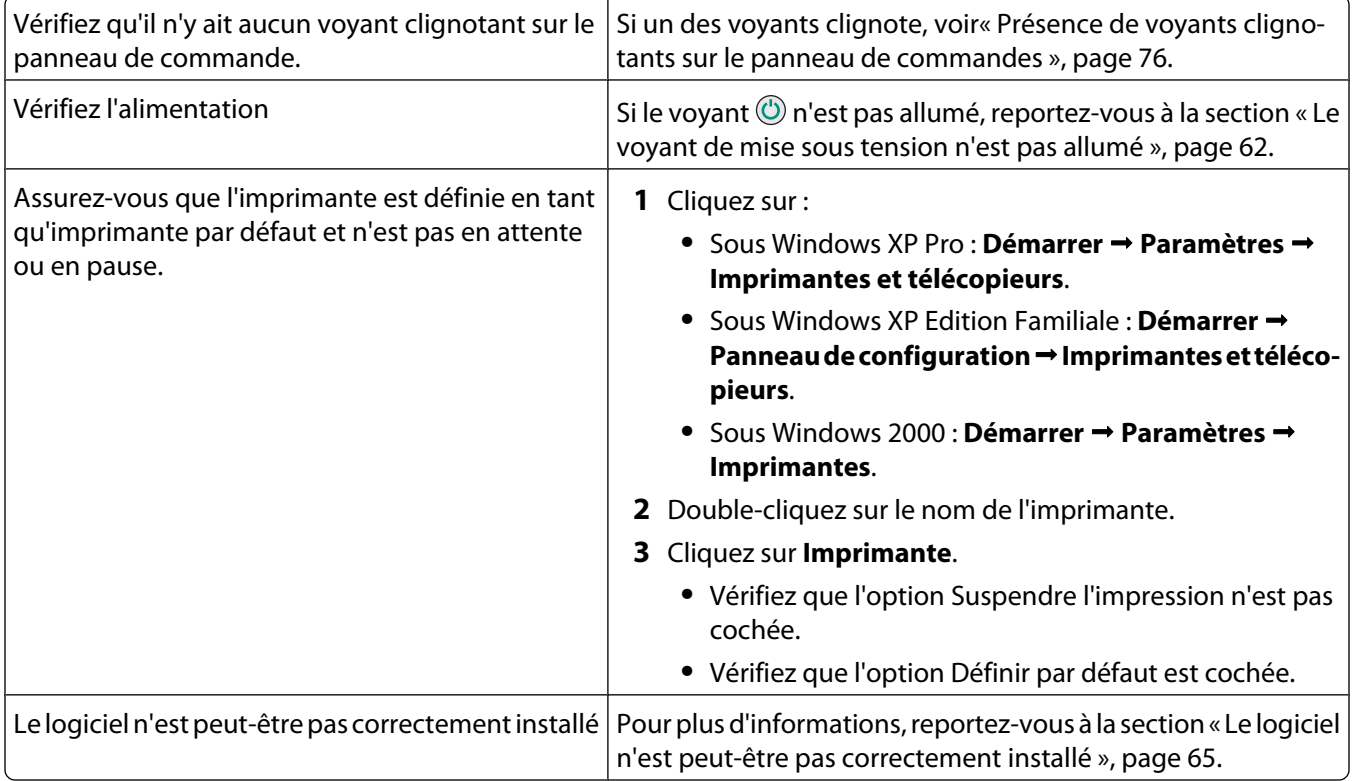

### **La numérisation du document a échoué**

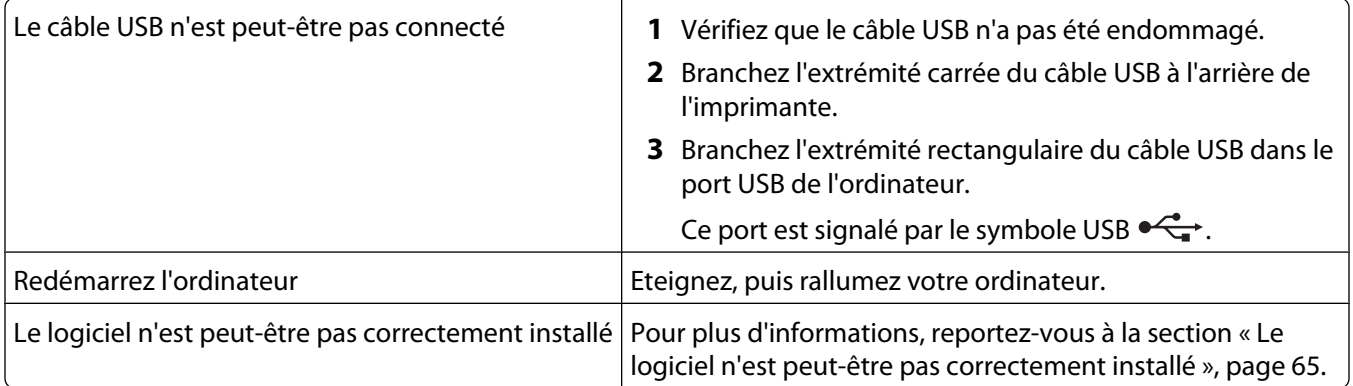

### <span id="page-70-0"></span>**La numérisation est trop lente ou bloque l'ordinateur**

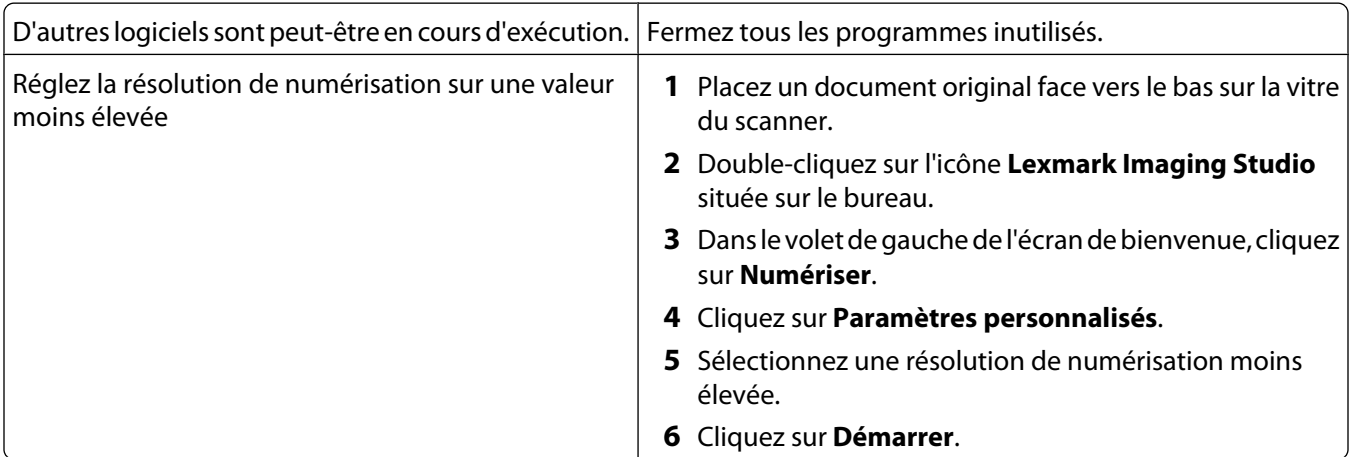

### **Qualité d'image numérisée médiocre**

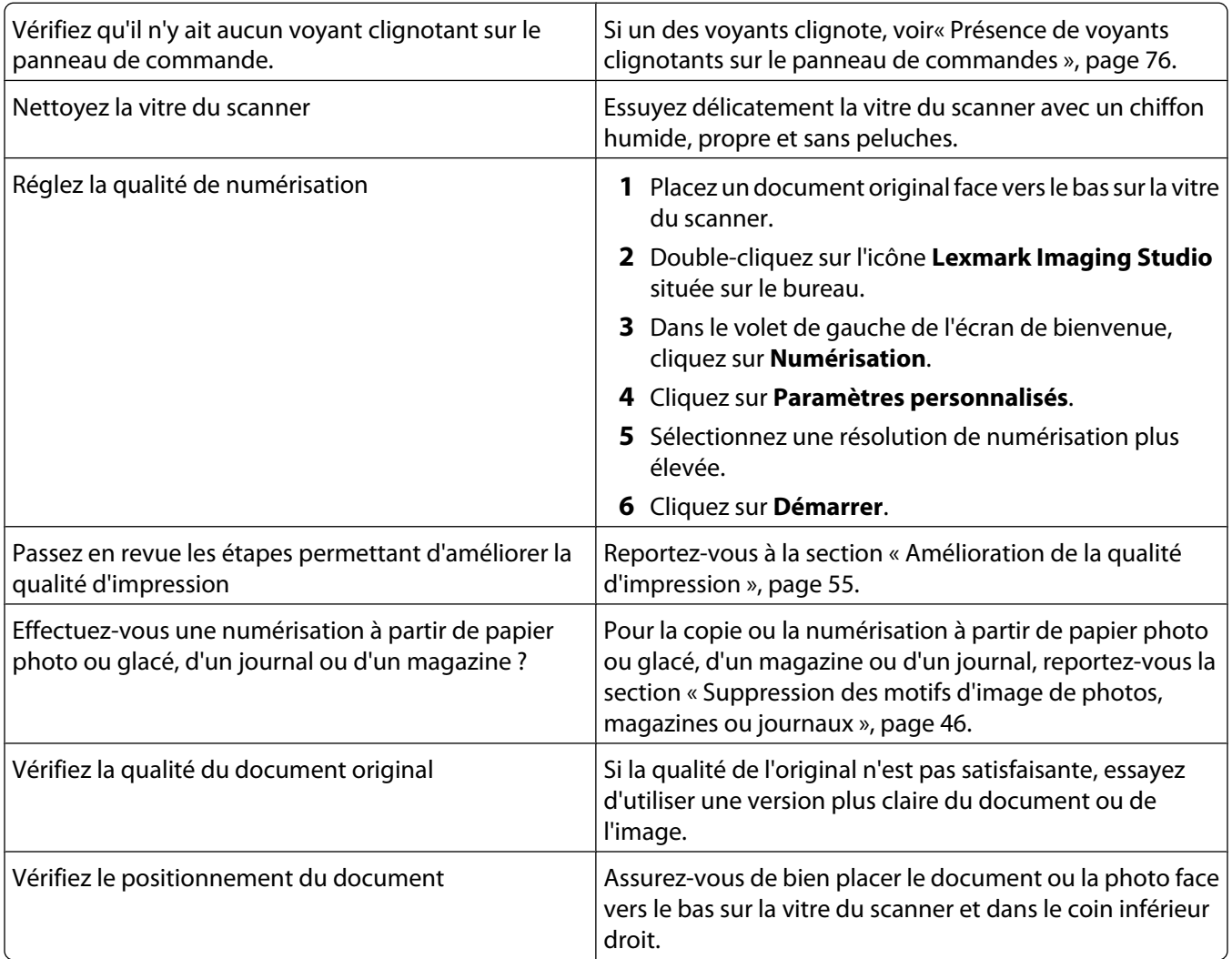

### <span id="page-71-0"></span>**Numérisations partielles de documents ou de photos**

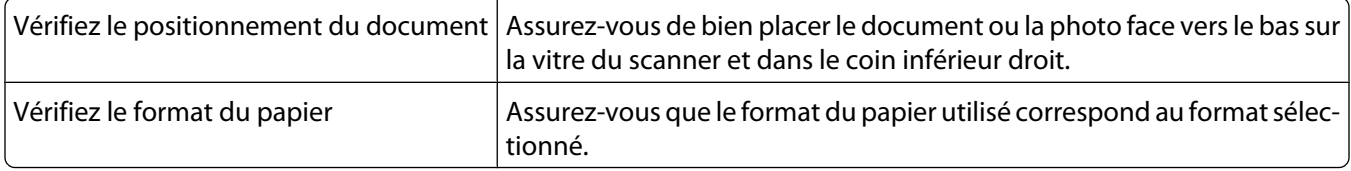

### **Dépannage lié à la télécopie**

- **•** « Impossible d'envoyer ou de recevoir une télécopie », page 72
- **•** [« Vous pouvez envoyer des télécopies mais pas en recevoir », page 73](#page-72-0)
- **•** [« Vous pouvez recevoir des télécopies mais pas en envoyer », page 73](#page-72-0)
- **•** [« L'imprimante reçoit une télécopie vierge », page 73](#page-72-0)
- **•** [« La qualité d'impression de la télécopie reçue est médiocre », page 73](#page-72-0)

### **Impossible d'envoyer ou de recevoir une télécopie**

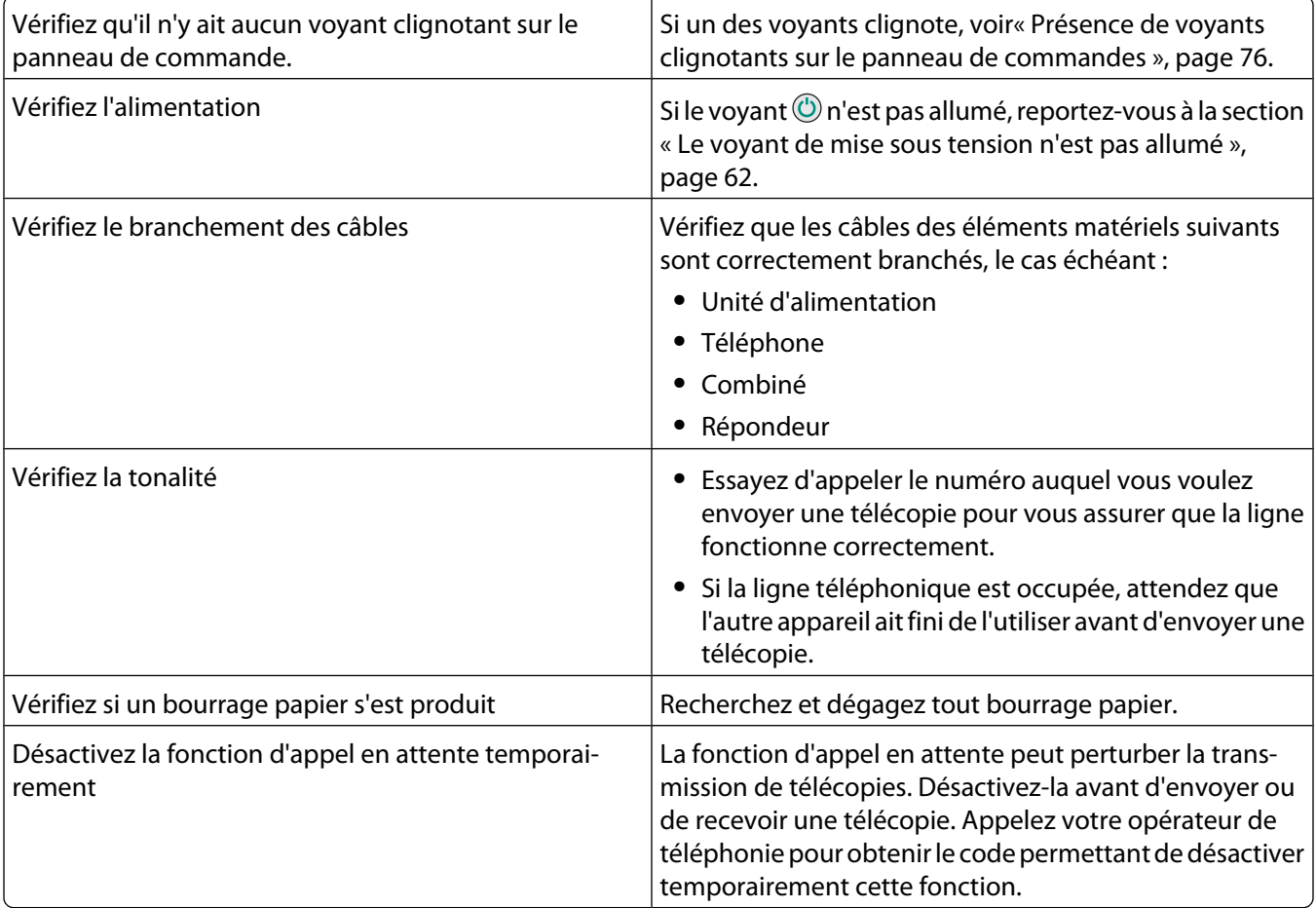
# <span id="page-72-0"></span>**Vous pouvez envoyer des télécopies mais pas en recevoir**

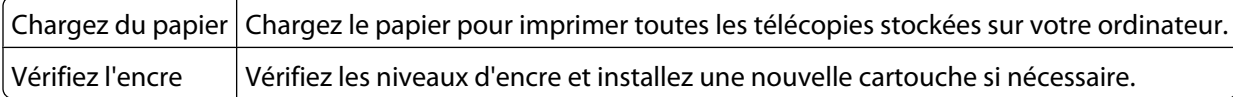

# **Vous pouvez recevoir des télécopies mais pas en envoyer**

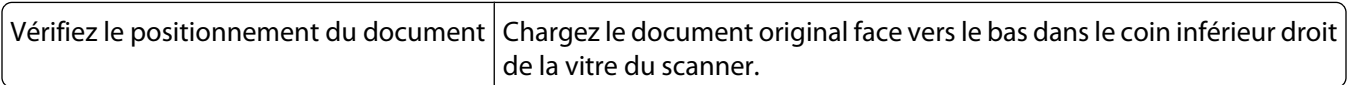

# **L'imprimante reçoit une télécopie vierge**

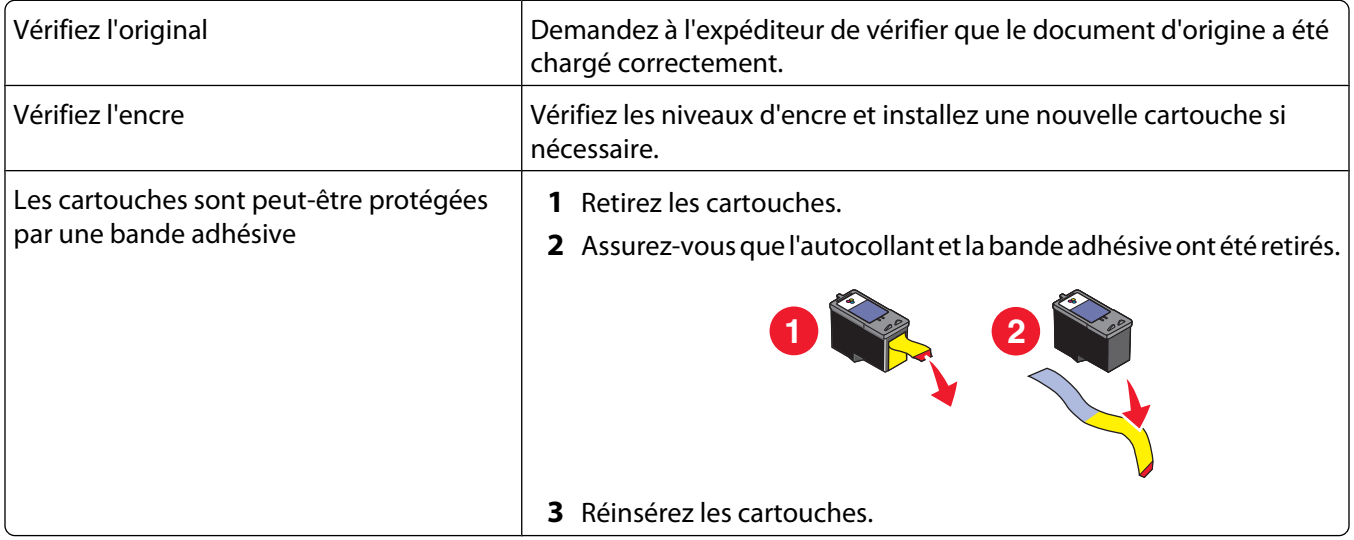

# **La qualité d'impression de la télécopie reçue est médiocre**

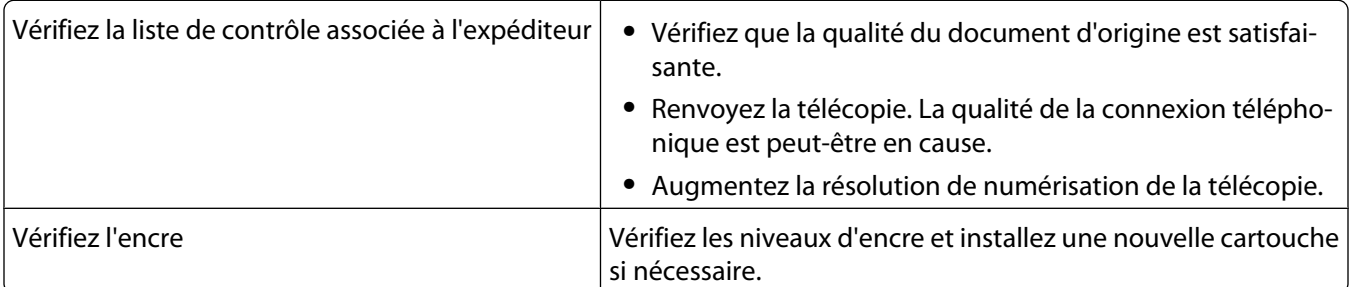

# **Dépannage lié aux bourrages et aux problèmes d'alimentation papier**

- **•** [« Bourrages papier », page 74](#page-73-0)
- **•** [« Alimentation incorrecte du papier ou du support spécial », page 74](#page-73-0)
- **•** [« Impossible d'insérer du papier, des enveloppes ou des supports spéciaux dans l'imprimante », page 75](#page-74-0)
- **•** [« Bourrages papier continu », page 75](#page-74-0)

# <span id="page-73-0"></span>**Bourrages papier**

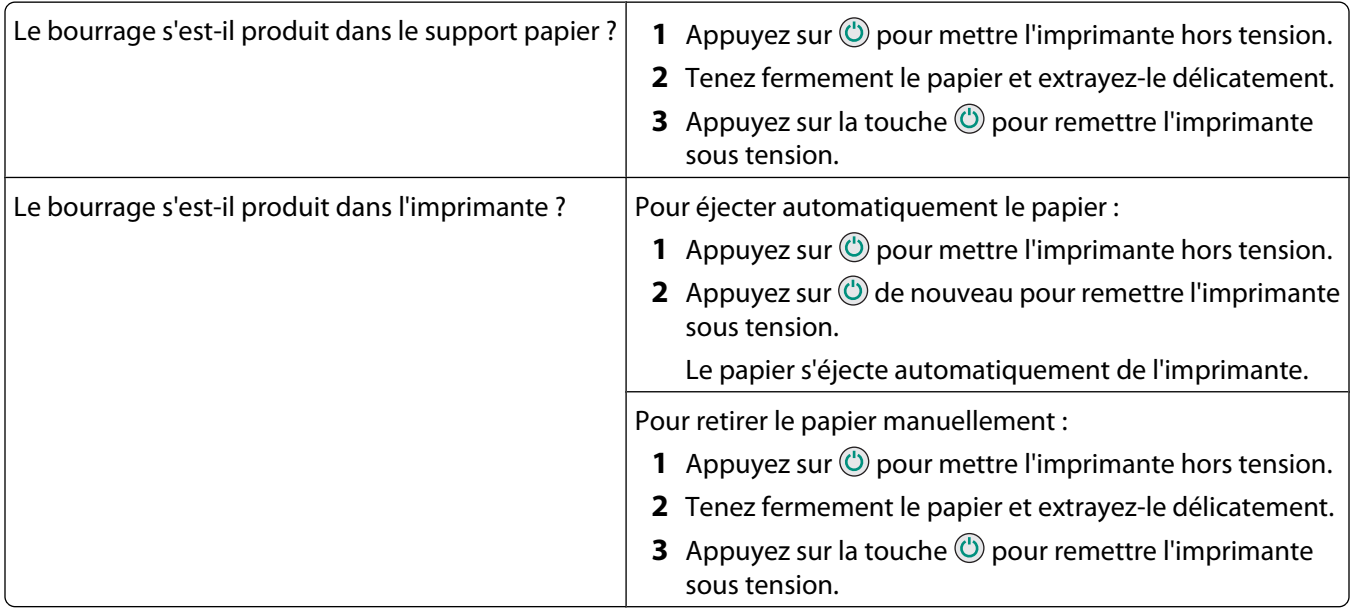

# **Alimentation incorrecte du papier ou du support spécial**

Si le papier ou le support spécial n'est pas alimenté correctement, si les feuilles pénètrent de travers ou si plusieurs feuilles sont entraînées à la fois ou sont collées, essayez les solutions suivantes.

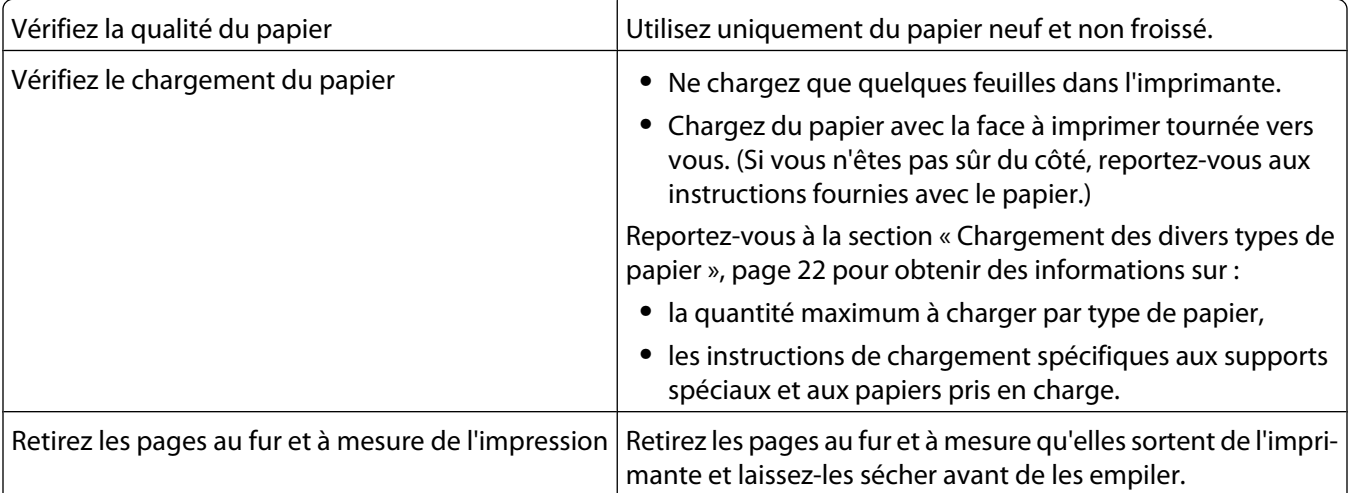

<span id="page-74-0"></span>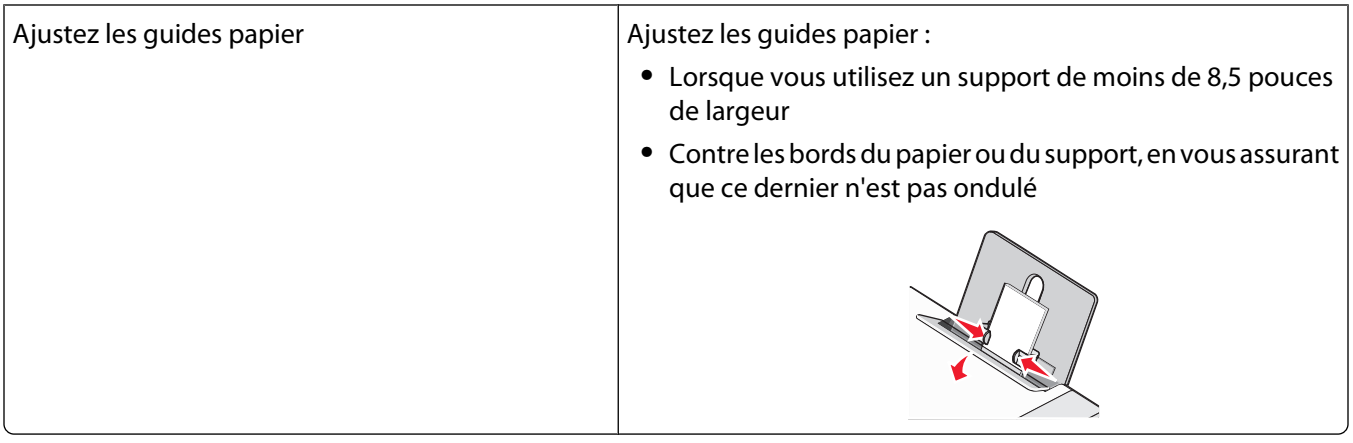

# **Impossible d'insérer du papier, des enveloppes ou des supports spéciaux dans l'imprimante**

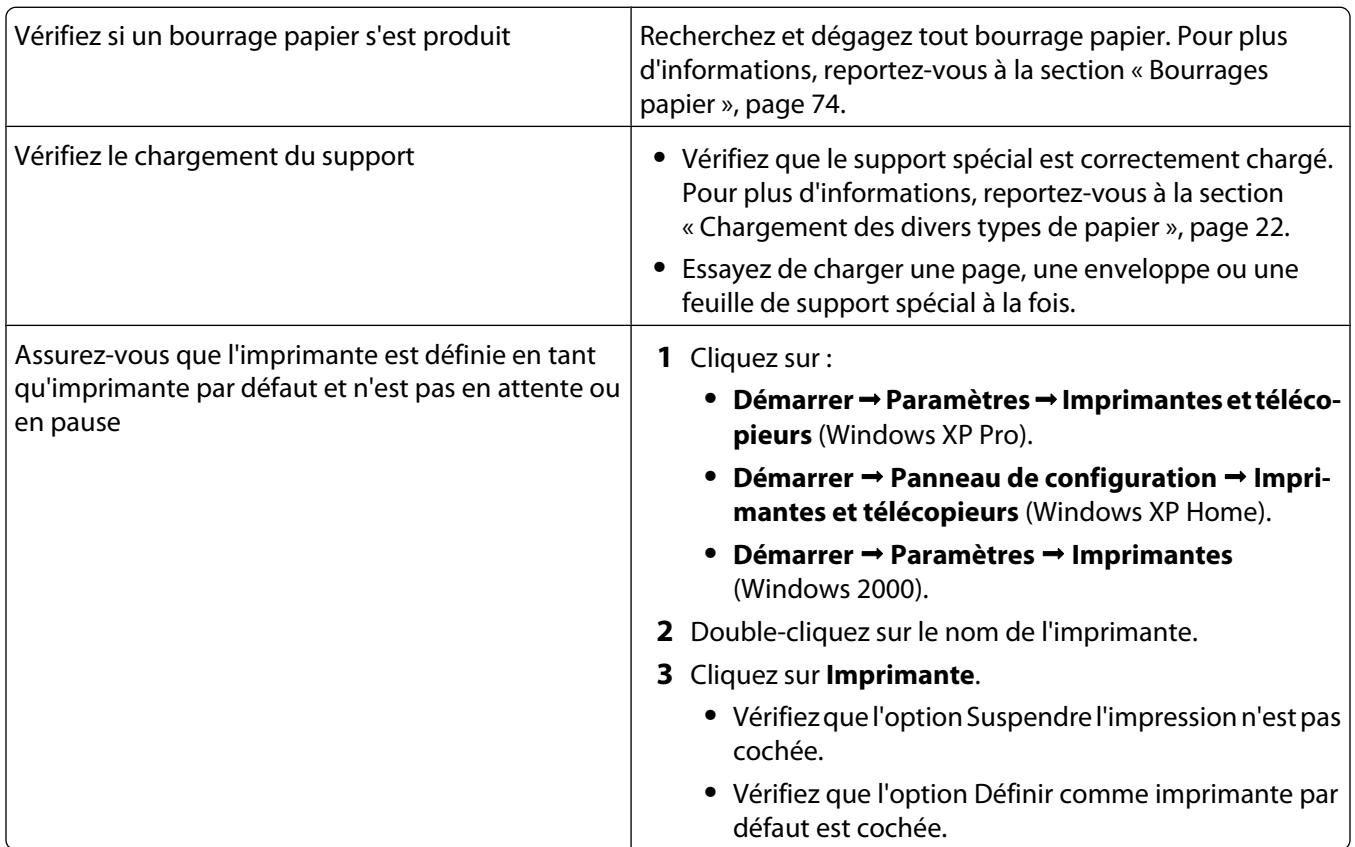

# **Bourrages papier continu**

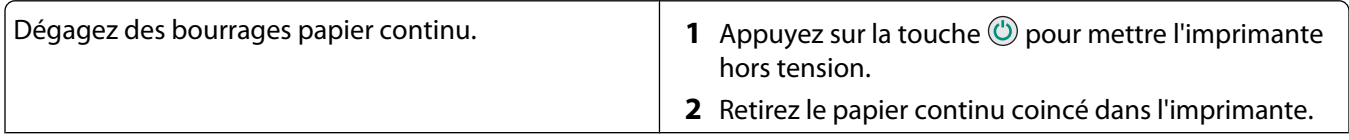

<span id="page-75-0"></span>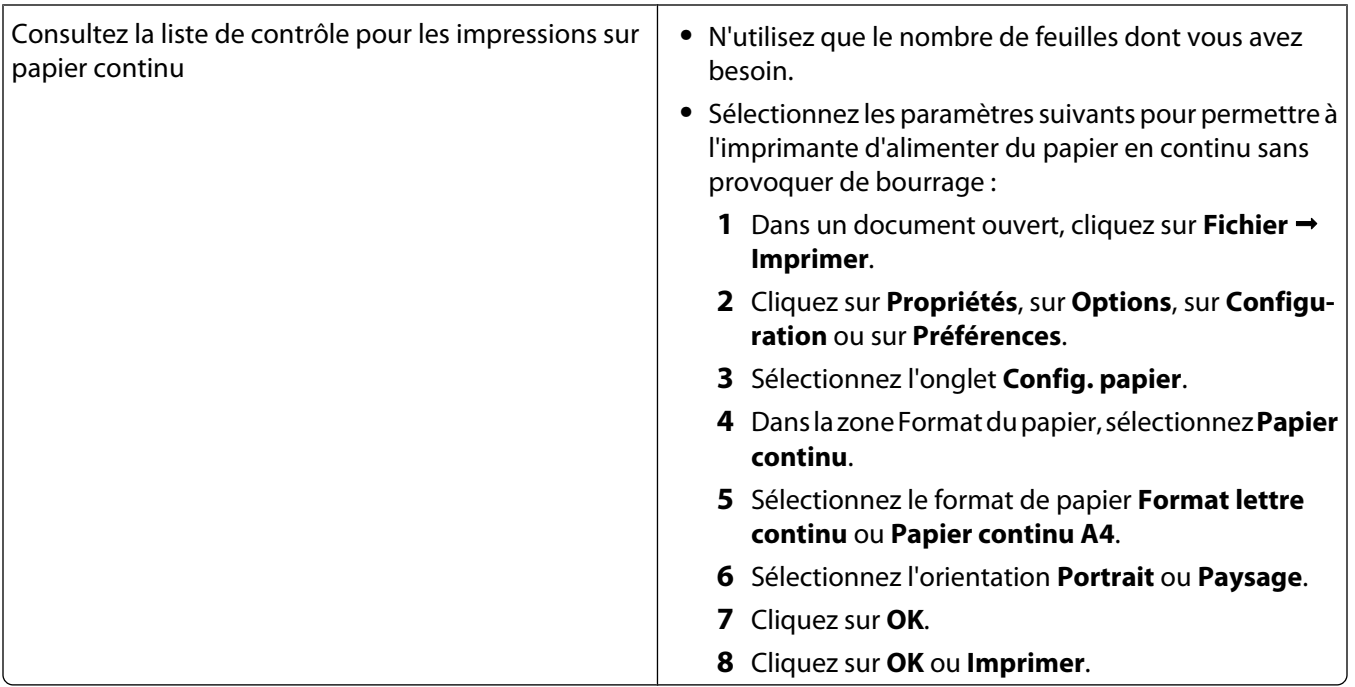

# **Présence de voyants clignotants sur le panneau de commandes**

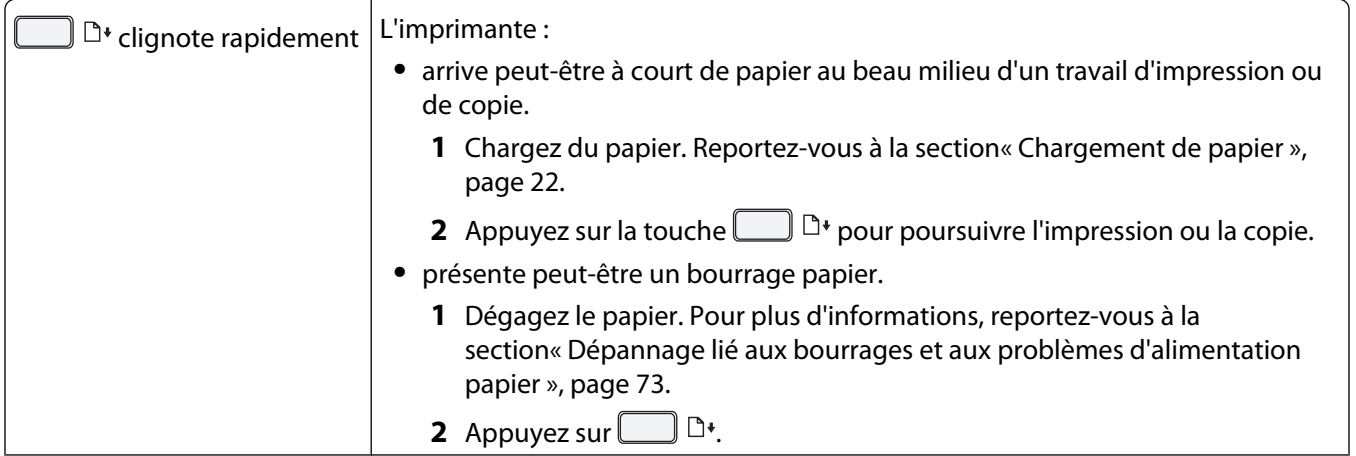

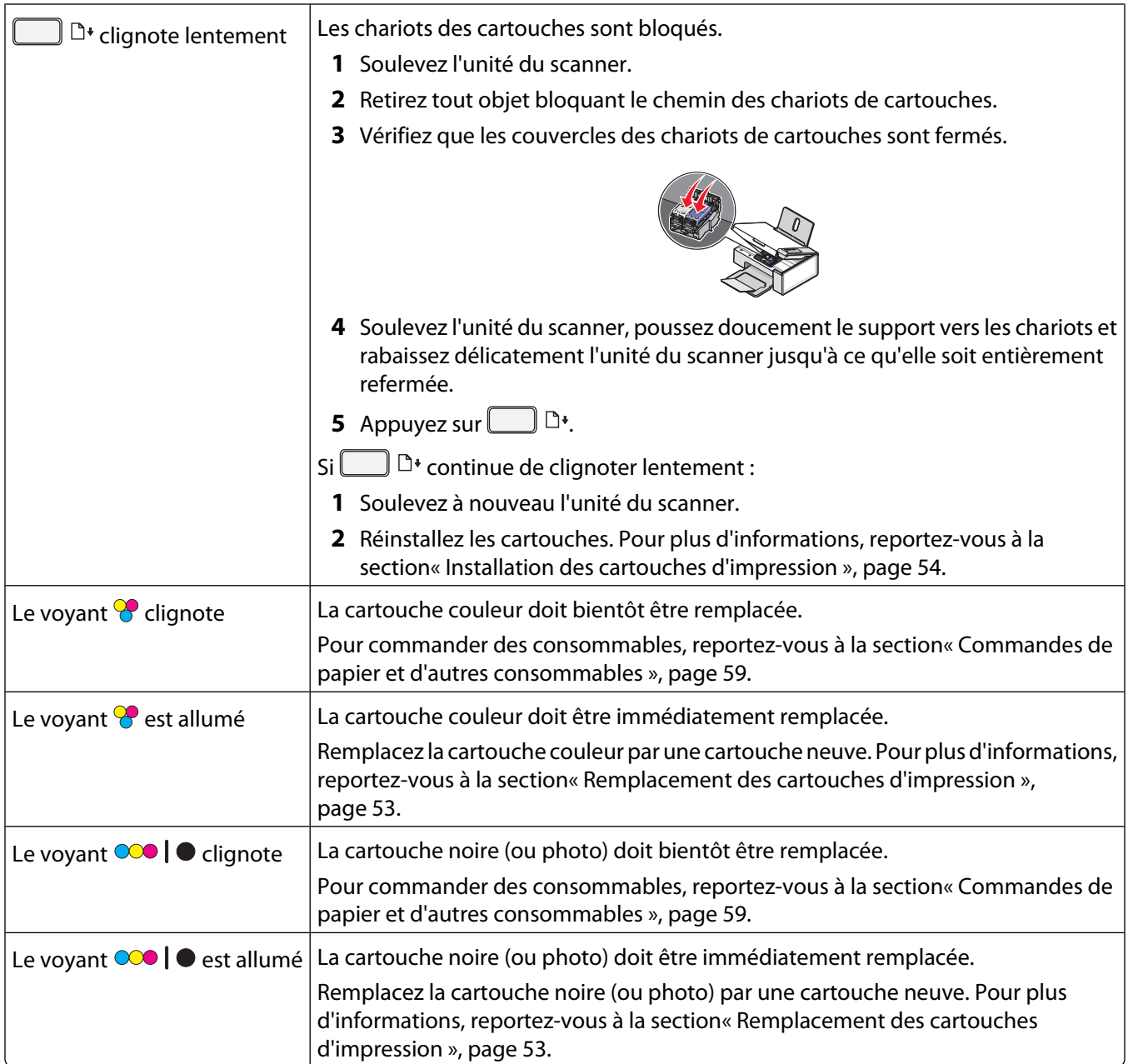

# <span id="page-77-0"></span>**Messages d'erreur**

Ces messages s'affichent sur l'écran de l'ordinateur.

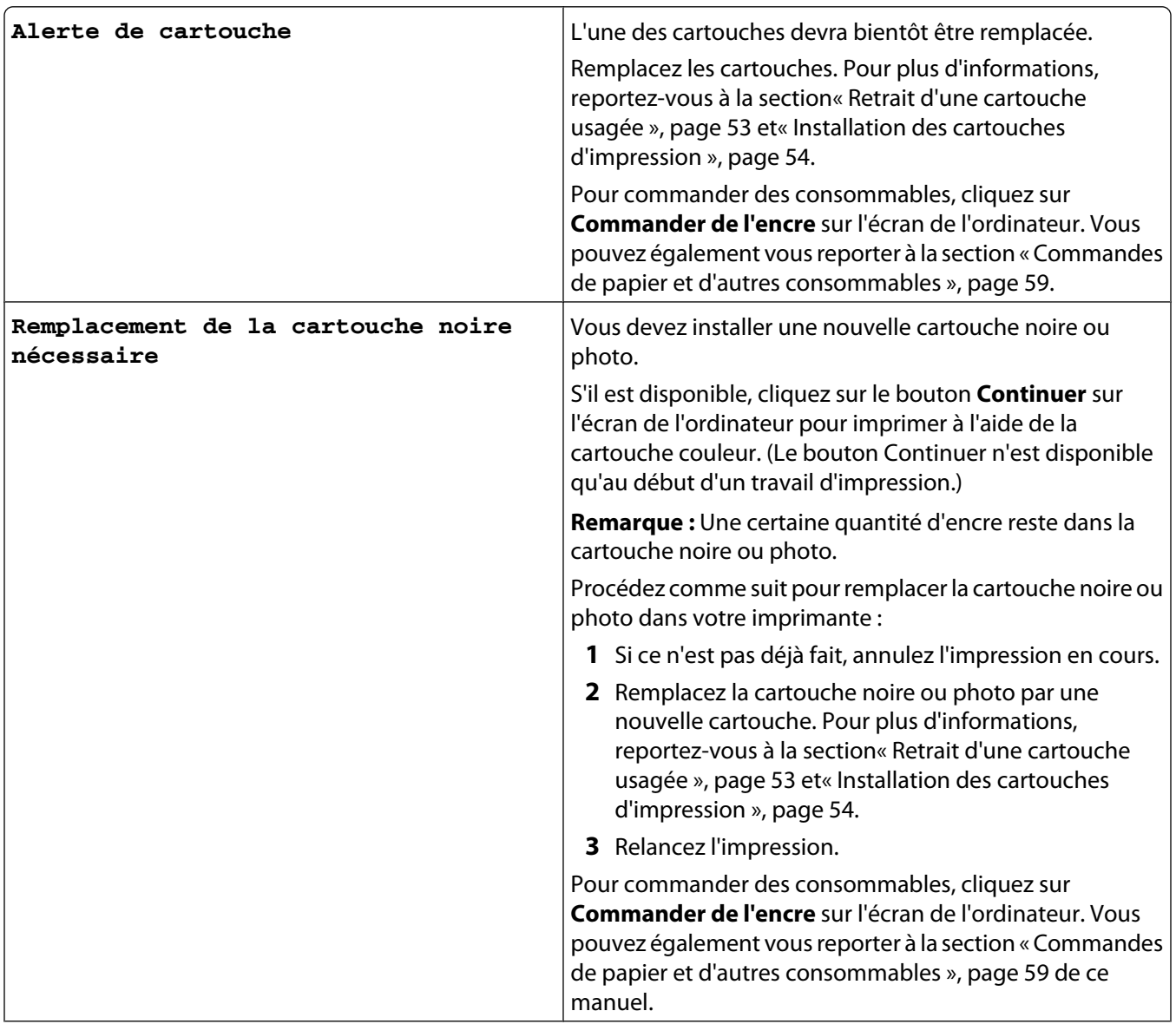

<span id="page-78-0"></span>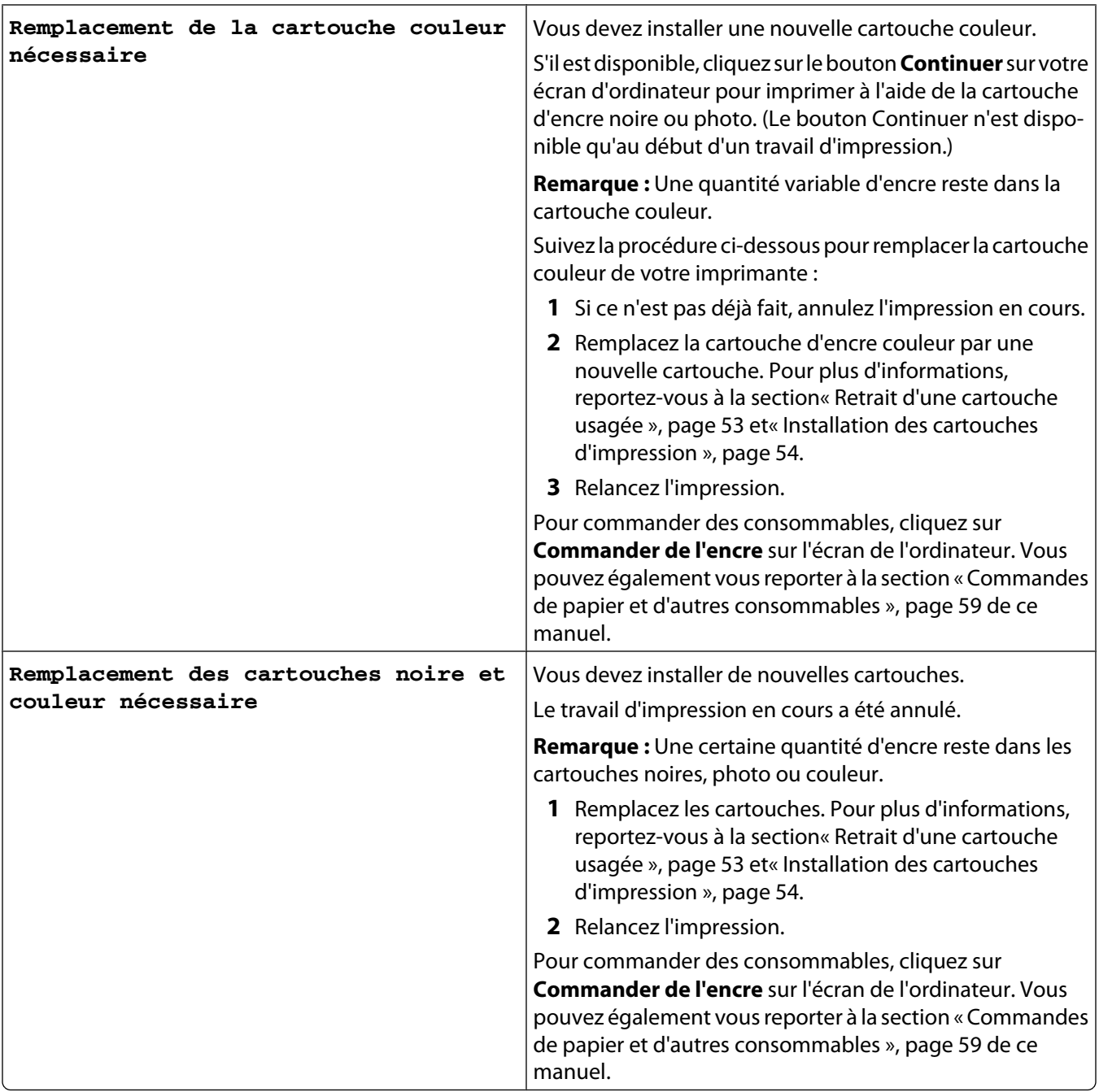

# **Désinstallation et réinstallation du logiciel**

Si l'imprimante ne fonctionne pas correctement ou si un message d'erreur de communication apparaît lorsque vous essayez d'utiliser l'imprimante, désinstallez puis réinstallez le logiciel de l'imprimante.

- **1** Cliquez sur **Démarrer Programmes** ou **Tous les programmes Lexmark 2500 Series**.
- **2** Cliquez sur **Désinstaller**.
- **3** Suivez les instructions qui s'affichent sur l'écran de l'ordinateur pour désinstaller le logiciel de l'imprimante.
- **4** Redémarrez l'ordinateur avant de réinstaller le logiciel.
- **5** Cliquez sur **Annuler** dans tous les écrans Nouveau matériel détecté.
- **6** Insérez le CD et suivez les instructions qui s'affichent à l'écran pour réinstaller le logiciel.

**Remarque :** Si l'écran d'installation ne s'affiche pas automatiquement après le redémarrage de l'ordinateur, cliquez sur **Démarrer Exécuter**, puis saisissez **D:\setup**, où **D** correspond à la lettre associée à votre lecteur de CD-ROM.

# **Avis**

Nom du produit : Lexmark 2500 Series Type de machine : 4428 Modèle(s) : 002

# **Avis sur l'édition**

Mai 2007

**Le paragraphe suivant ne s'applique pas aux pays dans lesquels lesdites clauses ne sont pas conformes à la législation en vigueur :** LEXMARK INTERNATIONAL, INC. FOURNIT CETTE PUBLICATION « TELLE QUELLE », SANS GARANTIE D'AUCUNE SORTE, EXPLICITE OU IMPLICITE, Y COMPRIS, MAIS SANS SE LIMITER AUX GARANTIES IMPLICITES DE COMMERCIABILITE OU DE CONFORMITE A UN USAGE SPECIFIQUE. Certains Etats n'admettent pas la renonciation aux garanties explicites ou implicites pour certaines transactions ; c'est pourquoi il se peut que cette déclaration ne vous concerne pas.

Cette publication peut contenir des imprécisions techniques ou des erreurs typographiques. Des modifications sont périodiquement apportées aux informations contenues dans ce document ; ces modifications seront intégrées dans les éditions ultérieures. Des améliorations ou modifications des produits ou programmes décrits dans cette publication peuvent intervenir à tout moment.

Dans la présente publication, les références à des produits, programmes ou services n'impliquent nullement la volonté du fabricant de les rendre disponibles dans tous les pays où celui-ci exerce une activité. Toute référence à un produit, programme ou service n'affirme ou n'implique nullement que seul ce produit, programme ou service puisse être utilisé. Tout produit, programme ou service équivalent par ses fonctions, n'enfreignant pas les droits de propriété intellectuelle, peut être utilisé à la place. L'évaluation et la vérification du fonctionnement en association avec d'autres produits, programmes ou services, à l'exception de ceux expressément désignés par le fabricant, se font aux seuls risques de l'utilisateur.

Pour contacter l'assistance technique de Lexmark, consultez la page **[support.lexmark.com](http://support.lexmark.com)**.

Pour obtenir des informations sur les consommables et les produits à télécharger, consultez la page **[www.lexmark.com](http://www.lexmark.com)**.

Si vous ne disposez pas d'un accès à Internet, vous pouvez contacter Lexmark par courrier, à l'adresse suivante :

Lexmark International, Inc. Bldg 004-2/CSC 740 New Circle Road NW Lexington, KY 40550

#### **© 2007 Lexmark International, Inc.**

**Tous droits réservés.**

Avis

# <span id="page-81-0"></span>**UNITED STATES GOVERNMENT RIGHTS**

This software and any accompanying documentation provided under this agreement are commercial computer software and documentation developed exclusively at private expense.

#### **Marques commerciales**

Lexmark et Lexmark accompagné du dessin d'un losange sont des marques de Lexmark International, Inc. déposées aux Etats-Unis et dans d'autres pays.

Les autres marques sont la propriété de leurs détenteurs respectifs.

# **Conventions**

**Remarque :** Une Remarque fournit des informations pouvant vous être utiles.

**Attention — Dommages potentiels :** Un Avertissement signale un danger risquant d'endommager le logiciel ou le matériel.

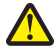

**AVERTISSEMENT—RISQUE DE BLESSURE :** Une Mise en garde signale un danger pouvant engendrer des blessures corporelles.

**MISE EN GARDE—NE PAS TOUCHER :** Ce type de Mise en garde indique que vous ne devez pas toucher la zone spécifiée.

**MISE EN GARDE—SURFACE BRULANTE :** Ce type de Mise en garde signale une surface brûlante.

**MISE EN GARDE—RISQUE D'ELECTROCUTION :** Ce type de Mise en garde indique un risque d'électrocution.

**MISE EN GARDE—RISQUE DE BASCULEMENT :** Ce type de Mise en garde indique un risque de basculement.

## **Industry Canada compliance statement**

This Class B digital apparatus meets all requirements of the Canadian Interference-Causing Equipment Standard ICES-003.

## **Avis de conformité aux normes de l'industrie du Canada**

Cet appareil numérique de classe B est conforme aux exigences de la norme canadienne relative aux équipements pouvant causer des interférences NMB-003.

# **Conformité aux directives de la Communauté européenne (CE)**

Ce produit est conforme aux exigences de protection énoncées par les directives 89/336/EEC, 73/23/EEC et 1999/5/EC du Conseil européen sur le rapprochement et l'harmonisation des lois des Etats membres concernant la compatibilité électromagnétique et la sécurité des équipements électriques conçus pour être utilisés sous certaines limites de tension et sur des appareils radio et de télécommunication.

Une déclaration de conformité à ces directives a été signée par le Directeur de la fabrication et de l'assistance technique, Lexmark International, Inc., S.A., Boigny, France.

<span id="page-82-0"></span>Ce produit est conforme aux limites des périphériques de classe B EN 55022 et aux exigences en matière de sécurité EN 60950.

# **Niveaux d'émission sonore**

Les mesures ci-dessous ont été prises conformément à la norme ISO 7779 et sont rapportées conformément à la norme ISO 9296.

**Remarque :** Certains modes peuvent ne pas s'appliquer à votre produit.

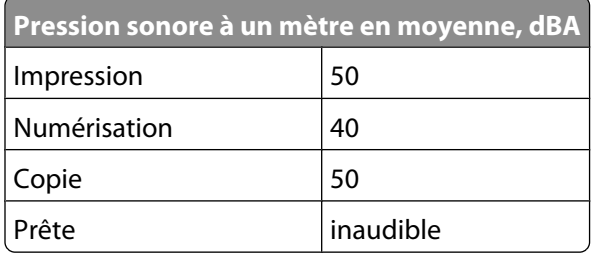

Les valeurs peuvent être modifiées. Consultez le site **[www.lexmark.com](http://www.lexmark.com)** pour connaître les valeurs actuelles.

# **Directive WEEE (Déchets issus d'équipements électriques et électroniques)**

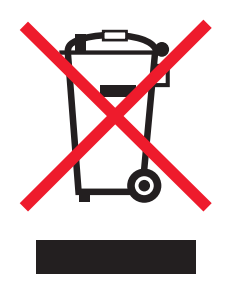

Le logo WEEE indique des procédures et des programmes de recyclage spécifiques aux produits électroniques dans les pays de l'Union Européenne. Nous encourageons le recyclage de nos produits. Si vous avez d'autres questions sur les options de recyclage, visitez le site Web de Lexmark à l'adresse suivante : **[www.lexmark.com](http://www.lexmark.com)** pour obtenir le numéro de téléphone de votre distributeur local.

## **Notice to users of the Canadian telephone network**

This product meets the applicable Industry Canada technical specifications. The Ringer Equivalence Number (REN) is an indication of the maximum number of terminals allowed to be connected to a telephone interface. The terminus of an interface may consist of any combination of devices, subject only to the requirement that the sum of the RENs of all the devices does not exceed five. The modem REN is located on the rear of the equipment on the product labeling.

Telephone companies report that electrical surges, typically lightning transients, are very destructive to customer terminal equipment connected to AC power sources. This has been identified as a major nationwide problem. It is recommended that the customer install an appropriate AC surge arrestor in the AC outlet to which this device is connected. An appropriate AC surge arrestor is defined as one that is suitably rated, and certified by UL (Underwriter's Laboratories), another NRTL (Nationally Recognized Testing Laboratory), or a recognized safety certification body in the country/region of use. This is to avoid damage to the equipment caused by local lightning strikes and other electrical surges.

<span id="page-83-0"></span>This equipment uses CA11A telephone jacks.

#### **Avis réservé aux utilisateurs du réseau téléphonique du Canada**

Ce produit est conforme aux spécifications techniques d'Industrie Canada. Le numéro REN (ringer equivalence number : numéro d'équivalence de sonnerie) fournit une indication du nombre maximum de terminaux pouvant être connectés à l'interface téléphonique. En bout de ligne, le nombre d'appareils qui peuvent être connectés n'est pas directement limité, mais la somme des REN de ces appareils ne doit pas dépasser cinq. Le numéro REN du modem est indiqué sur l'étiquette produit située à l'arrière de l'équipement.

Les compagnies de téléphone constatent que les surtensions électriques, en particulier celles dues à la foudre, entraînent d'importants dégâts sur les terminaux privés connectés à des sources d'alimentation CA. Il s'agit-là d'un problème majeur d'échelle nationale. En conséquence, il vous est recommandé de brancher un parasurtenseur dans la prise de courant à laquelle l'équipement est connecté. Utilisez un parasurtenseur répondant à des caractéristiques nominales satisfaisantes et certifié par le laboratoire d'assureurs UL (Underwriter's Laboratories), un autre laboratoire agréé de type NRTL (Nationally Recognized Testing Laboratory) ou un organisme de certification agréé dans votre région ou pays. Ceci prévient tout endommagement de l'équipement causé par les orages et autres surtensions électriques.

Cet équipement utilise des prises de téléphone CA11A.

## **Using this product in Switzerland**

This product requires a Swiss billing tone filter (Lexmark part number 14B5109) to be installed on any line which receives metering pulses in Switzerland. The Lexmark filter must be used, as metering pulses are present on all analog telephone lines in Switzerland.

## **Utilisation de ce produit en Suisse**

Cet appareil nécessite l'utilisation d'un filtre de tonalité de facturation suisse (nº de référence Lexmark : 14B5123) devant être installé sur toute ligne recevant des impulsions de comptage en Suisse. Ce filtre doit être utilisé pour toute installation car ces impulsions existent sur toutes les lignes téléphoniques suisses.

## **Verwendung dieses Produkts in der Schweiz**

Für dieses Produkt muss ein schweizerischer Billing Tone Filter zur Zählzeichenübertragung (Lexmark Teilenummer 14B5109) für jede Leitung installiert werden, über die in der Schweiz Zeitsteuertakte übertragen werden. Die Verwendung des Lexmark Filters ist obligatorisch, da in allen analogen Telefonleitungen in der Schweiz Zeitsteuertakte vorhanden sind.

## **Uso del prodotto in Svizzera**

Questo prodotto richiede un filtro toni Billing svizzero, (codice Lexmark 14B5109), da installare su tutte le linee che ricevono impulsi remoti in Svizzera. È necessario utilizzare il filtro Lexmark poiché gli impulsi remoti sono presenti su tutte le linee analogiche in Svizzera.

# <span id="page-84-0"></span>**Consommation électrique**

#### **Consommation électrique du produit**

Le tableau ci-dessous donne des détails sur les caractéristiques de consommation électrique du produit.

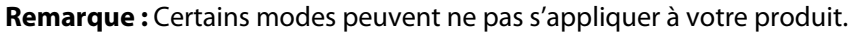

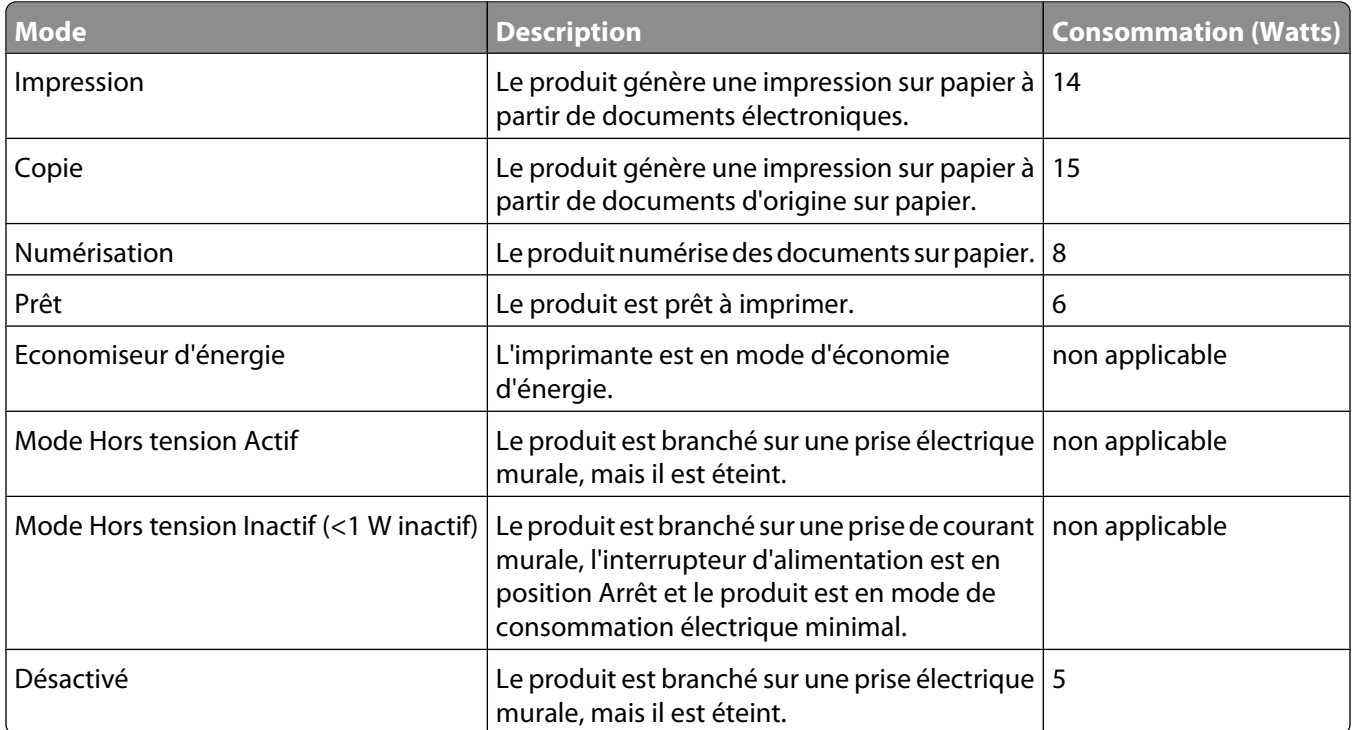

Les niveaux de consommation indiqués dans le tableau précédent représentent des mesures effectuées sur une durée d'utilisation moyenne. Une consommation électrique instantanée peut donner un résultat supérieur à la moyenne.

Les valeurs peuvent être modifiées. Consultez le site **[www.lexmark.com](http://www.lexmark.com)** pour connaître les valeurs actuelles.

#### **Utilisation d'énergie totale**

Il peut s'avérer parfois utile de calculer l'utilisation d'énergie totale du produit. Etant donné que les mesures de consommation d'énergie électrique sont exprimées en Watts, la consommation d'électricité doit être multipliée par la durée que le produit passe dans chaque mode pour calculer l'utilisation d'énergie. L'utilisation d'énergie totale du produit est la somme de l'utilisation d'énergie de chaque mode.

# **Contrat de licence de l'utilisateur final**

L'ouverture de cet emballage, l'installation du logiciel du périphérique d'impression ou l'utilisation des cartouches d'impression fournies avec le produit confirme que vous acceptez le contrat de licence ci-après : Les cartouches d'impression brevetées contenues dans ce colis sont destinées à une utilisation unique et sont conçues de telle sorte qu'elles arrêtent de fonctionner lorsqu'une certaine quantité d'encre a été délivrée. Lorsque leur remplacement est nécessaire, une quantité variable d'encre reste dans la cartouche. Après cette utilisation unique, la licence d'utilisation de la cartouche d'impression arrive à expiration et la cartouche utilisée doit être exclusivement retournée à Lexmark pour être renvoyée en fabrication, à nouveau remplie ou bien recyclée. **Si vous n'acceptez pas les termes de ce contrat de licence impliquant une utilisation unique, rapportez ce produit dans son emballage d'origine à votre fournisseur.** Une cartouche de remplacement vendue sans tenir compte des conditions ci-dessus est disponible à l'adresse **[www.lexmark.com](http://www.lexmark.com)**.

# **Index**

# **A**

absence de réponse de la photocopieuse [68](#page-67-0) absence de réponse du scanner [70](#page-69-0) Affiche [37](#page-36-0) Alerte de cartouche [78](#page-77-0) alignement des cartouches à l'aide du panneau de commandes [55](#page-54-0) alignement des cartouches d'encre [56](#page-55-0) alimentation incorrecte du papier ou du support spécial [74](#page-73-0) amélioration de la qualité d'impression [55](#page-54-0) articles de magazine, chargement sur la vitre du scanner [25](#page-24-0) assemblage de copies [29](#page-28-0) avis [82](#page-81-0)[, 83,](#page-82-0) [84](#page-83-0)[, 85](#page-84-0) avis relatifs aux télécommunications [83](#page-82-0)[, 84](#page-83-0) avis sur les émissions [82](#page-81-0)[, 83](#page-82-0)

# **B**

bac de sortie du papier [12](#page-11-0) Barre d'outils impression d'une page Web [27](#page-26-0) impression des photos d'une page Web uniquement [28](#page-27-0) utilisation [19](#page-18-0) bibliothèque de photos impression de photos [34](#page-33-0) numérisation d'une photo [42](#page-41-0) boîte de dialogue Etat de l'imprimante [17](#page-16-0) bourrage papier dans l'imprimante [74](#page-73-0) dans le support papier [74](#page-73-0) bourrages et problèmes d'alimentation papier, dépannage alimentation incorrecte du papier ou du support spécial [74](#page-73-0) bourrage papier dans l'imprimante [74](#page-73-0) bourrage papier dans le support papier [74](#page-73-0) bourrages papier continu [75](#page-74-0)

impossible d'insérer du papier, des enveloppes ou des supports spéciaux dans l'imprimante [75](#page-74-0) bourrages papier continu [75](#page-74-0) bouton Affiche [15](#page-14-0) bouton Afficher/imprimer la bibliothèque de photos [15](#page-14-0) bouton Cartes de vœux photographiques [15](#page-14-0) bouton Copier [15](#page-14-0) bouton de copie couleur 4x6 [38](#page-37-0) bouton Email [15](#page-14-0) bouton Envoyer par télécopie [15](#page-14-0) bouton Lots de photos [15](#page-14-0) bouton Numériser [15](#page-14-0) bouton Transférer des photos [15](#page-14-0) boutons Lexmark Imaging Studio Afficher/imprimer la bibliothèque de photos [15](#page-14-0) cartes de vœux photographiques [15](#page-14-0) Copie [15](#page-14-0) diaporama [15](#page-14-0) Email [15](#page-14-0) lots de photos [15](#page-14-0) Numériser [15](#page-14-0) Télécopie [15](#page-14-0) Transférer des photos [15](#page-14-0) utilisation [15](#page-14-0) boutons, Lexmark Imaging Studio Affiche [15](#page-14-0) Afficher/imprimer la bibliothèque de photos [15](#page-14-0) cartes de vœux photographiques [15](#page-14-0) Copie [15](#page-14-0) diaporama [15](#page-14-0) Email [15](#page-14-0) lots de photos [15](#page-14-0) Numériser [15](#page-14-0) Télécopie [15](#page-14-0) Transférer des photos [15](#page-14-0) utilisation [15](#page-14-0) buses des cartouches, nettoyage [57](#page-56-0)

#### **C**

carnet d'adresses (ordinateur), utilisation [49](#page-48-0) cartes chargement [24](#page-23-0) impression [31](#page-30-0) cartes de vœux chargement [24](#page-23-0) impression [31](#page-30-0) cartes photo, chargement [24](#page-23-0) cartes postales chargement [24](#page-23-0) impression [31](#page-30-0) cartouche, impression nettoyage [57](#page-56-0) cartouches alignement [56](#page-55-0) commande [59](#page-58-0) conservation [58](#page-57-0) essuyage [57](#page-56-0) installation [54](#page-53-0) nettoyage [57](#page-56-0) retrait [53](#page-52-0) cartouches d'encre, commande [17](#page-16-0) cartouches, alignement à l'aide du panneau de commandes [55](#page-54-0) cartouches, impression alignement [56](#page-55-0) commande [59](#page-58-0) conservation [58](#page-57-0) essuyage [57](#page-56-0) installation [54](#page-53-0) retrait [53](#page-52-0) CD impression de toutes les photos [34](#page-33-0) impression des photos sélectionnées à l'aide de l'ordinateur [35](#page-34-0) transfert de toutes les photos à l'aide de l'ordinateur [33](#page-32-0) transfert des photos sélectionnées à l'aide de l'ordinateur [33](#page-32-0) Centre de solutions boîte de dialogue Etat de l'imprimante [17](#page-16-0) onglet Avancé [18](#page-17-0)

Onglet Comment [17](#page-16-0) Onglet Contacts [17](#page-16-0) Onglet Dépannage [17](#page-16-0) Onglet Maintenance [17](#page-16-0) ouverture [17](#page-16-0) utilisation [17](#page-16-0) chargement cartes de vœux [24](#page-23-0) cartes photo [24](#page-23-0) cartes postales [24](#page-23-0) documents sur la vitre du scanner [25](#page-24-0) enveloppes [23](#page-22-0) étiquettes [23](#page-22-0) fiches [24](#page-23-0) papier [22](#page-21-0) papier au format personnalisé [24](#page-23-0) papier continu [25](#page-24-0) papier glacé [22](#page-21-0) papier mat à grammage élevé [22](#page-21-0) papier photo [22](#page-21-0) photos sur la vitre du scanner [25](#page-24-0) transferts sur tissu [24](#page-23-0) transparents [24](#page-23-0) chariot des cartouches [13](#page-12-0) commande de consommables [59](#page-58-0) composants bac de sortie du papier [12](#page-11-0) chariot des cartouches [13](#page-12-0) guide papier [12](#page-11-0) panneau de commandes [12](#page-11-0) port de l'unité d'alimentation [13](#page-12-0) port USB [13](#page-12-0) support du scanner [13](#page-12-0) support papier [12](#page-11-0) unité du scanner [13](#page-12-0) vitre du scanner [12](#page-11-0) volet supérieur [12](#page-11-0) consignes de sécurité [2](#page-1-0) consommables, commande [59](#page-58-0) contenu, emballage [11](#page-10-0) copie [38](#page-37-0) photos 4x6 [38](#page-37-0) copie d'un document [39](#page-38-0) copie d'une photo [40](#page-39-0) copie, dépannage absence de réponse de la photocopieuse [68](#page-67-0) copies partielles de documents ou de photos [69](#page-68-0) impossible de fermer l'unité du scanner [69](#page-68-0)

qualité de copie médiocre [69](#page-68-0) copies partielles de documents ou de photos [69](#page-68-0) création et affichage d'un diaporama [36](#page-35-0)

## **D**

dépannage, bourrages et problèmes d'alimentation papier alimentation incorrecte du papier ou du support spécial [74](#page-73-0) bourrage papier dans l'imprimante [74](#page-73-0) bourrage papier dans le support papier [74](#page-73-0) bourrages papier continu [75](#page-74-0) impossible d'insérer du papier, des enveloppes ou des supports spéciaux dans l'imprimante [75](#page-74-0) dépannage, copie absence de réponse de la photocopieuse [68](#page-67-0) copies partielles de documents ou de photos [69](#page-68-0) impossible de fermer l'unité du scanner [69](#page-68-0) qualité de copie médiocre [69](#page-68-0) dépannage, impression amélioration de la qualité d'impression [65](#page-64-0) impression lente [67](#page-66-0) impressions partielles de documents ou de photos [68](#page-67-0) qualité d'impression médiocre sur les bords de la page [67](#page-66-0) qualité du texte et des images médiocre [66](#page-65-0) dépannage, installation impossible d'installer le logiciel [62](#page-61-0) la page ne s'imprime pas [64](#page-63-0) voyant de mise sous tension éteint [62](#page-61-0) dépannage, messages d'erreur Alerte de cartouche [78](#page-77-0) Remplacement de la cartouche couleur nécessaire [78](#page-77-0) Remplacement de la cartouche noire nécessaire [78](#page-77-0) remplacement nécessaire des cartouches noire et couleur [78](#page-77-0)

dépannage, numérisation absence de réponse du scanner [70](#page-69-0) la numérisation du document a échoué [70](#page-69-0) numérisation trop lente ou bloquant l'ordinateur [71](#page-70-0) numérisations partielles de documents ou de photos [72](#page-71-0) qualité d'image numérisée médiocre [71](#page-70-0) dépannage, télécopie impossible d'envoyer ou de recevoir une télécopie [72](#page-71-0) l'imprimante reçoit une télécopie vierge [73](#page-72-0) télécopie reçue de qualité médiocre [73](#page-72-0) vous pouvez envoyer des télécopies mais pas en recevoir [73](#page-72-0) vous pouvez recevoir des télécopies mais pas en envoyer [73](#page-72-0) diaporama création et affichage [36](#page-35-0) document copie [39](#page-38-0) numérisation [42](#page-41-0) documents ajout en pièce jointe à un Email [45](#page-44-0) chargement sur la vitre du scanner [25](#page-24-0) envoi d'une télécopie à l'aide du logiciel [48](#page-47-0) envoi par Email [45](#page-44-0) impression [27](#page-26-0)

#### **E**

emballage, contenu [11](#page-10-0) en commençant par la dernière page [29](#page-28-0) encre, commande [17](#page-16-0) enregistrement photos sélectionnées à partir d'un CD à l'aide de l'ordinateur [33](#page-32-0) toutes les photos d'un CD à l'aide de l'ordinateur [33](#page-32-0) enregistrement d'une image numérisée [45](#page-44-0)

enveloppes chargement [23](#page-22-0) impression [31](#page-30-0) envoi d'une image par Email [45](#page-44-0) envoi de télécopies à l'aide du logiciel [48](#page-47-0) blocage des télécopies indésirables [50](#page-49-0) définition du nombre de sonneries avant réponse automatique [52](#page-51-0) étiquettes, chargement [23](#page-22-0)

## **F**

fiches chargement [24](#page-23-0) impression [31](#page-30-0) fonction Tout sur une page [32](#page-31-0) formats de papier, spécification [19](#page-18-0)

# **G**

graphiques de qualité, impression [28](#page-27-0) guide papier [12](#page-11-0)

## **I**

images envoi par Email [45](#page-44-0) images numérisées enregistrement [45](#page-44-0) impossible d'envoyer ou de recevoir une télécopie [72](#page-71-0) impossible d'insérer du papier, des enveloppes ou des supports spéciaux dans l'imprimante [75](#page-74-0) impossible d'installer le logiciel [62](#page-61-0) impossible de fermer l'unité du scanner [69](#page-68-0) impression Affiche [37](#page-36-0) cartes [31](#page-30-0) cartes de vœux [31](#page-30-0) cartes postales [31](#page-30-0) changement du type de papier [27](#page-26-0) copies assemblées [29](#page-28-0) deux côtés du papier (recto verso) [30](#page-29-0) document [27](#page-26-0) en commençant par la dernière page [29](#page-28-0) enveloppes [31](#page-30-0)

fiches [31](#page-30-0) graphiques de qualité [28](#page-27-0) liste des numéros de télécopie bloqués [50](#page-49-0) lots de photos [35](#page-34-0) ordre des pages inversé [29](#page-28-0) page Web [27](#page-26-0) page Web, photos uniquement [28](#page-27-0) photos de la bibliothèque de photos [34](#page-33-0) photos sélectionnées d'un périphérique de support à l'aide de l'ordinateur [35](#page-34-0) plusieurs pages sur une feuille [32](#page-31-0) toutes les photos d'un périphérique de support à l'aide de l'ordinateur [34](#page-33-0) transferts sur tissu [31](#page-30-0) transparents [30](#page-29-0) impression lente [67](#page-66-0) impression recto verso [30](#page-29-0) impression, dépannage amélioration de la qualité d'impression [65](#page-64-0) impression lente [67](#page-66-0) impressions partielles de documents ou de photos [68](#page-67-0) qualité d'impression médiocre sur les bords de la page [67](#page-66-0) qualité du texte et des images médiocre [66](#page-65-0) impressions partielles de documents ou de photos [68](#page-67-0) informations, recherche [7](#page-6-0) installation cartouches [54](#page-53-0) logiciel de l'imprimante [79](#page-78-0) installation, dépannage impossible d'installer le logiciel [62](#page-61-0) la page ne s'imprime pas [64](#page-63-0) voyant de mise sous tension éteint [62](#page-61-0)

# **J**

journaux, chargement sur la vitre du scanner [25](#page-24-0)

## **L**

l'imprimante reçoit une télécopie vierge [73](#page-72-0) la numérisation du document a échoué [70](#page-69-0) la page ne s'imprime pas [64](#page-63-0) le voyant d'alimentation papier clignote [76](#page-75-0) le voyant d'encre couleur clignote [76](#page-75-0) le voyant d'encre couleur reste allumé [76](#page-75-0) le voyant d'encre noire clignote [76](#page-75-0) le voyant d'encre noire reste allumé [76](#page-75-0) Lexmark Imaging Studio création et affichage d'un diaporama [36](#page-35-0) Liste des applications de numérisation modification de l'ordre [47](#page-46-0) logiciel Barre d'outils [19](#page-18-0) Centre de solutions [17](#page-16-0) désinstallation et réinstallation [79](#page-78-0) Lexmark Imaging Studio [15](#page-14-0) Propriétés d'impression [18](#page-17-0) utilisation [15](#page-14-0) logiciel de l'imprimante réinstallation [79](#page-78-0) retrait [79](#page-78-0) utilisation [15](#page-14-0) Logiciel Solutions de télécopie personnalisation des paramètres [51](#page-50-0) utilisation [51](#page-50-0) lots de photos [35](#page-34-0)

## **M**

menu Actions [18](#page-17-0) messages d'erreur, dépannage Alerte de cartouche [78](#page-77-0) Remplacement de la cartouche couleur nécessaire [78](#page-77-0) Remplacement de la cartouche noire nécessaire [78](#page-77-0) remplacement nécessaire des cartouches noire et couleur [78](#page-77-0) mise en page, sélection [19](#page-18-0)

Motifs d'image modification du paramètre [46](#page-45-0)

#### **N**

nettoyage des buses des cartouches [57](#page-56-0) niveaux d'émission sonore [83](#page-82-0) niveaux d'encre, vérification [17](#page-16-0) numérisation à l'aide du panneau de commandes [41](#page-40-0) enregistrement d'une image numérisée [41](#page-40-0) personnalisation des paramètres [46](#page-45-0) plusieurs photos à l'aide de l'ordinateur [43](#page-42-0) simultanée de plusieurs photos à l'aide de l'ordinateur [43](#page-42-0) Numérisation vers la Bibliothèque de photos [42](#page-41-0) numérisation d'un document [42](#page-41-0) numérisation trop lente ou bloquant l'ordinateur [71](#page-70-0) numérisation, dépannage absence de réponse du scanner [70](#page-69-0) la numérisation du document a échoué [70](#page-69-0) numérisation trop lente ou bloquant l'ordinateur [71](#page-70-0) numérisations partielles de documents ou de photos [72](#page-71-0) qualité d'image numérisée médiocre [71](#page-70-0) numérisations partielles de documents ou de photos [72](#page-71-0)

# **O**

onglet Avancé [18](#page-17-0) Onglet Comment [17](#page-16-0) onglet Config. papier changement de format de papier [19](#page-18-0) modification de l'orientation [19](#page-18-0) Onglet Contacts [17](#page-16-0) Onglet Dépannage [17](#page-16-0) Onglet Maintenance [17](#page-16-0) Onglet Mise en page changement du type de document [19](#page-18-0)

impression recto verso [19](#page-18-0) Onglet Numérisation avancée paramètre Motifs d'image [46](#page-45-0) onglet Qualité/Copies [19](#page-18-0) ordre des pages inversé [29](#page-28-0) orientation paysage, sélection [19](#page-18-0) orientation portrait, sélection [19](#page-18-0) orientation, modification paysage [19](#page-18-0) portrait [19](#page-18-0)

# **P**

page Web impression [27](#page-26-0) impression des photos uniquement [28](#page-27-0) panneau de commandes [12](#page-11-0) utilisation [14](#page-13-0) voyants clignotants [76](#page-75-0) papier au format personnalisé, chargement [24](#page-23-0) papier continu, chargement [25](#page-24-0) papier glacé, chargement [22](#page-21-0) papier mat à grammage élevé, chargement [22](#page-21-0) papier photo, chargement [22](#page-21-0) papier, chargement [22](#page-21-0) paramètres de numérisation personnalisés [46](#page-45-0) paramètres du logiciel de l'imprimante restauration des valeurs par défaut [20](#page-19-0) paramètres du logiciel, imprimante restauration des valeurs par défaut [20](#page-19-0) périphérique de support impression de toutes les photos à l'aide de l'ordinateur [34](#page-33-0) impression des photos sélectionnées à l'aide de l'ordinateur [35](#page-34-0) personnalisation des paramètres Logiciel Solutions de télécopie [51](#page-50-0) photos bavures [68](#page-67-0) chargement sur la vitre du scanner [25](#page-24-0) copie [40](#page-39-0) copie de photos 4x6 [38](#page-37-0)

enregistrement de photos sélectionnées à partir d'un CD à l'aide de l'ordinateur [33](#page-32-0) enregistrement de toutes les photos d'un CD à l'aide de l'ordinateur [33](#page-32-0) impression à partir d'une page Web [28](#page-27-0) impression à partir de la bibliothèque de photos [34](#page-33-0) impression de toutes les photos d'un périphérique de support à l'aide de l'ordinateur [34](#page-33-0) impression des photos sélectionnées d'un périphérique de support à l'aide de l'ordinateur [35](#page-34-0) numérisation de plusieurs photos à l'aide de l'ordinateur [43](#page-42-0) numérisation simultanée de plusieurs photos à l'aide de l'ordinateur [43](#page-42-0) transfert de photos sélectionnées à partir d'un CD à l'aide de l'ordinateur [33](#page-32-0) transfert de toutes les photos d'un CD à l'aide de l'ordinateur [33](#page-32-0) port de l'unité d'alimentation [13](#page-12-0) port USB [13](#page-12-0) présence de voyants clignotants sur le panneau de commandes [76](#page-75-0) Propriétés d'impression menu Actions [18](#page-17-0) menu Enregistrer les paramètres [18](#page-17-0) menu Options [19](#page-18-0) onglet Config. papier [19](#page-18-0) Onglet Mise en page [19](#page-18-0) onglet Qualité/Copies [19](#page-18-0) Onglets de l'écran Propriétés d'impression [19](#page-18-0) ouverture [18](#page-17-0) publications, recherche [7](#page-6-0)

# **Q**

qualité d'image numérisée médiocre [71](#page-70-0) qualité d'impression médiocre sur les bords de la page [67](#page-66-0) qualité d'impression, amélioration [55](#page-54-0) qualité de copie médiocre [69](#page-68-0)

qualité du texte et des images médiocre [66](#page-65-0)

#### **R**

rapports activité de télécopie [50](#page-49-0) confirmation de télécopie [50](#page-49-0) réception d'une télécopie à l'aide du logiciel [49](#page-48-0) recherche informations [7](#page-6-0) publications [7](#page-6-0) site Web [7](#page-6-0) recto verso, impression [30](#page-29-0) recyclage déclaration WEEE [83](#page-82-0) produits Lexmark [61](#page-60-0) Remplacement de la cartouche couleur nécessaire [78](#page-77-0) Remplacement de la cartouche noire nécessaire [78](#page-77-0) remplacement nécessaire des cartouches noire et couleur [78](#page-77-0) retrait de cartouches [53](#page-52-0)

# **S**

site Web recherche [7](#page-6-0) Studio d'imagerie Lexmark, utilisation [15](#page-14-0) support du scanner [13](#page-12-0) support papier [12](#page-11-0)

# **T**

télécopie confirmation de rapports [50](#page-49-0) personnalisation des paramètres [51](#page-50-0) rapports d'activité [50](#page-49-0) réception à l'aide du logiciel [49](#page-48-0) télécopie reçue de qualité médiocre [73](#page-72-0) télécopie, dépannage impossible d'envoyer ou de recevoir une télécopie [72](#page-71-0) l'imprimante reçoit une télécopie vierge [73](#page-72-0) télécopie reçue de qualité médiocre [73](#page-72-0)

vous pouvez envoyer des télécopies mais pas en recevoir [73](#page-72-0) vous pouvez recevoir des télécopies mais pas en envoyer [73](#page-72-0) télécopies indésirables, blocage [50](#page-49-0) touche d'alimentation papier clignotant [76](#page-75-0) touches, panneau de commandes Alimentation papier [14](#page-13-0) Annuler [14](#page-13-0) copie 4x6 [14](#page-13-0) Copie couleur [14](#page-13-0) copie couleur 4x6 [38](#page-37-0) Copie en noir [14](#page-13-0) Marche/arrêt [14](#page-13-0) Numériser [14](#page-13-0) transfert de photos depuis un CD à l'aide de l'ordinateur. [33](#page-32-0) transferts sur tissu, chargement [24](#page-23-0) transferts sur tissu, impression [31](#page-30-0) transparents chargement [24](#page-23-0) impression [30](#page-29-0) type de papier, changement [27](#page-26-0)

#### **U**

unité du scanner [13](#page-12-0)

#### **V**

vitre du scanner [12](#page-11-0) chargement de documents [25](#page-24-0) nettoyage [59](#page-58-0) volet supérieur [12](#page-11-0) vous pouvez envoyer des télécopies mais pas en recevoir [73](#page-72-0) vous pouvez recevoir des télécopies mais pas en envoyer [73](#page-72-0) voyant d'encre couleur allumé [76](#page-75-0) clignotant [76](#page-75-0) voyant d'encre noire allumé [76](#page-75-0) clignotant [76](#page-75-0) voyant de mise sous tension éteint [62](#page-61-0)